# **M 20X Digital Mixer - REFERENCE GUIDE**

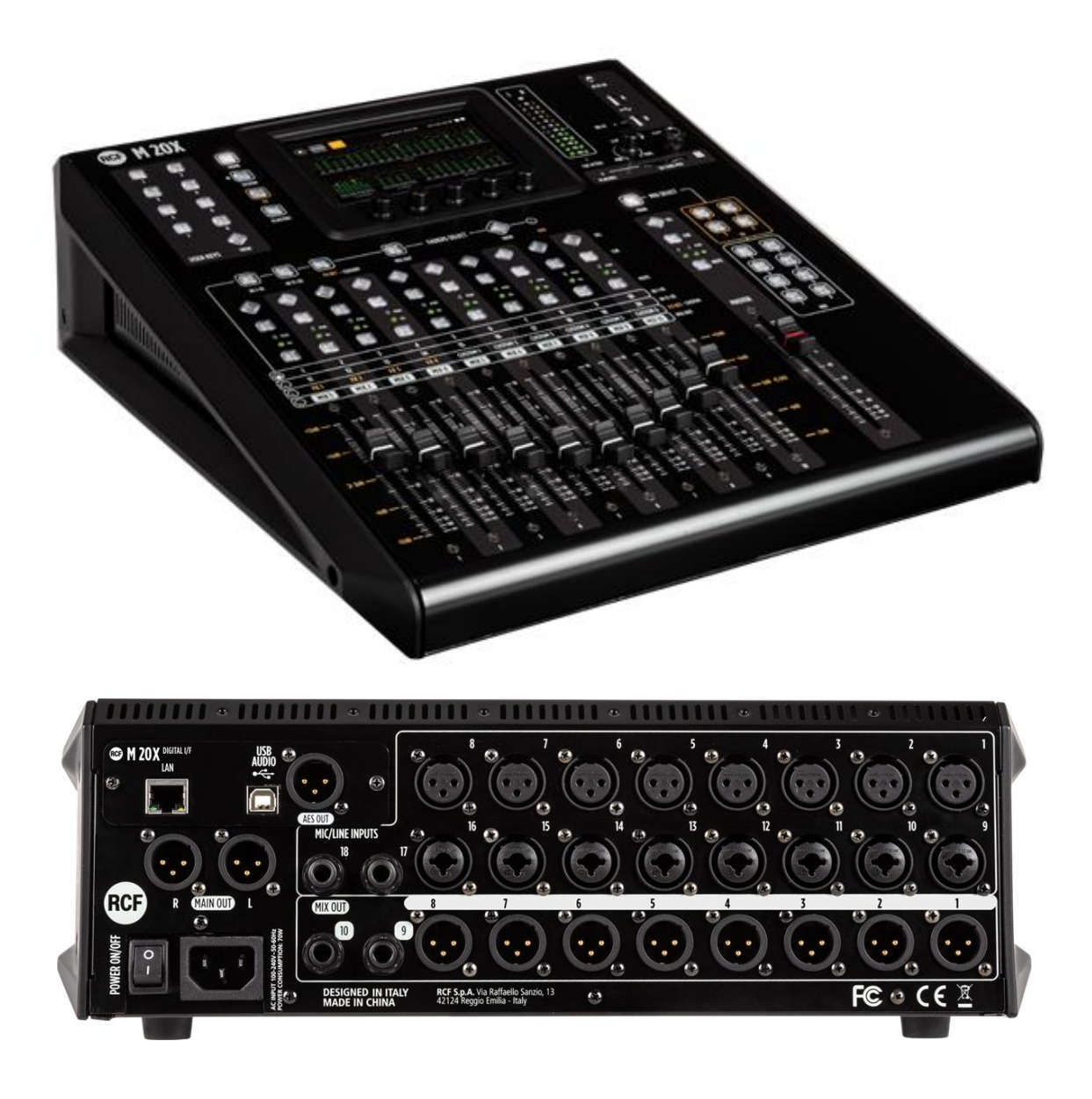

Date: 07 Jan 2020  $Rev: 21$ 

This document refers to Firmware version 158

M 20 series products offer all-in-one mixing, processing and routing capabilities, including a comprehensive set of recording and playback functions. The User Interface has been designed so that every parameter is reachable within few operations. All models are equipped with 20 analog inputs (16 of which are with remote controlled preamps) and 14 output channels, between the balanced analog outputs and the AES/EBU digital output.

M 20 series digital mixing consoles are based on floating-point DSP (digital signal processors), running at a sample rate of 48 kHz, ensuring maximum audio quality and low noise floor, an essential requirement for modern audio applications.

# Sommario

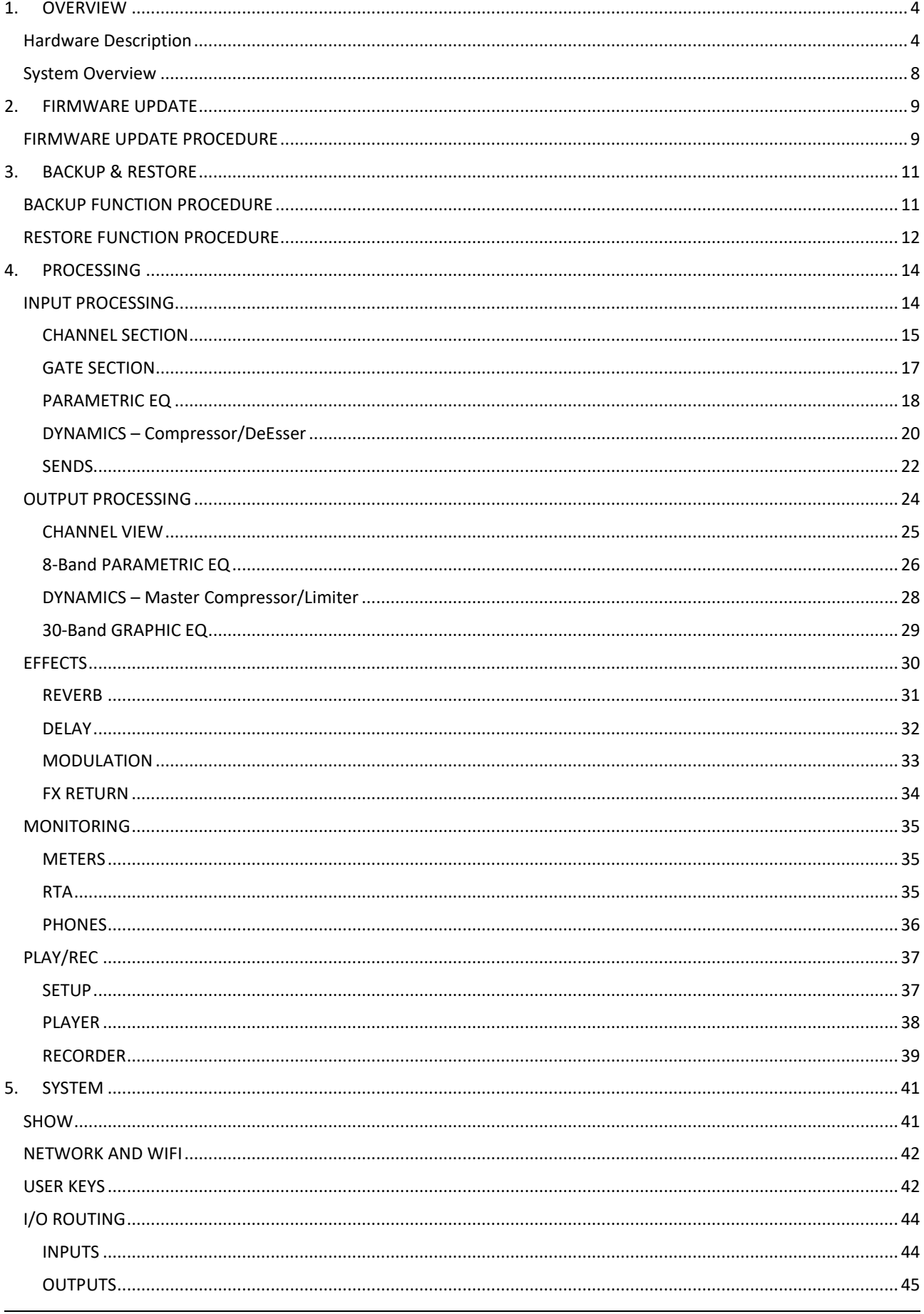

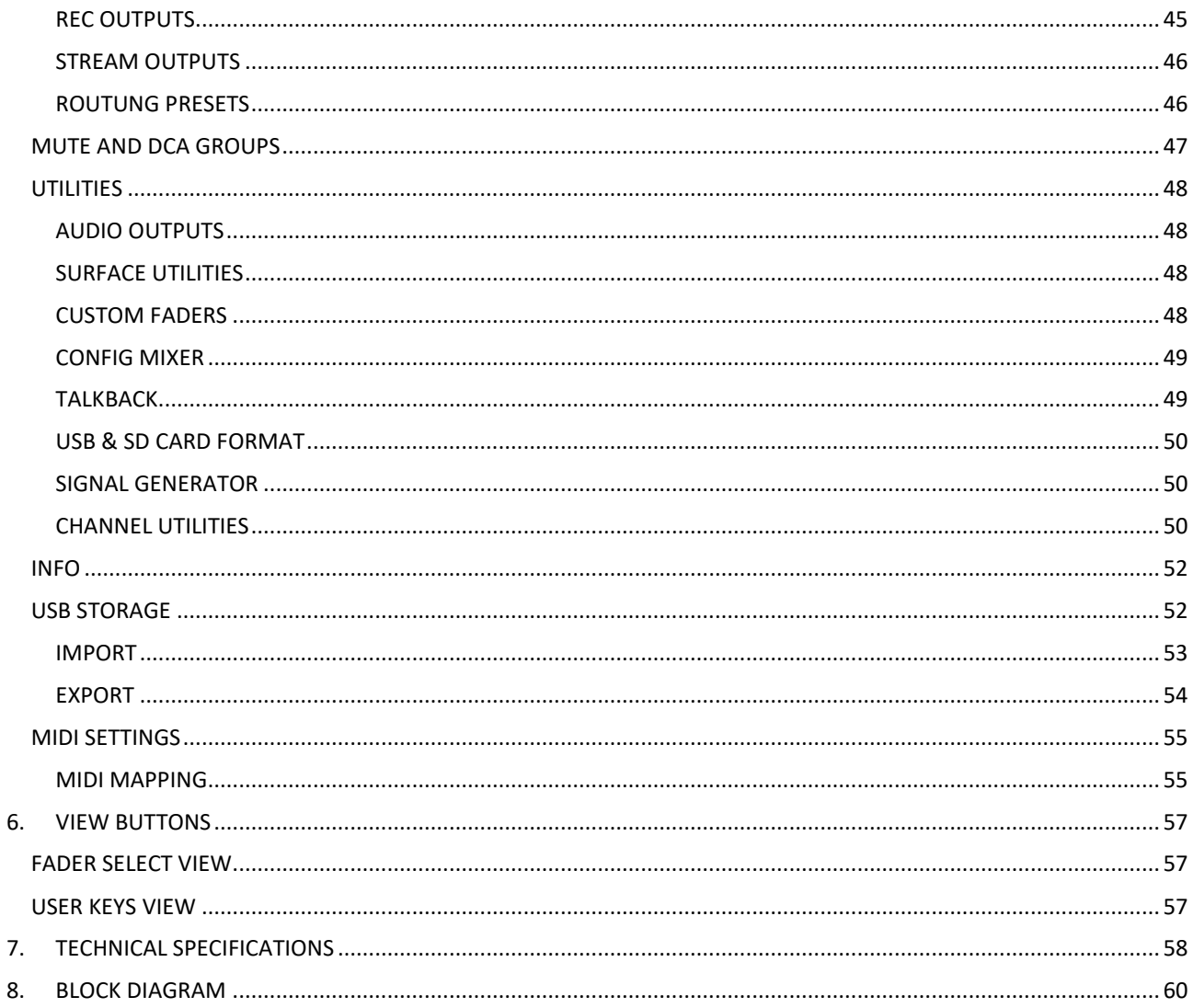

# <span id="page-3-0"></span>1. OVERVIEW

## <span id="page-3-1"></span>Hardware Description

# FRONT PANEL - LIPPER SECTION

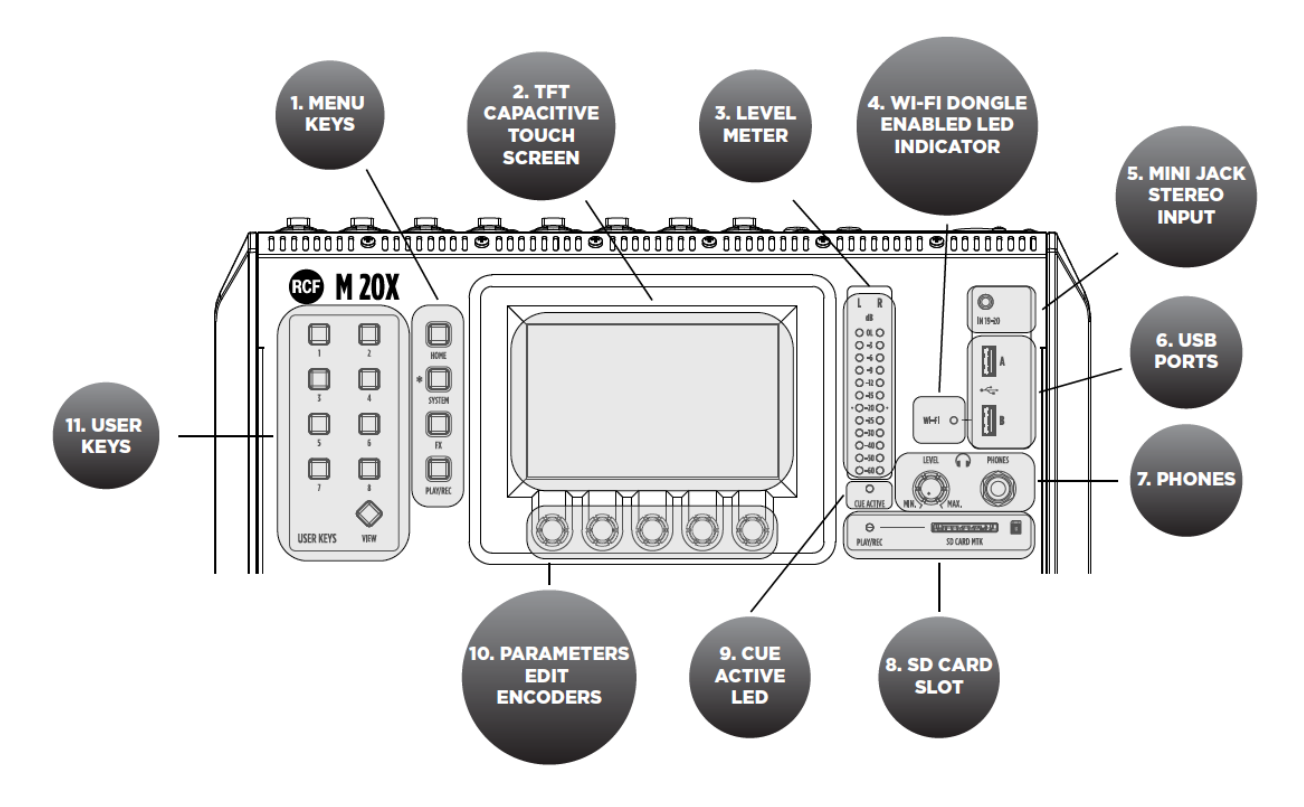

#### 1. MENU KEYS

4 menu keys allow an intuitive and immediate navigation through menu pages.

2. TFT CAPACITIVE TOUCH SCREEN

A highly responsive 5-inch TFT touchscreen offers intuitive navigation of all the available features, and can be optionally paired with an external tablet to augment interaction with the M 20X.

3. LEVEL METER

This 12 LED elements level meter normally allows you to control the Main Mix output level. When a channel CUE button is pressed, the level meter shows the PFL level present in the selected channel. Keep the input level below the "-20" indication to avoid overloaded signals that can cause distortion.

- 4. WI-FI DONGLE ENABLED LED INDICATOR This led light up when the WI-FI AP function for the USB port "B" is enabled, allowing the use of a WiFi USB dongle.
- 5. MINI JACK STEREO INPUT 19-20 Connect here your stereo line level sources like smartphones, laptops or others external audio devices.
- 6. USB PORTS

Two USB host ports on the top panel are available for WiFi dongles, USB-MIDI devices, and USB mass storage devices that can be used for stereo audio record/ playback, system backups and firmware updates.

7. PHONES

Connect your headphones here either for CUE or the Main Mix listening.

8. SD CARD SLOT

An integrated SD card multitrack engine offers a maximum of 20 simultaneous tracks at 24-bit, 48 kHz, with extensive routing options.

9. CUE ACTIVE LED

This led light up when one or more CUE button are pressed.

10. PARAMETERS EDIT ENCODERS

5 dedicated encoders allow an intuitive and immediate control of each function and parameter on the screen.

#### 11. USER KEYS

A set of 8 User Keys with extensive programming option are always available, and offers immediate control of scene selection, play/record transport, tap tempo, user interface shortcuts. The USER KEYS functions can also be driven remotely via MIDI (through a MIDI-USB interface).

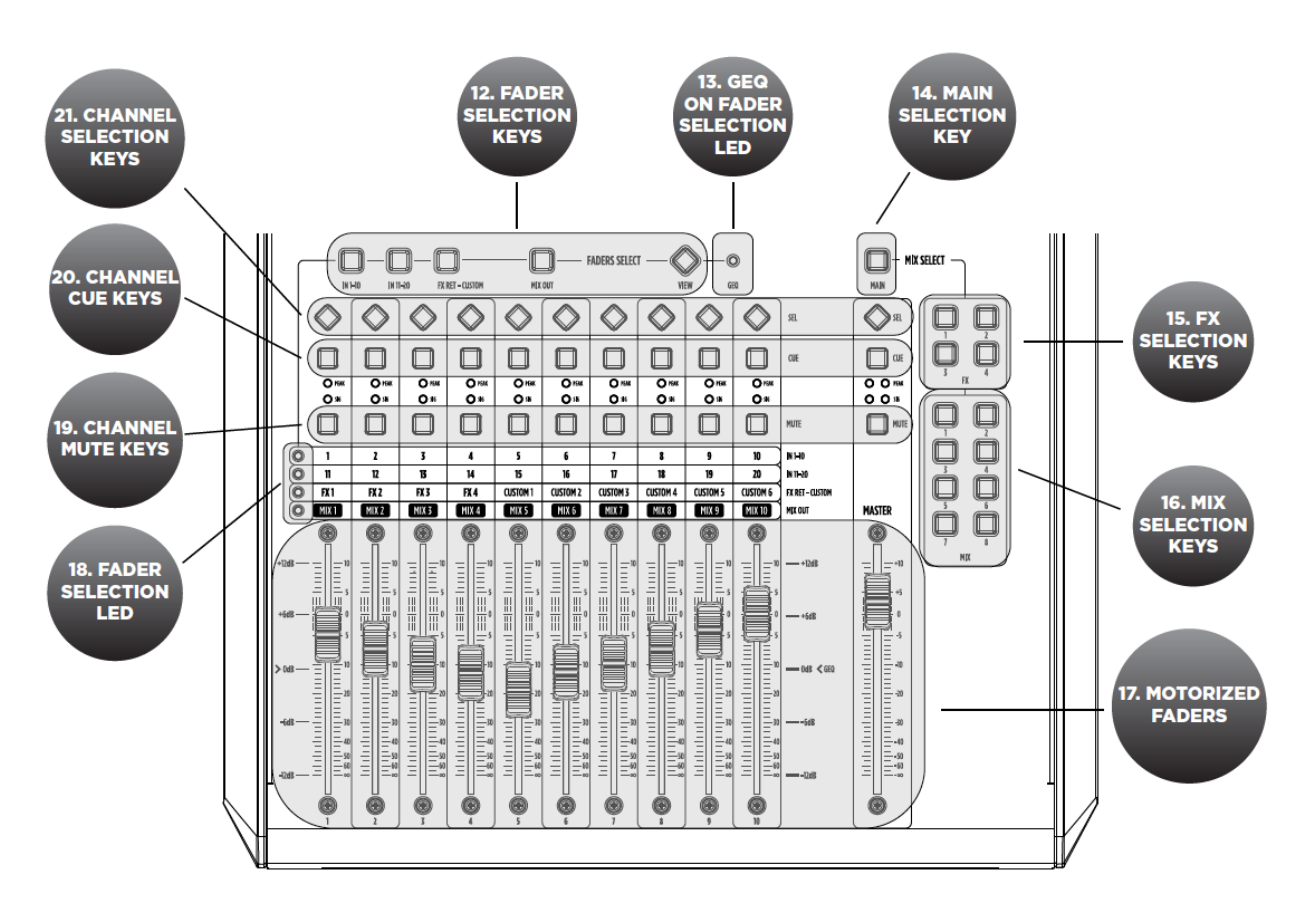

# **FRONT PANEL - LOWER SECTION**

12. FADER SELECTION KEYS

4 layers of faders assignments allow immediate access to input channels 1-10 and 11-20, to FX returns and outputs.

13. GEQ ON FADER SELECTION LED

This LED lights up when the function Graphic EQ on Fader is enabled.

14. MAIN SELECTION KEY

The control surface can be assigned to the stereo MAIN mix buss; the MASTER fader is always associated to the output level of the selected bus.

15. FX SELECTION KEYS

The control surface can be assigned to 4 FX busses; the MASTER fader is always associated to the output level of the selected bus.

#### 16. MIX SELECTION KEYS

The control surface can be assigned to 8 MIX busses; the MASTER fader is always associated to the output level of the selected bus.

#### 17. MOTORIZED FADERS

11 x 100-mm motorized faders allow precise mix control with immediate visual feedback. Special care has been taken to minimize movement noise.

#### 18. FADER SELECTION LED

These 4 leds light to show the current assigned layer of faders.

#### 19. CHANNEL MUTE KEYS

MUTE buttons when pressed inhibit the signal to flow to output bus or main mix paths.

#### 20. CHANNEL CUE KEYS

The CUE keys allow to listen the signal present on the channel, through the cue bus routed to PHONES OUTPUT. All audio paths can be monitored at any time via the CUE bus, which features a real-time analyzer (RTA).

#### 21. CHANNEL SELECTION KEYS

The SELECTION KEYS allow an intuitive and immediate navigation through channel functions and parameters.

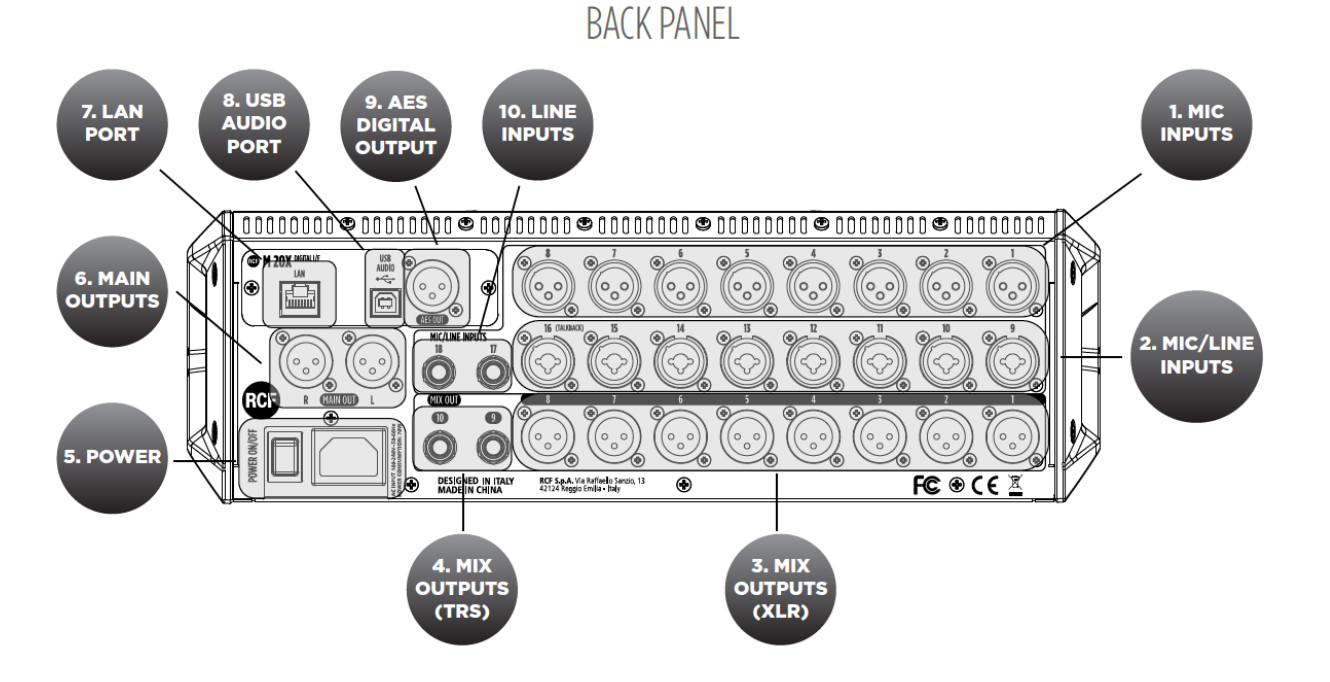

#### 1. MIC Inputs 1-8 Female XLR

Connect your Microphones to these remotely-controlled 60dB gain-range inputs. Use balanced XLR cables to obtain best performance from your microphones.

#### 2. MIC/LINE Inputs 9-16 Combo

Input 9 to 16 provide Mic inputs on the XLR connection and Line input on the TRS jack connection.

#### 3. MIX Outputs 1-8 Male XLR

Connect to these +24dBu balanced XLR outputs your stage monitors or external effects.

4. MIX Outputs 9-10 TRS

Connect to these +24dBu balanced TRS outputs your stage monitors or external effects.

5. POWER

Use this switch to turn On and Off your M 20X device. Connect to the VDE inlet the provided power cord.

6. MAIN OUTUT

Connect your active speaker or your amplifier, in case of passive speakers, to these +24dBu balanced Output.

#### 7. LAN PORT

The mixer can be remotely controlled via LAN, and an external Wi-Fi Access Point can be connected to the LAN port to communicate with remote control apps running on iOS and Android.

8. USB AUDIO PORT

A 24-track. 24-bit, 48-kHz audio interface is available and allows access to all inputs and several internal signal nodes. Extensive routing options allow both offline sound check and host-based effects processing.

9. AES DIGITAL OUTPUT

Connect here any AES/EBU device. Each of the audio output paths is routable to the AES/EBU port.

10. LINE INPUTS 17-18 TRS

Connect here your line level sources like keyboard, external audio device or other small analog consoles used for submix.

## <span id="page-7-0"></span>System Overview

The M 20X Digital Mixer is a feature-packed unit that includes several of the useful blocks required to arrange a goodsounding live act.

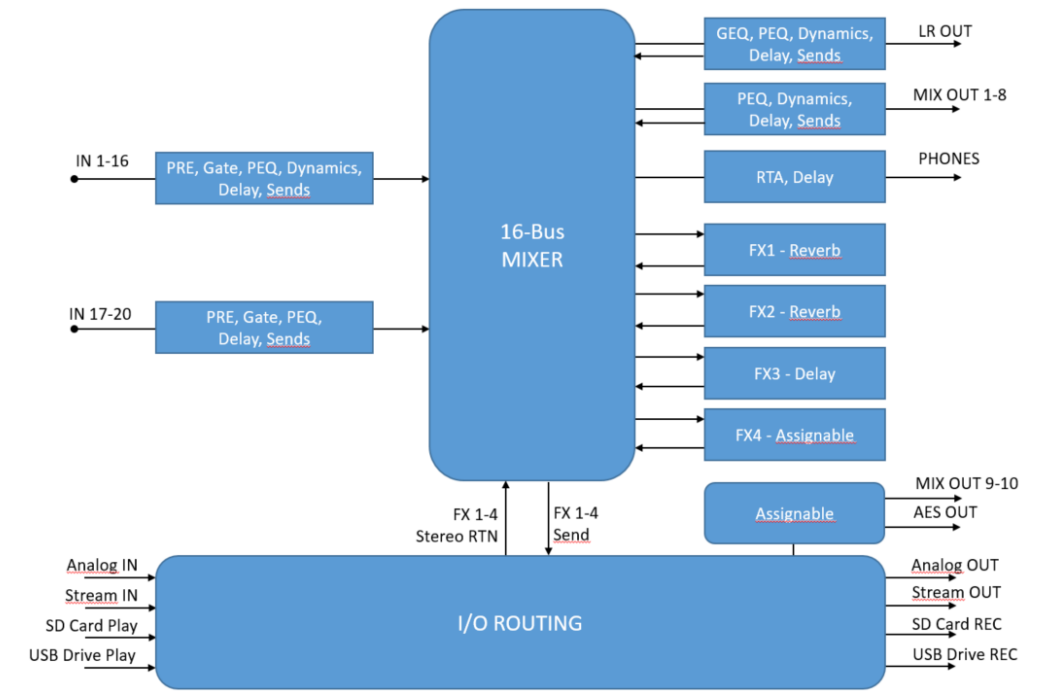

*Signal processing capabilities of the M 20X Digital Mixer*

A total of 16 summing bus are present in the M 20 Digital Mixer:

- MAIN LR bus
- FX SEND 1-4 bus
- MIX SEND 1-8 bus
- Stereo PHONES bus

Each of the 20 inputs features a 12 dB/oct HPF, a noise Gate, a Compressor/De-Esser (inputs 1-16 only), a flexible 4 band Parametric EQ, and a Delay line. The source can be selected between the analog inputs, the USB audio interface, the SD card player, into different insertion points for maximum flexibility.

M 20X boast 4 stereo FX engines available on dedicated busses, offering two high quality digital reverbs, a programmable delay and a 4th effect which can be configured as a modulation or a second delay. All FX Engines offer multiple algorithms to match the specific needs of a show.

A complete processing section is available on all outputs: a flexible 8-band Parametric EQ with several selectable modes that also allow different slopes, a Delay with up to 85 meters compensation, a Compressor/Limiter. A stereo 30-band Graphic Equalizer is available on the MAIN outputs for precise correction of the overall frequency response.

Extensive routing capabilities are available in the M 20 Digital Mixers to provide a wide flexibility for your live and studio sessions.

A fast reacting 5-inch capacitive touchscreen, 5 dedicated encoders and 4 menu keys allow an intuitive and immediate control of every function and parameter. You have full control of your live mix, all within one of the most compact systems on the market.

# <span id="page-8-0"></span>2. FIRMWARE UPDATE

## <span id="page-8-1"></span>FIRMWARE UPDATE PROCEDURE

- 1. Download the latest firmware package available on the web page https:/[/www.rcf.it/en\\_US/products/mixing-consoles/m-series/m-20-firmware-update](http://www.rcf.it/en_US/products/mixing-consoles/m-series/m-20-firmware-update)
- 2. Unzip the .zip file and copy the **RCF-M20X-xxxx.mpk** file on the root directory of a FAT32 formatted USB stick. Be sure to have one .mpk file only in the USB stick, to avoid file mismatch.
- 3. Turn on the M 20X digital mixer.
- 4. Once the boot is completed, pressing SYSTEM button on the left side of the 5" touchscreen display, go to the page SYSTEM > UTILITIES > FIRMWARE UPDATE.

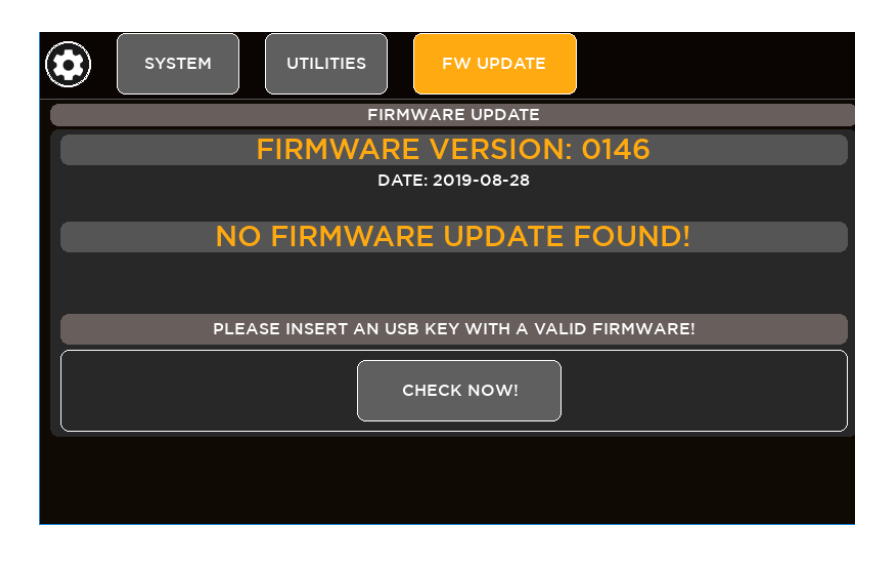

- 5. Insert your USB stick into the USB A port. The upper side shows the firmware version that is currently installed on the mixer. The bottom side shows the firmware version on the USB stick ready to be installed.
- 6. If the new package is not automatically detected, please press CHECK NOW

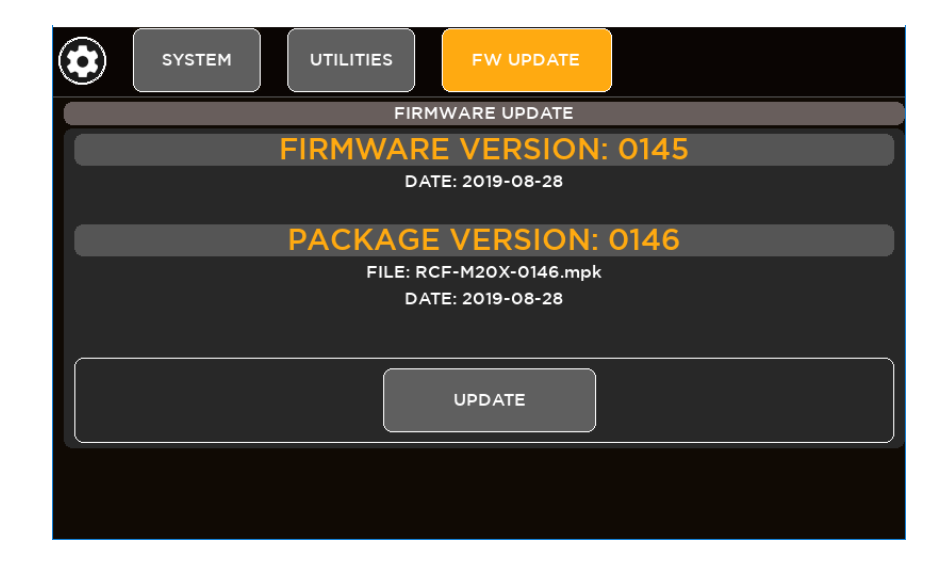

7. Once the new package is detected, press UPDATE and then confirm the system reboot required to apply the new firmware.

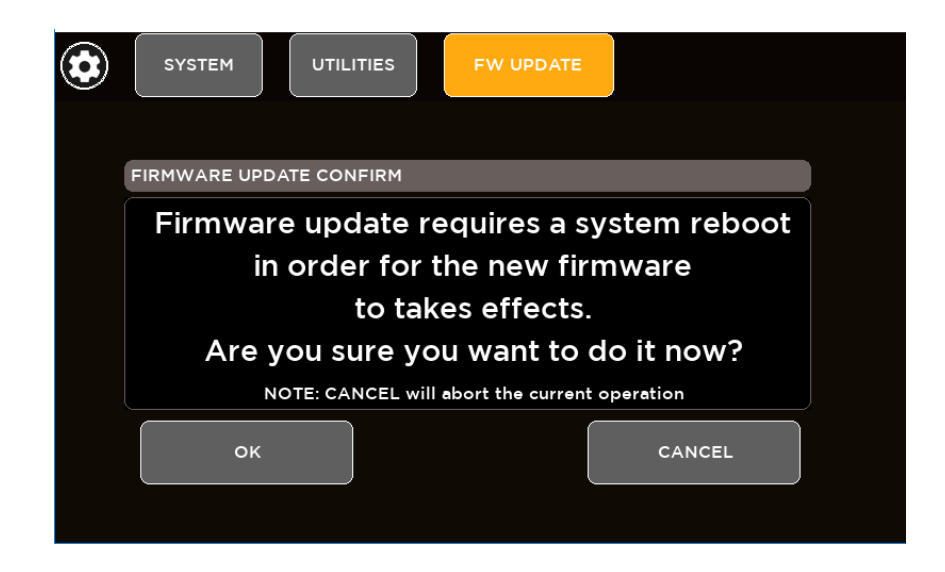

8. After a few seconds you will see a confirmation notice before mixer restart.

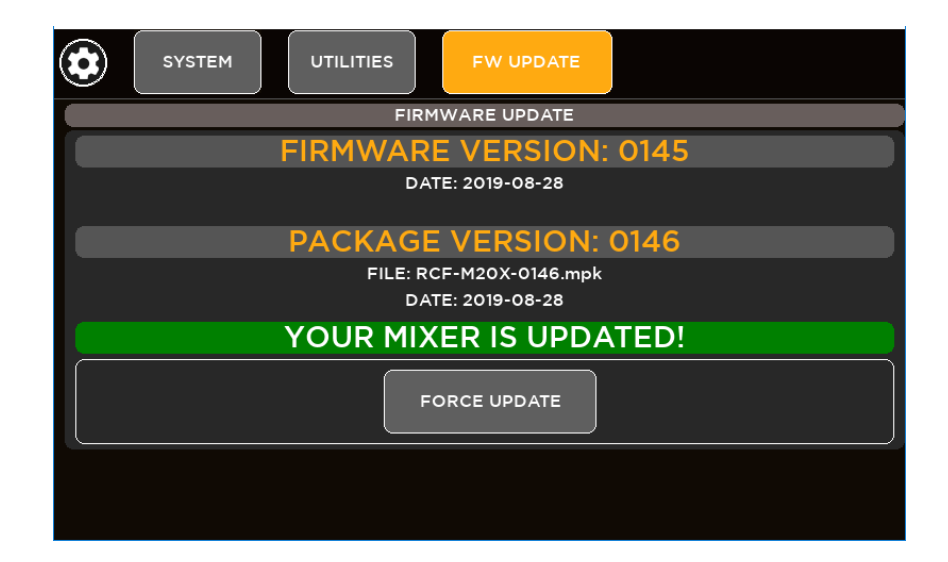

9. After rebooting the new features will be ready to be enjoyed.

# <span id="page-10-0"></span>3. BACKUP & RESTORE

M 20 series digital mixers provide backup and restore utilities to save and recall the entire state of the mixer, including all presets, shows and global settings.

# <span id="page-10-1"></span>BACKUP FUNCTION PROCEDURE

- 1. Go to page SYSTEM > USB STORAGE > BACKUP & RESTORE
- 2. If you do not connect a USB key drive, this screen will appear:

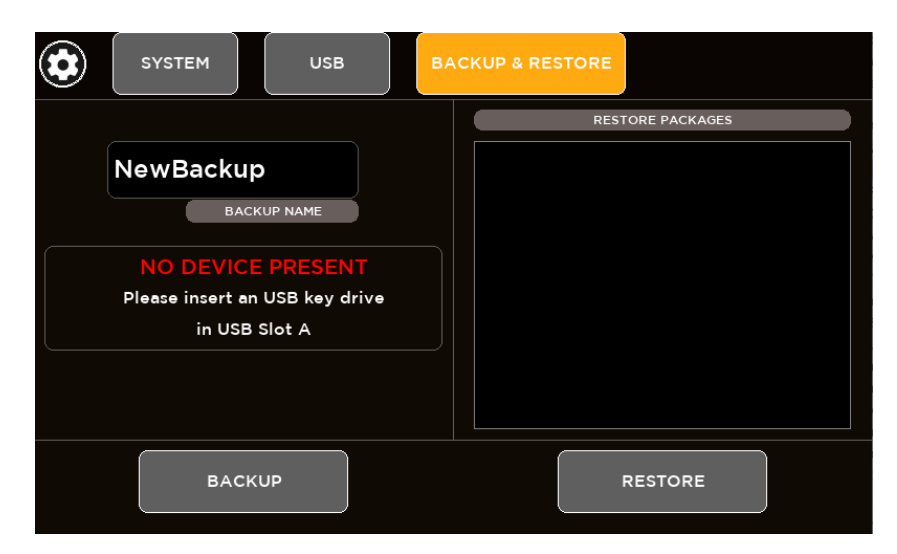

3. Insert your USB stick into the M 20 USB port A

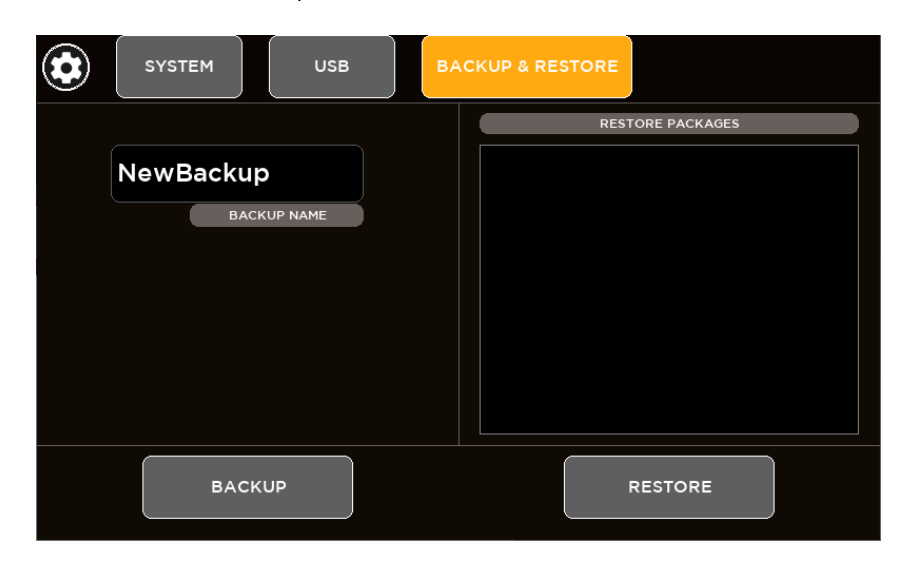

4. Type a name (a single word without space and special characters) of your backup in the BACKUP NAME area and then press the BACKUP button.

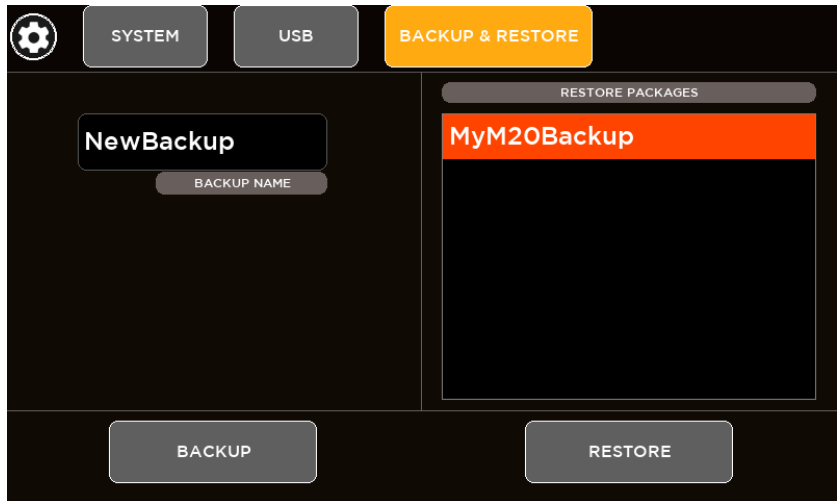

5. A full backup has been successfully created on the root of the USB stick (*\* .mbu* file). The backup packages will be listed in the box on the right side of the page, ready to be restored.

## <span id="page-11-0"></span>RESTORE FUNCTION PROCEDURE

- 1. Go to page SYSTEM > USB STORAGE > BACKUP & RESTORE
- 2. If you do not connect a USB key drive, this screen will appear:

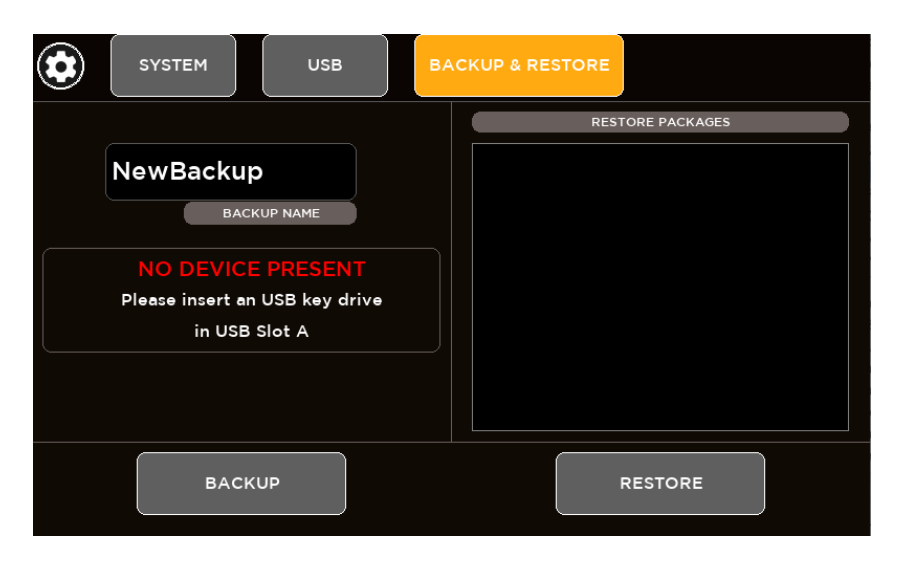

3. Insert your USB stick into the M 20 USB port A

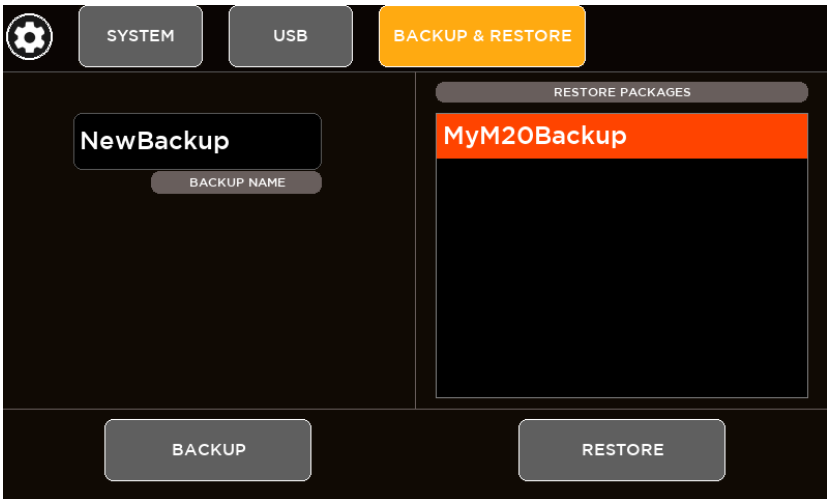

4. From the list box in the right side of the page select the backup package that you want load on your mixer and then press RESTORE button. A message box will appear:

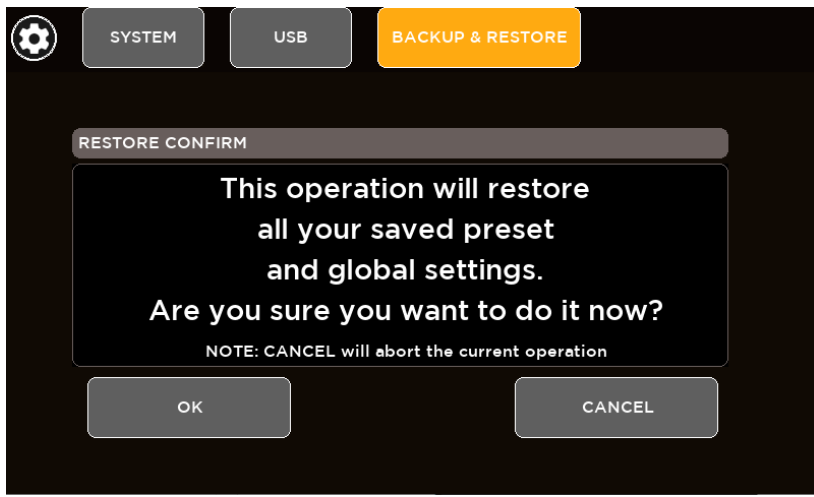

- 5. If you want to proceed, click on "OK"
- 6. The restore procedure has been completed

# <span id="page-13-0"></span>4. PROCESSING

Press any SEL button to select a channel and the touchscreen will display the dedicated channel processing. The display will automatically change every time the SEL button is pressed in order to cycling between the single processing pages. It's also possible to select the processing block touching the processing tabs on the upper side of the screen. Once a block is selected, the display changes accordingly and the parameters available in that section are assigned to surface encoders below the screen.

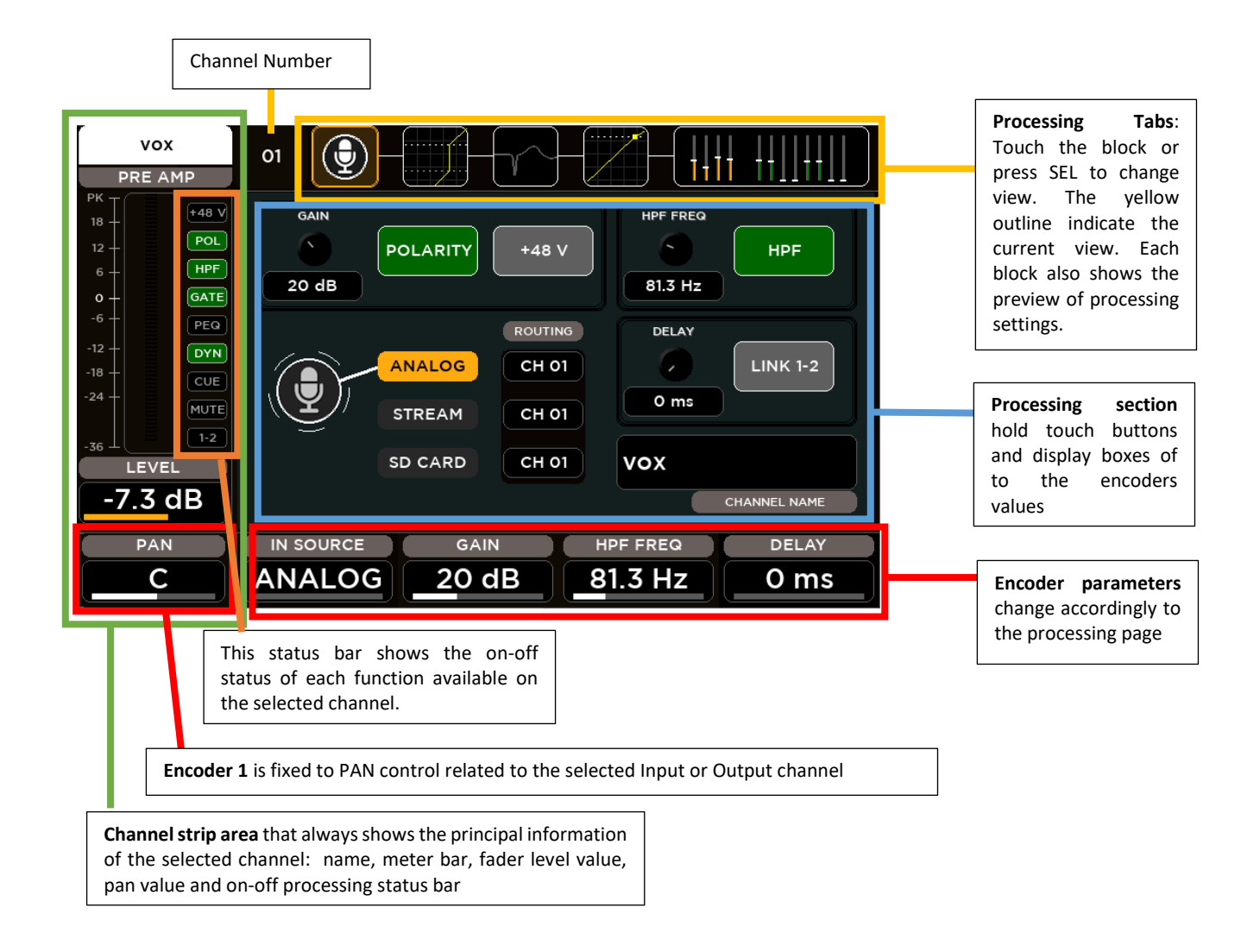

# <span id="page-13-1"></span>INPUT PROCESSING

The Input Processing screen is divided into the following tabs (from left to right):

- CHANNEL
- GATE
- PARAMETRIC EQ
- DYNAMICS
- SENDS

You can touch each of these section to jump to the relevant page.

## <span id="page-14-0"></span>CHANNEL SECTION

The first block allow the channel settings accordingly to the input.

### **Input channels 1-16**

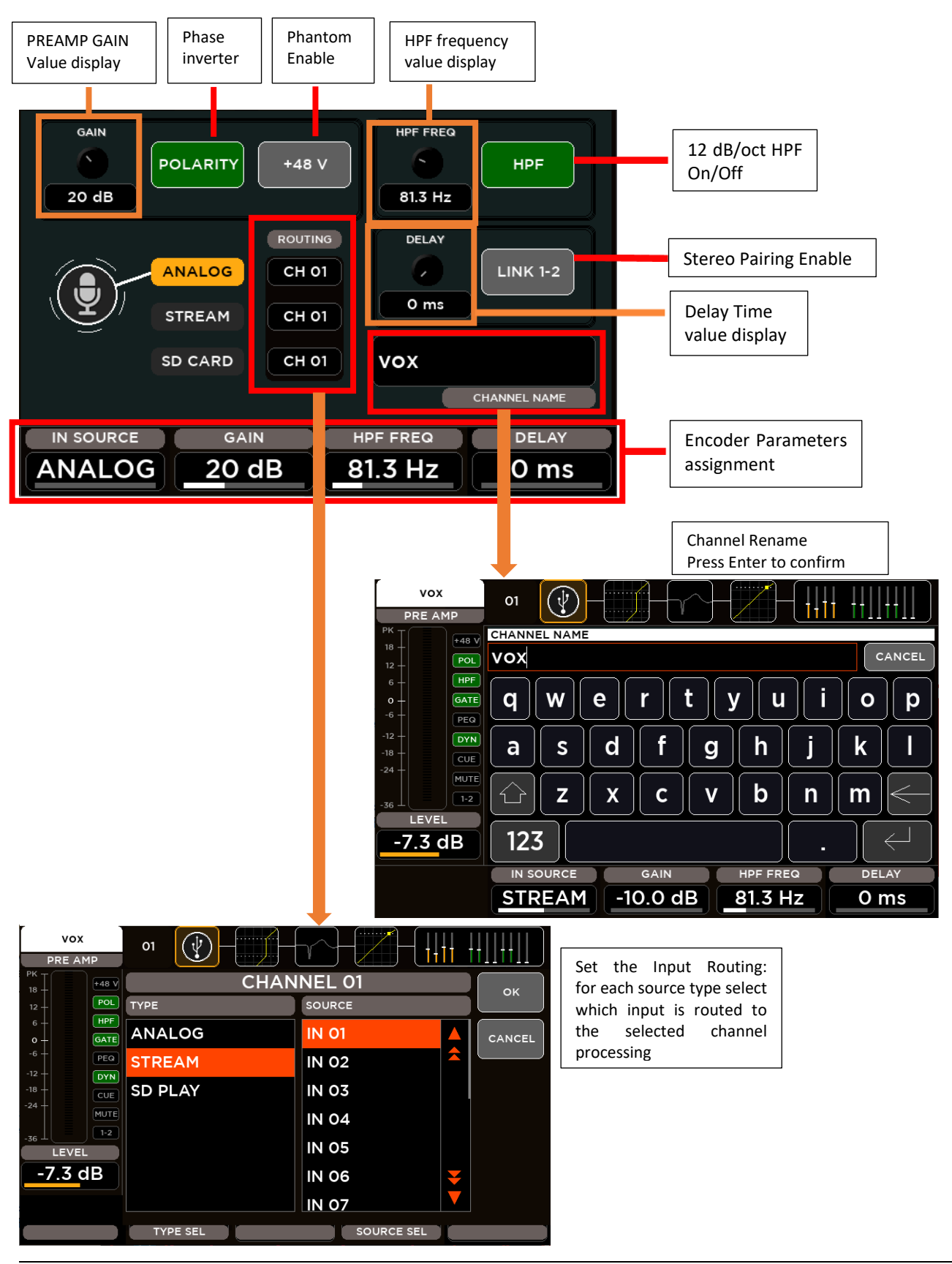

The CHANNEL parameters assigned to the Encoders are:

**IN SOURCE**: this parameter allows to select the source type between these items:

- ANALOG: Mic Input
- STREAM: 24-track USB audio interface
- SD CARD: 20-track Player

**GAIN**: this parameter set the value of the input gain accordingly to the selected input source

- ANALOG: range [0: 60] dB with step of 1 dB
- STREAM: range [-10: 10] dB with step of 1 dB
- SD CARD: range [-10: 10] dB with step of 1 dB

**HPF FREQ**: this parameter set the value of the HPF cutoff frequency in the range [20: 1k] Hz

**DELAY**: this parameter set the value of the input Delay time in the range [0: 100] ms

#### **Input channels 17-20**

Hardware inputs from 17 to 20 have line connections, with no Phantom option and with the preamp gain parameter in the range [0: 10] dB.

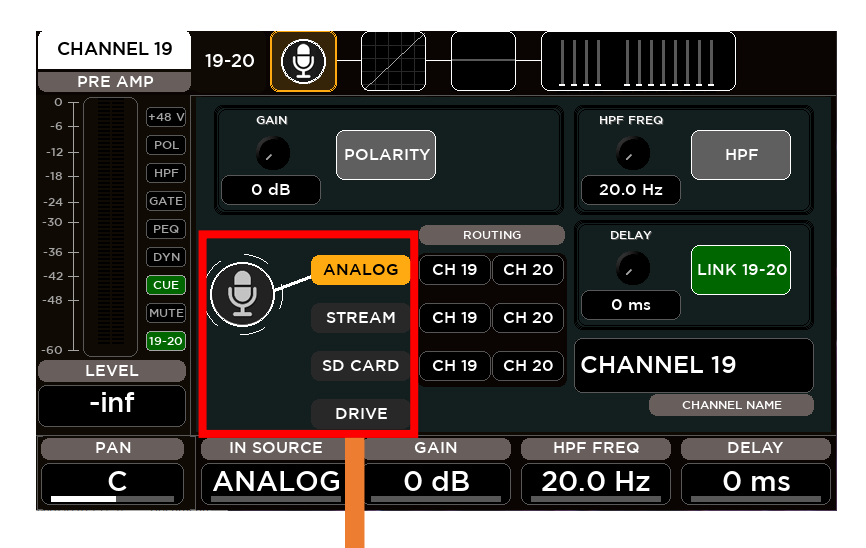

Input channels **19-20** have an additional item in the Source Selector. Besides Analog, Stream and SD Card source, it's possible to select USB Stereo Player as input.

**IN SOURCE**: this parameter allows to select the source type between these items:

- ANALOG: Mic Input
- STREAM: 24-track USB audio interface
- SD CARD: 20-track Player
- DRIVE: USB Stereo Player (*for CH19-20 only*)

**GAIN**: this parameter set the value of the input gain accordingly to the selected input source

- ANALOG: range [0: 10] dB with step of 1 dB
- STREAM: range [-10: 10] dB with step of 1 dB
- SD CARD: range [-10: 10] dB with step of 1 dB
- DRIVE: range [-10: 10] dB with step of 1 dB

## <span id="page-16-0"></span>GATE SECTION

All inputs are equipped with a Noise Gate processor that allows to reduce the output signal by a specific amount (Range) when the input signal level is lower than a specific amount (Threshold). A gain reduction level (visible also when the processor is off) allows to set all parameters before hearing the effective sound.

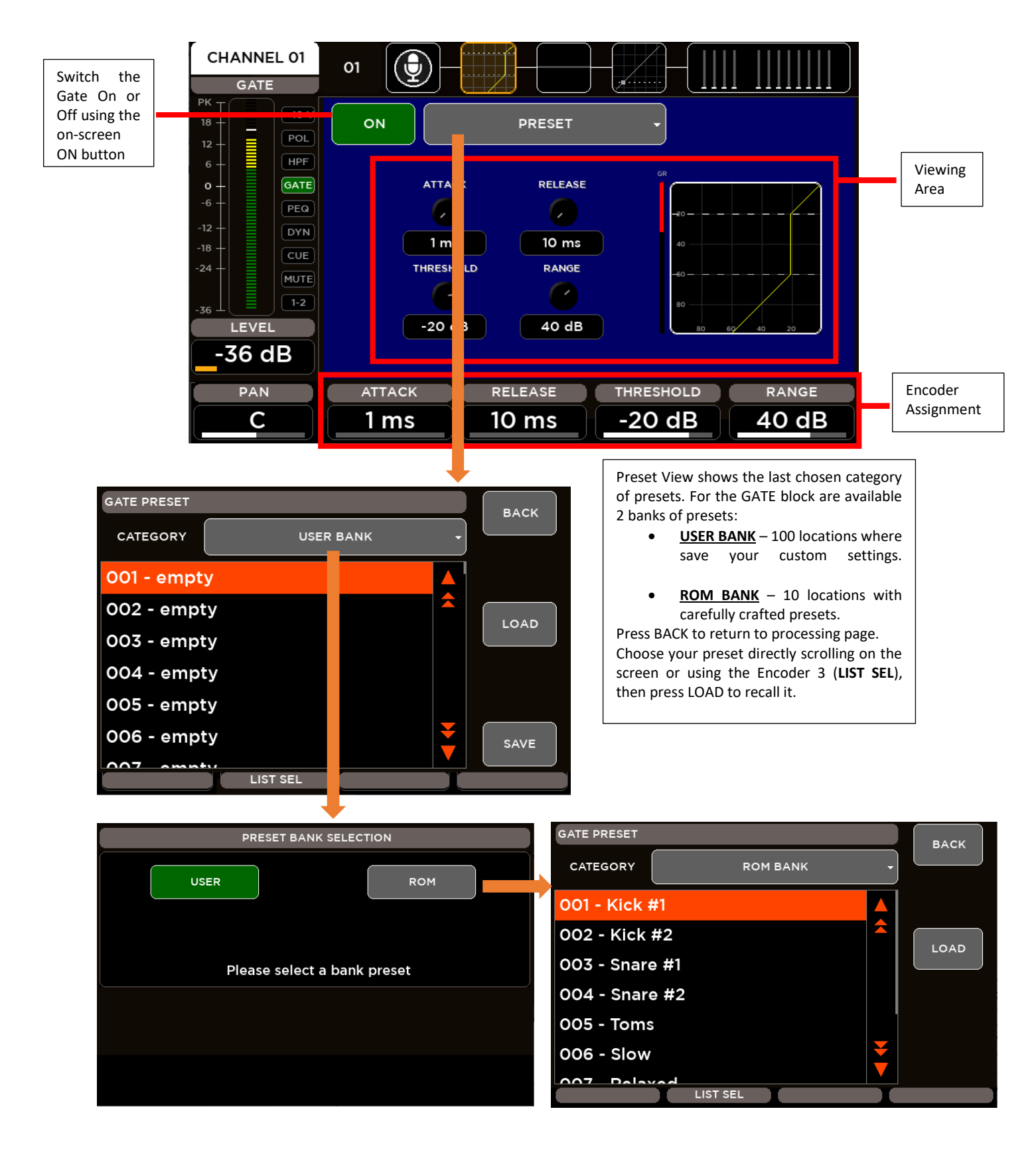

The GATE parameters assigned to the Encoders are:

**ATTACK**: this parameter allows to set the value of the Attack Time in the range [1: 1000] ms **RELEASE**: this parameter allows to set the value of the Release Time in the range [10: 1000] ms **THRESHOLD**: set the value of the Threshold in the range [-100: 0] dB **RANGE**: set the value of the Range in the range [0: 60] dB

#### <span id="page-17-0"></span>PARAMETRIC EQ

All inputs are equipped with a 4-band Parametric EQ that allows an accurate equalization of signal input.

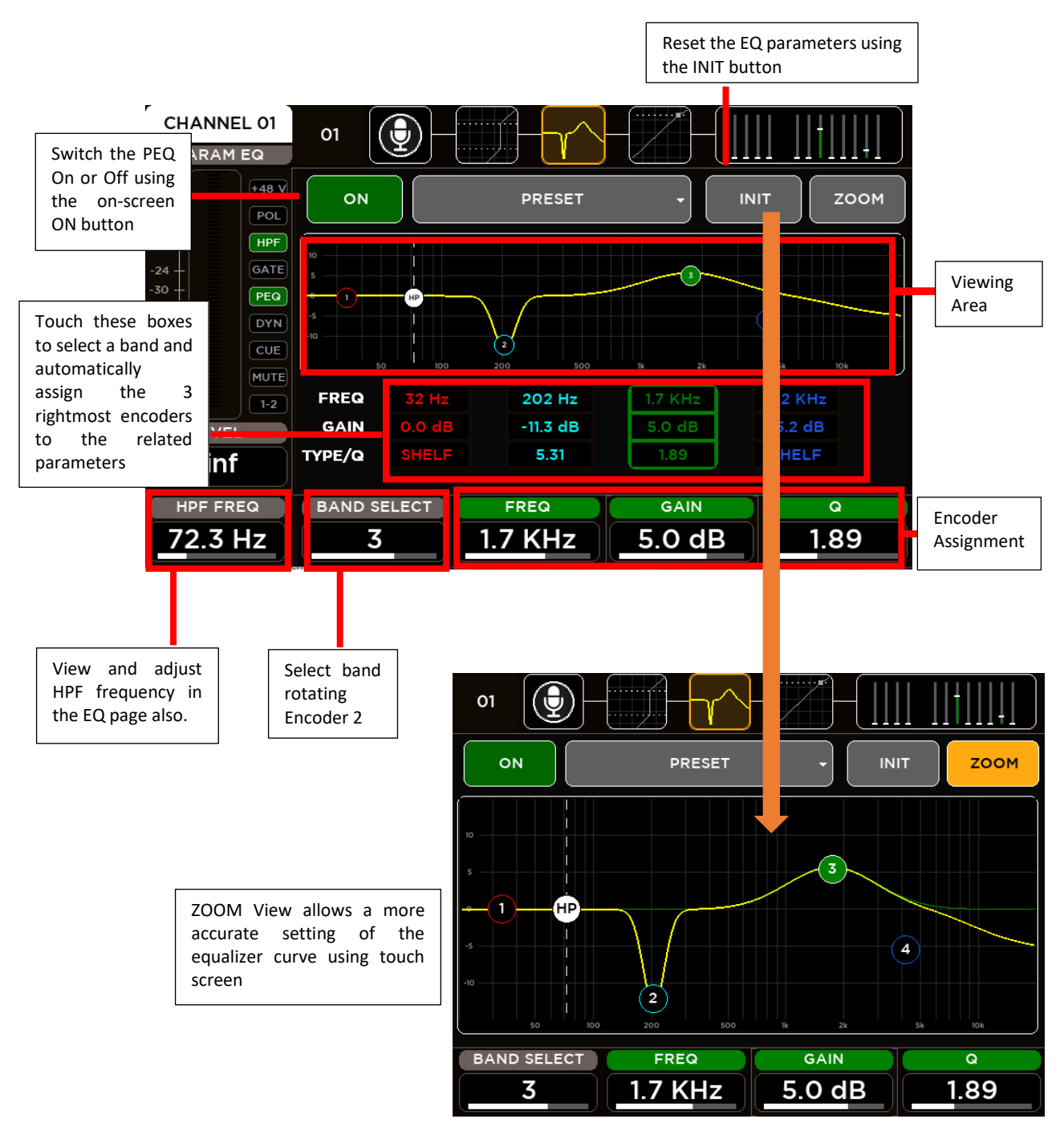

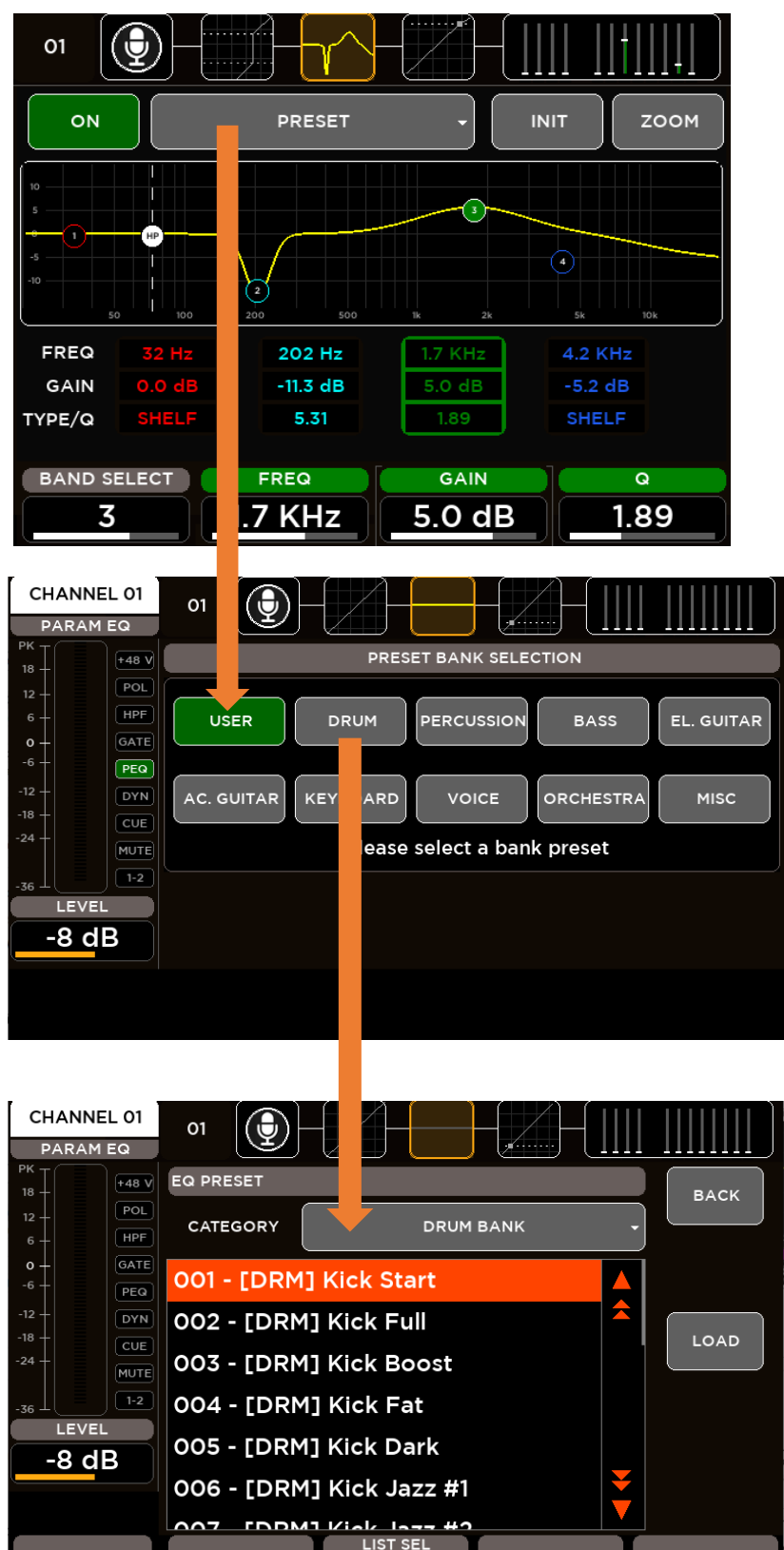

For the input Parametric Equalizers are available 10 banks of presets divided into categories: **• USER BANK** – 100 locations where<br>save your custom settings. save your custom • ROM BANKS o DRUM 20 locations with carefully crafted drum presets o PERCUSSION 10 locations with carefully crafted percussion presets o BASS 10 locations with carefully crafted bass presets o EL. GUITAR 10 locations with carefully crafted el. guitar presets o AC. GUITAR 10 locations with carefully crafted ac. guitar presets o KEYBOARD 10 locations with carefully crafted keyboard presets o VOICE 10 locations with carefully crafted voice presets o ORCHESTRA 10 locations with carefully crafted orchestra presets o MISC 10 locations with carefully crafted miscellaneous presets

Press BACK to return to processing page. Choose your preset directly scrolling on the screen or using the Encoder 3 (**LIST SEL**), then press LOAD to recall it.

PEQ parameters assigned to the Encoders are:

**BAND SELECT**: this parameter allows to select the single filter band **FREQ**: set the value of Frequency of the selected band in the range [20: 20k] Hz **GAIN**: set the value of Gain of the selected band in the range [-12: 12] dB **TYPE/Q**: this parameter change according to the selected filter band:  $\bullet$  Band1 o Low SHELF Filter type o HP Filter type o Peaking Filter Q parameter in the range [1: 20] Band2 & Band3 o Peaking Filter Q parameter in the range [1: 20] Band4

- o High SHELF Filter type
- o LP Filter type
- o Peaking Filter Q parameter in the range [1: 20]

## <span id="page-19-0"></span>DYNAMICS – Compressor/DeEsser

All 16 MIC inputs are equipped with a Dynamics processor that can be setted as **Compressor** or as **De-Esser**.

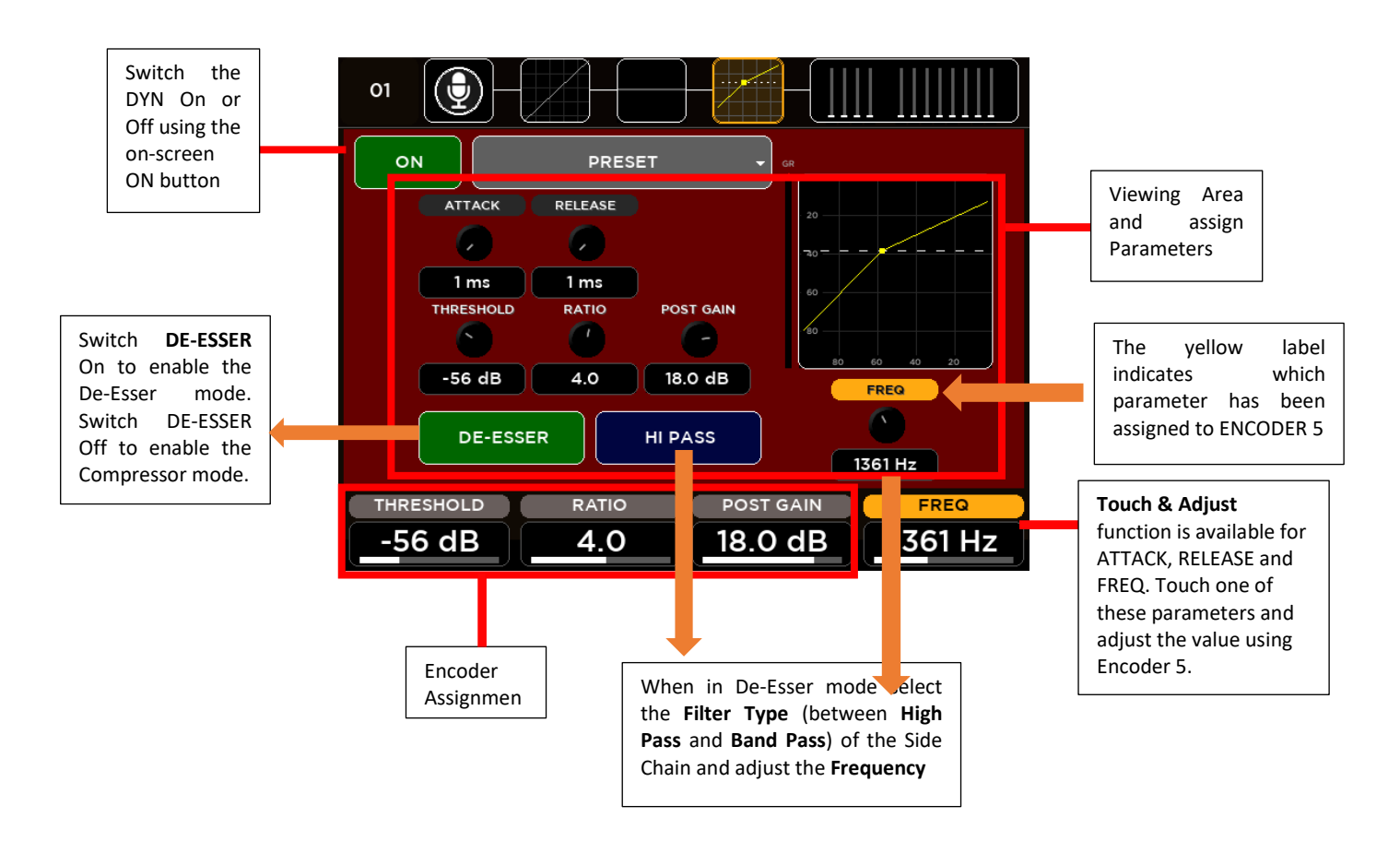

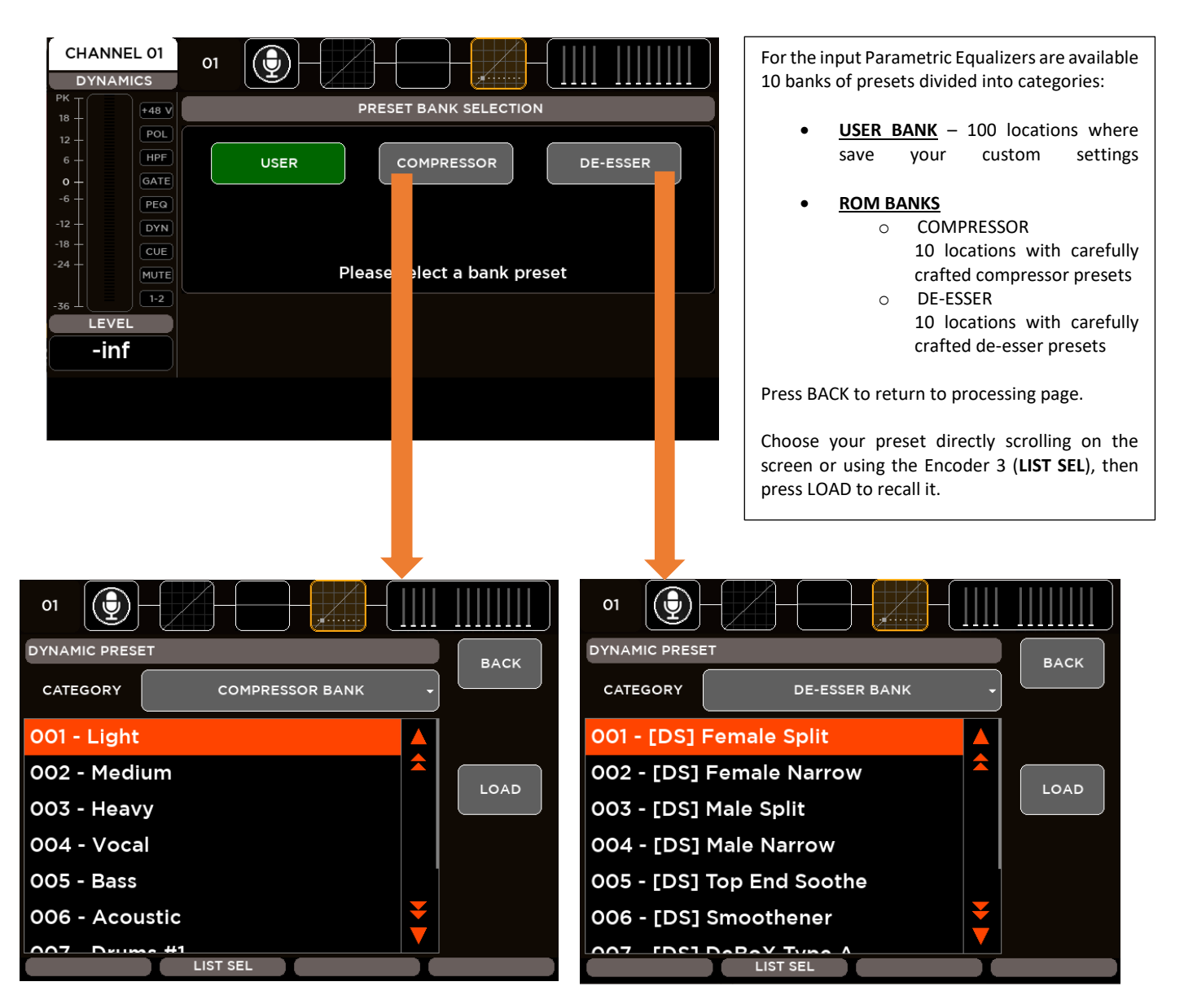

DYN parameters assigned to the Encoders are:

**THRESHOLD**: set the value of the compressor threshold in the range [-80: 0] dB **RATIO**: set the value of the Ratio in the range [1: 20] POST GAIN: set the value of Gain of in the range [-30: 30] dB **ASSIGNABLE**: this parameter change according to the selected parameter:

- **ATTACK**: set the value of the Attack Time in the range [1: 1000] ms
- **RELEASE**: set the value of the Release Time in the range [1: 1000] ms
- **FREQ**: set the value of the Side Chain Frequency in the range [200: 8000] Hz

## <span id="page-21-0"></span>**SENDS**

For each input channel, the SENDS page allows to control all channel sends to every mix bus: FX [1-4], MIX [1-8], and APFL. For each send-on-mix are available different parameters: Pre/Post, on/off and Level. The encoder parameters change according to the selected block send-on-mix.

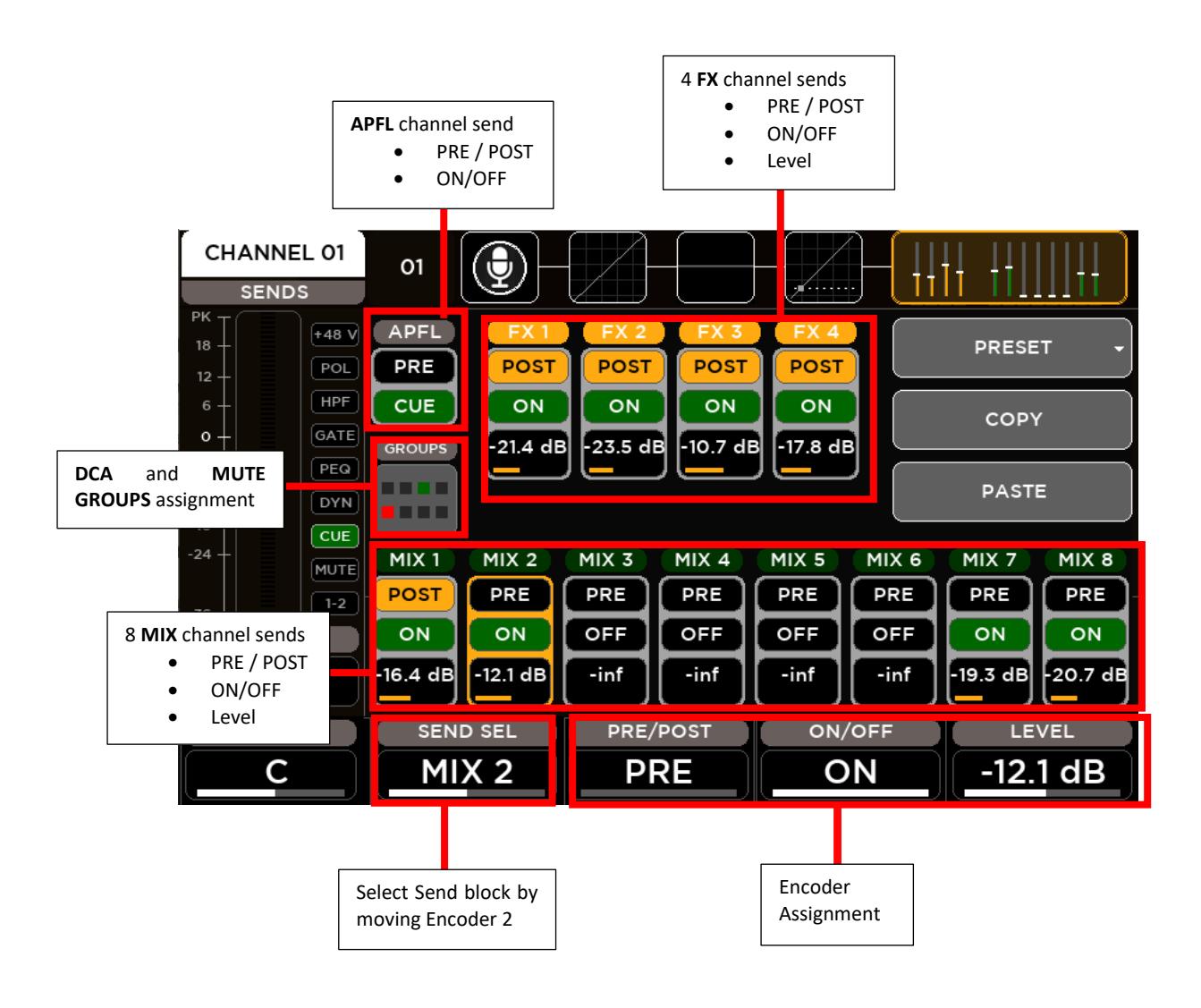

The SENDS parameters assigned to the Encoders are:

**SEND SEL**: this parameter allows to select the single send-on-mix block

**PRE/POST**: this parameter allows to select if the selected send-on-mix is Pre or Post Fader

**ON/OFF**: this parameter allows to enable or disable the selected send-on-mix

**LEVEL**: according to the send type, this parameter allows to set the send level in the range [-inf: +10] dB

#### **CHANNEL PRESET**

M 20 digital mixers provide 100 locations where save your custom settings of all input processing chain.

Press BACK to return to processing page. Choose your preset directly scrolling on the screen or using the Encoder 3 (**LIST SEL**), then press LOAD to recall it.

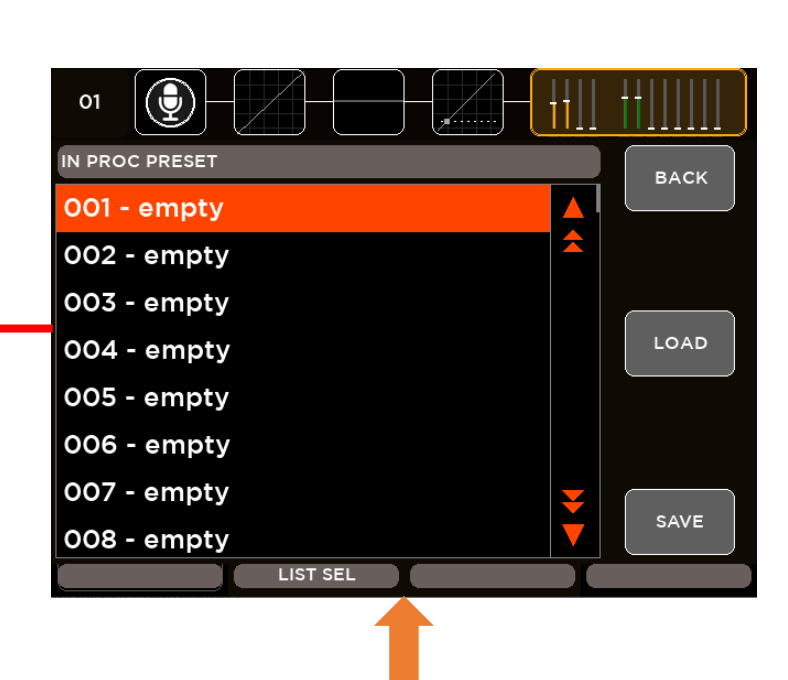

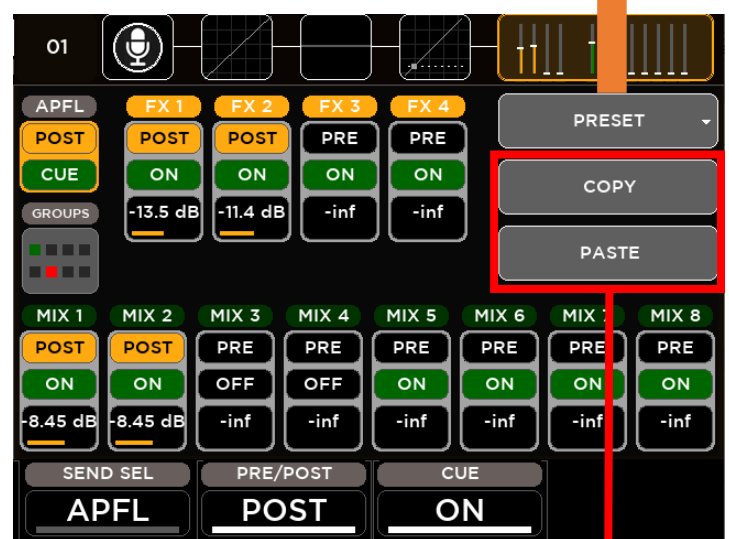

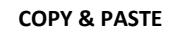

M 20 digital mixers provide the possibility to copy the current processing parameters of a channel and to paste them to other channels. Press **COPY** on the channel that you want to replicate.

Go to desiderata channel, press **PASTE** and select which processing blocks you want to overwrite selecting the relative buttons.

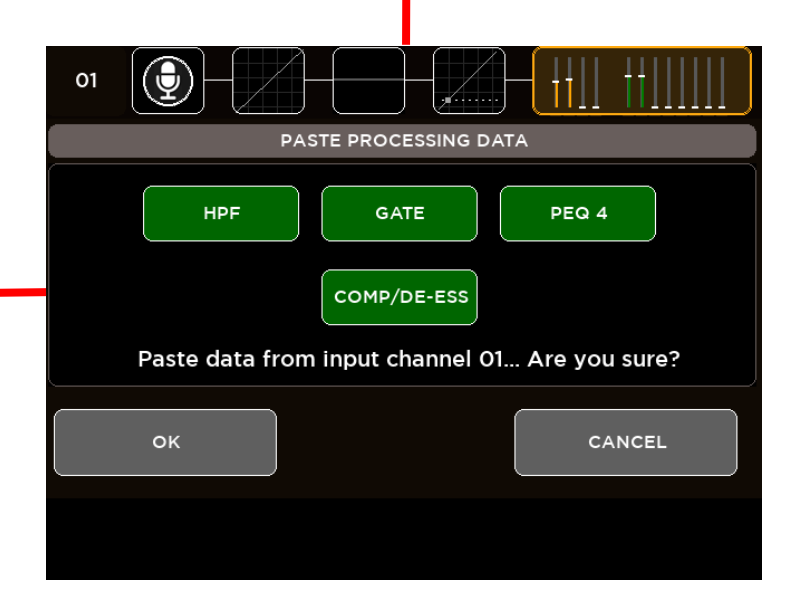

# <span id="page-23-0"></span>OUTPUT PROCESSING

A complete processing section is available on all outputs: a flexible 8-band parametric EQ with several selectable modes, that also allow different slopes, a delay with up to 85 meters compensation, a compressor/limiter. A stereo 30-band graphic equalizer is available on the MAIN outputs for precise correction of the overall frequency response. Extensive routing options allows flexible use of physical outputs.

The MIX [1:8] output processing screen is divided into the following tabs:

- CHANNEL VIEW
- PARAMETRIC EQ
- DYNAMICS

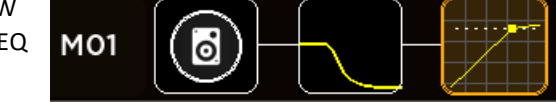

The Main LR processing screen is divided into the following tabs:

- **•** CHANNEL VIEW
- GRAPHIC EQ
- PARAMETRIC EQ
- DYNAMICS

LR Õ

Similarly to the input channels, the left side of the screen doesn't change when navigate between the processing pages of the channel. The left column is the Channel strip that shows the principal information of the selected channel: name, meter bar, fader level value, balance value (for the stereo channels) and on-off processing status bar.

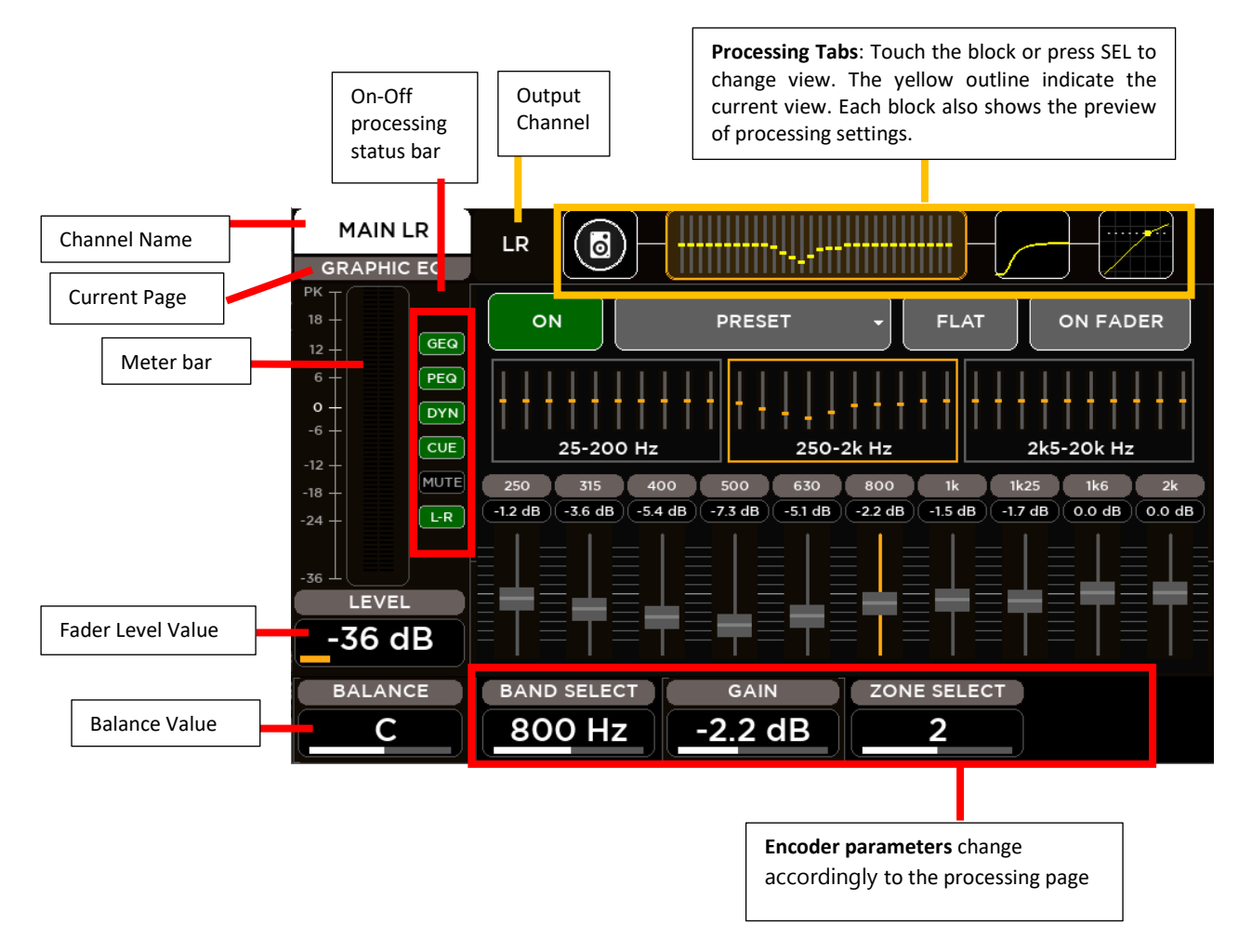

#### <span id="page-24-0"></span>CHANNEL VIEW

The first page allows the channel settings accordingly to the output.

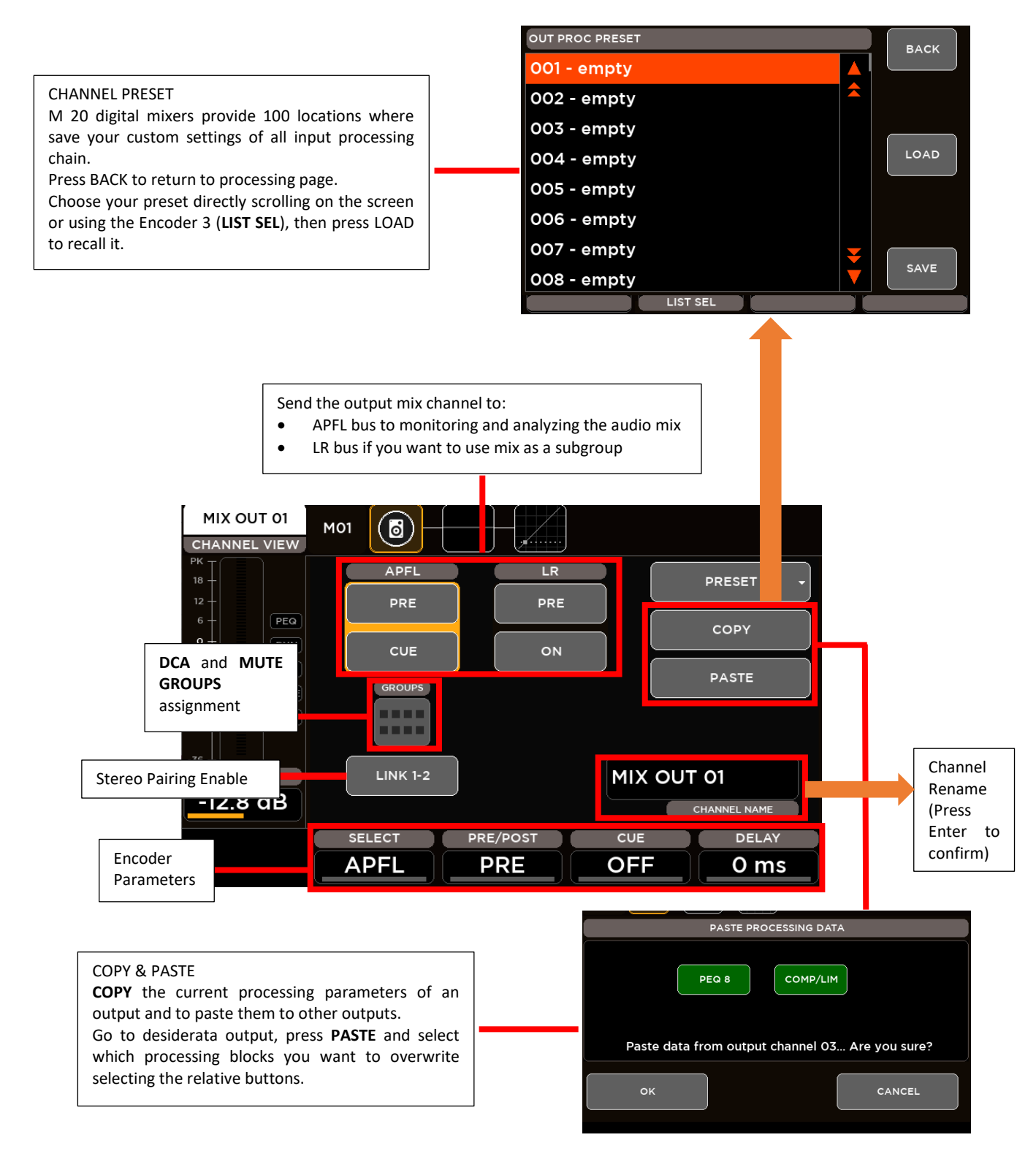

CHANNEL VIEW parameters assigned to the Encoders are:

**SEND SEL**: this parameter allows to select the send-on-mix block:

- Send to APFL (for LR and MIX outputs)
- Send to LR (for MIX outputs only)

**PRE/POST**: this parameter allows to select if the selected send-on-mix is Pre or Post Fader

**ON/OFF**: this parameter allows to enable or disable the selected send-on-mix

**DELAY**: this parameter set the value of the input Delay time in the range [0: 250] ms

## <span id="page-25-0"></span>8-Band PARAMETRIC EQ

All outputs are equipped with an 8-band Parametric EQ that allows an accurate equalization of signal output and that can be configured in various operating modes: the first two and last two bands have selectable filter types, and they can be combined into a single, 24-dB/oct HPF or LPF. This also allows for crossover filtering, useful in combination with the extensive routing capabilities, when a subwoofer is connected to one of the MIX outputs.

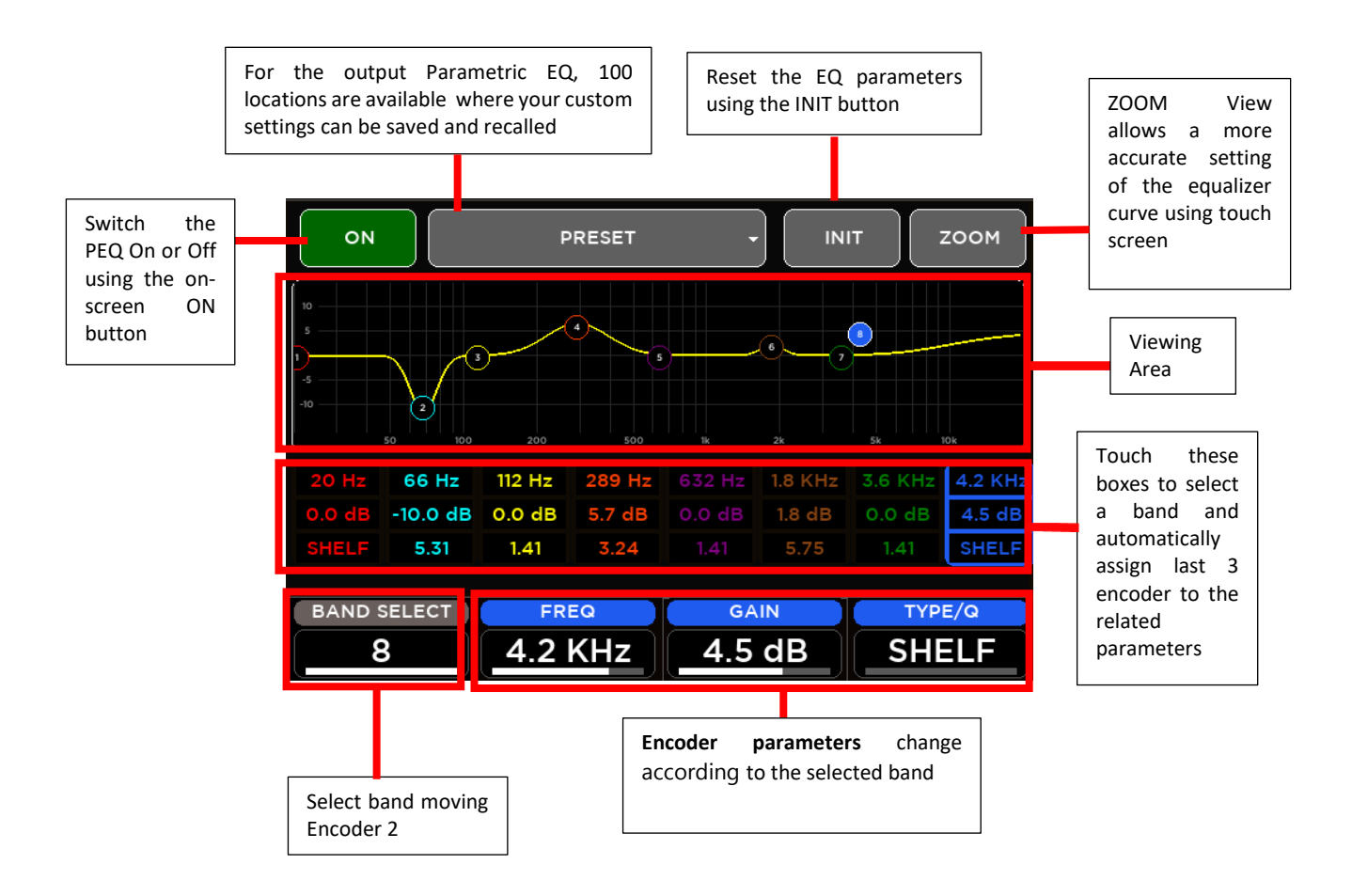

## PEQ8 Operating Modes

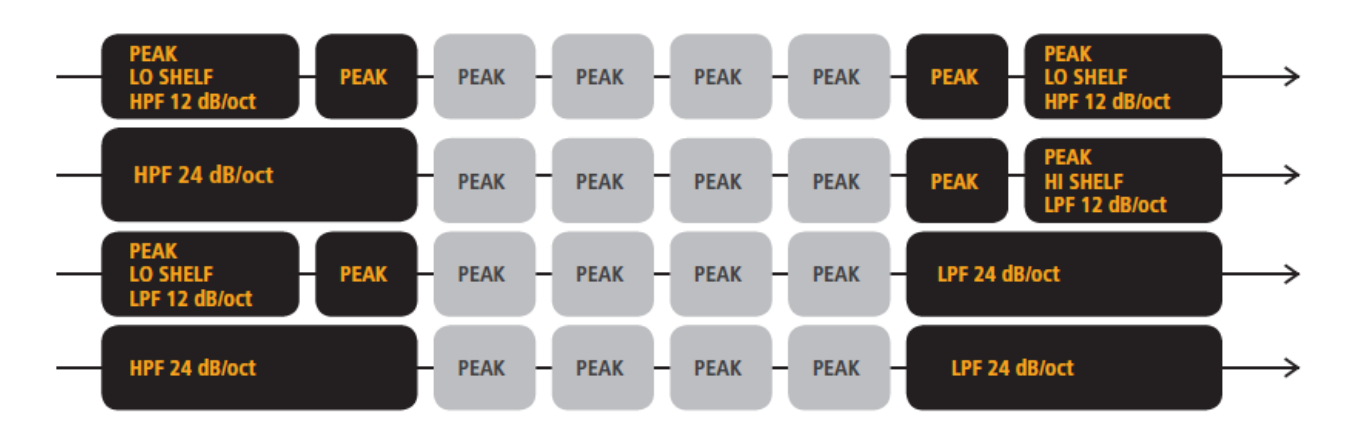

PEQ parameters assigned to the Encoders are:

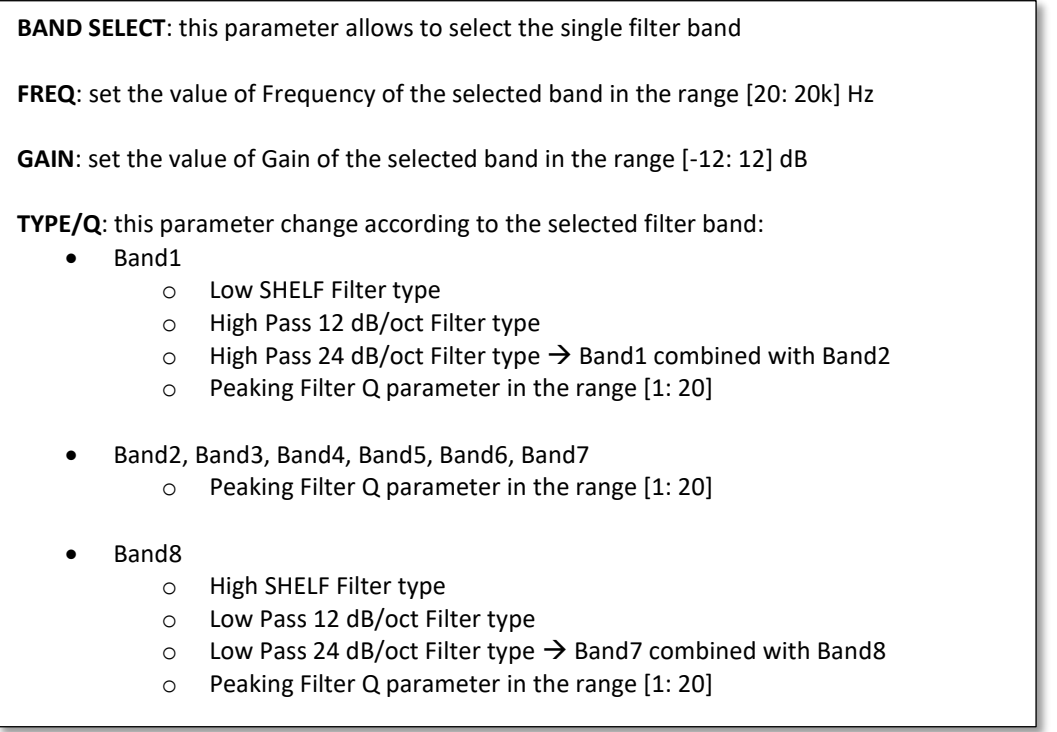

## <span id="page-27-0"></span>DYNAMICS – Master Compressor/Limiter

All outputs are equipped with a Dynamics processor configured as a Compressor/Limiter

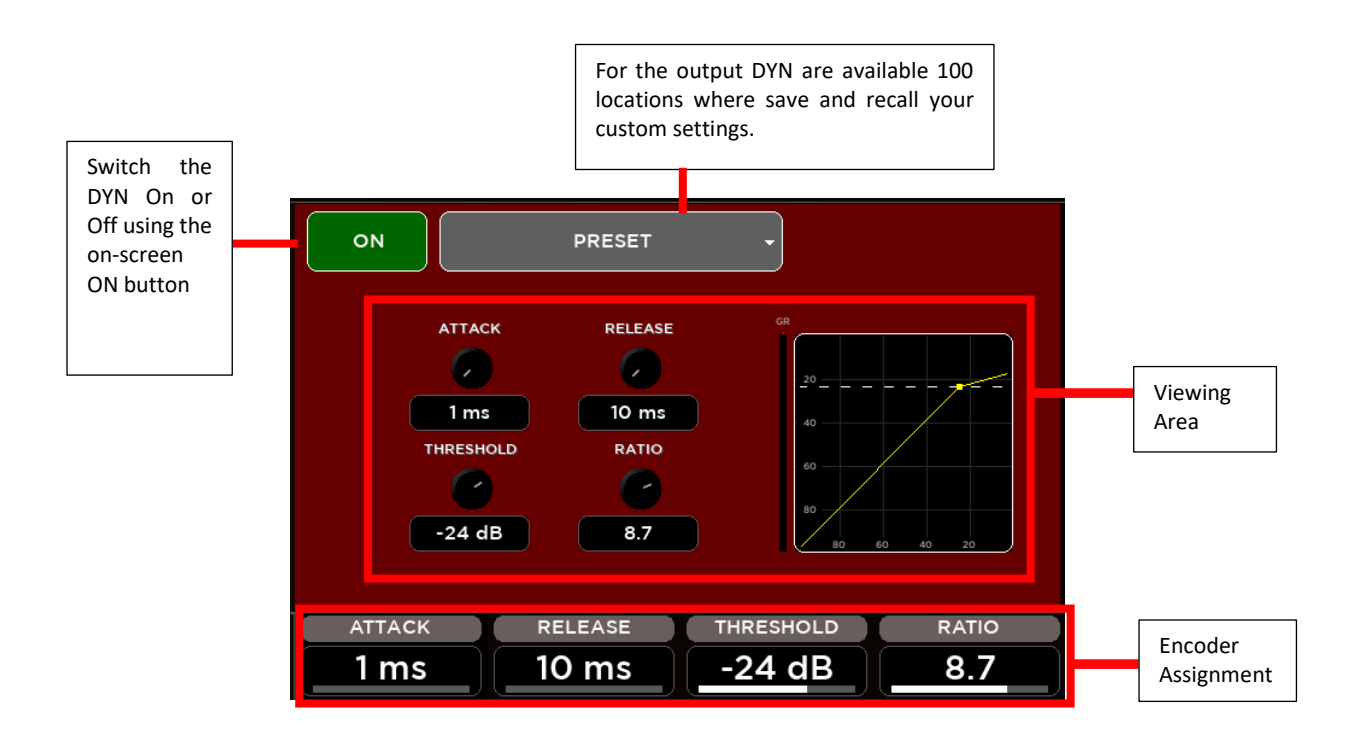

DYN parameters assigned to the Encoders are:

**ATTACK**: set the value of the Attack Time in the range [1: 1000] ms **RELEASE**: set the value of the Release Time in the range [10: 1000] ms **THREASHOLD**: set the value of the compressor threshold in the range [-80: 0] dB **RATIO**: set the value of the Ratio in the range [1: 20]

## <span id="page-28-0"></span>30-Band GRAPHIC EQ

The Main OUT processing provides a 30-Band GEQ with the center frequency of each band spaced 1/3 of an octave away from the center frequency of the adjacent bands, so that three bands (three sliders on the front panel) cover a combined bandwidth of one octave.

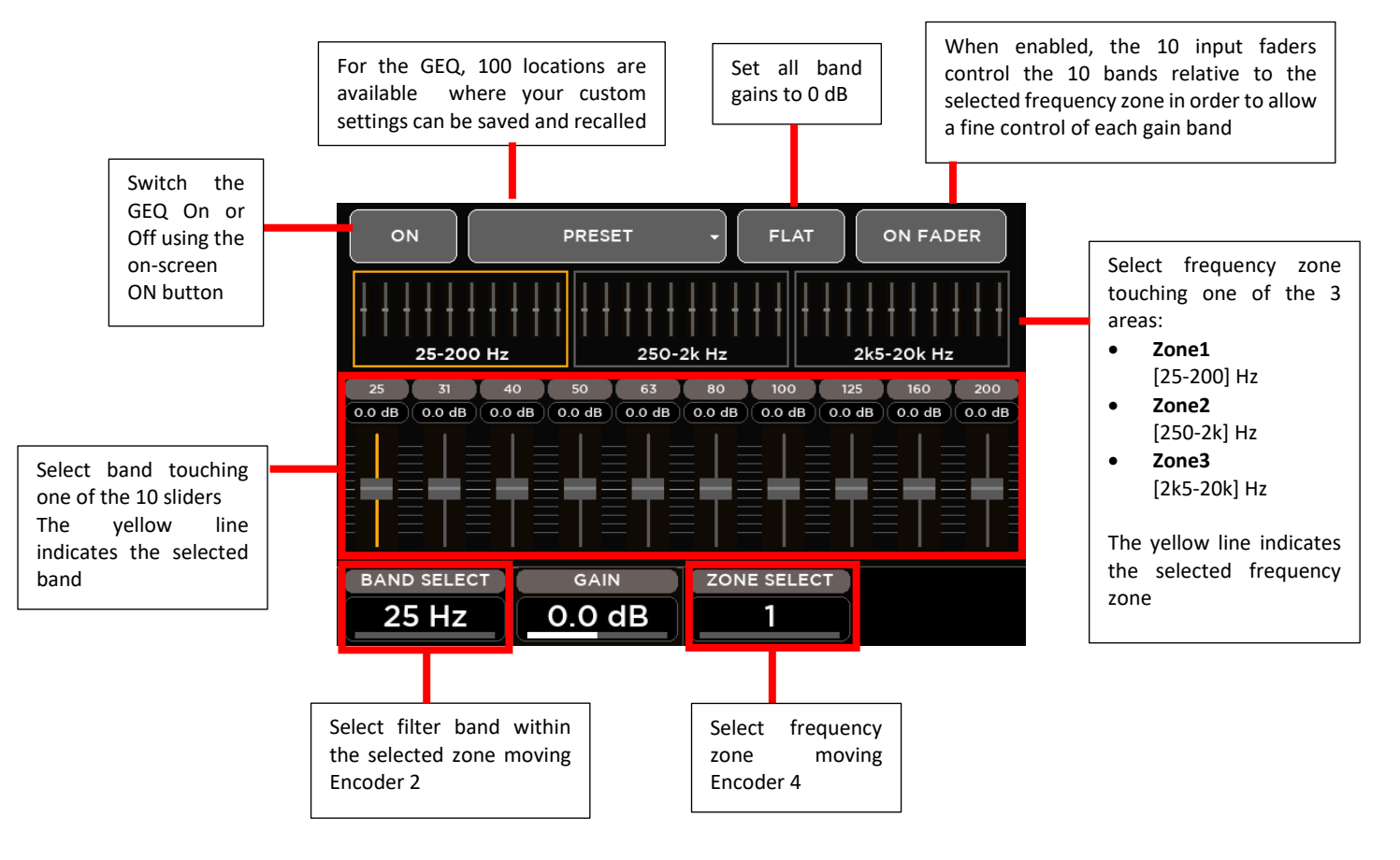

GEQ parameters assigned to the Encoders are:

**BAND SELECT**: select one of the 10 bands for each selected zone

- **Zone1** Bands: 25, 31, 40, 50, 63, 80, 100, 125, 160, 200 Hz
- **Zone2** Bands: 250, 315, 400, 500, 630, 800, 1k, 1k25, 1k6, 2k Hz
- **Zone3** Bands: 2k5, 3k15, 4k, 5k, 6k3, 8k, 10k, 12k5, 16k, 20k Hz

**GAIN:** set the value of the selected band in the range [-12; +12] dB

**ZONE SELECT**: select the frequency zone

## <span id="page-29-0"></span>**EFFECTS**

All M 20 models boast 4 stereo FX engines available on dedicated busses, offering two high quality digital reverbs, a programmable delay and a 4th effect which can be configured as a modulation or a second delay. All FX Engines offer multiple algorithms to match the specific needs of a show. The internal effects pages are accessible through the FX button on the left side of 5" TFT Display or through the SEL button on each Master FX strips.

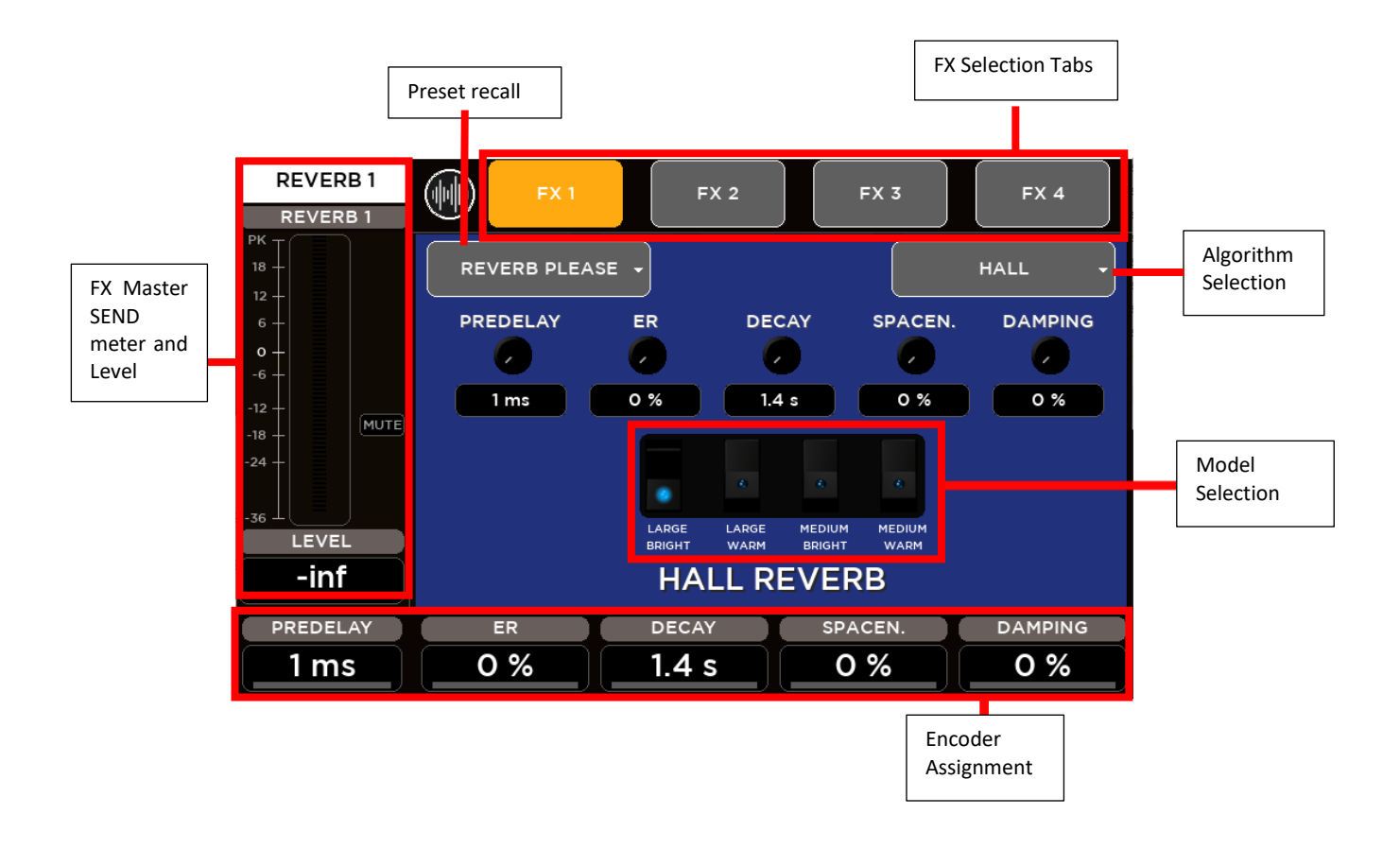

#### **FX ALGORITHM LIST**

#### **FX1 – REVERB**

- HALL: Large Bright/Warm, Medium Bright/Warm
- PLATE: Vintage, Modern
- ROOM: Medium Bright/Warm, Small Bright/Warm
- AMBIENCE: 2 models

#### **FX2 - REVERB**

same Reverb models as FX1

#### **FX3 - DELAY**

- Stereo
- Modern
- Vintage
- Dual
- ER

#### **FX4 – DELAY or MODULATION**

- same Delay models as FX3
- Chorus
- Flanger
- Tremolo

## <span id="page-30-0"></span>REVERB

The M Series provides two simultaneous full **Digital Reverbs** available on Send **FX1** and Send **FX2**. Digital Reverb is a very intuitive and smooth sounding processor and represents an essential ingredient of the final mix. Great care has been taken to provide the highest quality algorithms and presets.

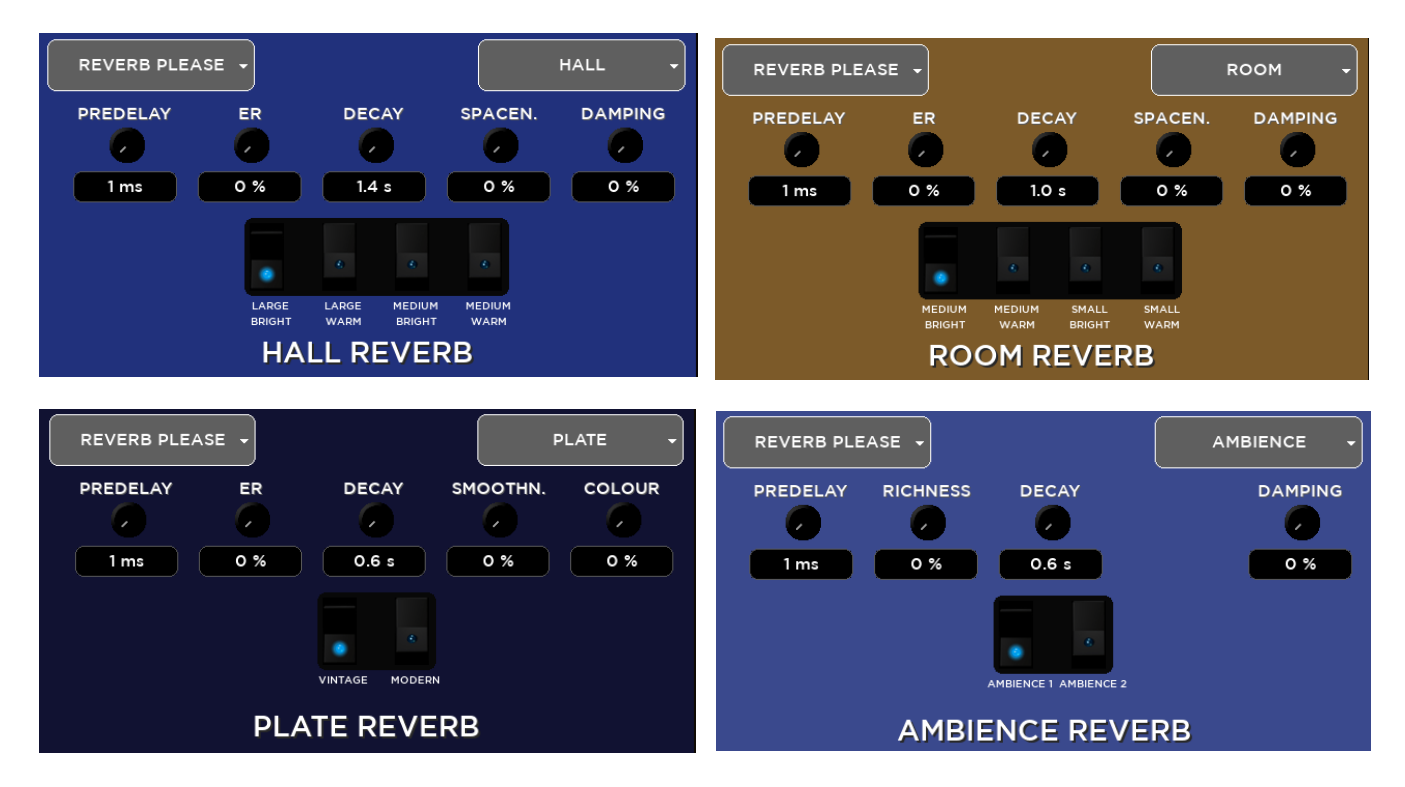

Based on 12 algorithms, it allows to easily find the perfect reverberation for every kind of application in a few clicks. The algorithms are been designed and tailored to focus immediately the sound you are looking for and then fine tune it with the essential parameters available through the five pots.

The algorithms are also available in some cases into two variations (Bright/Warm or Digital/Vintage) to further help in selecting the proper starting point.

Four different reverb types are available:

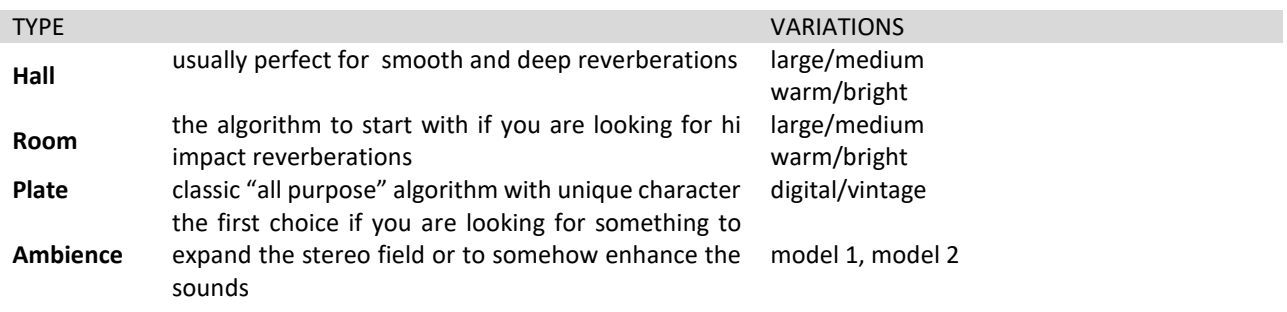

You can create your own configurations for **Hall** and **Room** by modifying the following parameters:

- Predelay (delay before reverb)
- ER (amount of primary reflections)
- Decay (time decay)
- Spaceness (percentage of spatialization)
- Damping (percentage of absorption of the higher frequencies)

**Plate** reverb parameters:

- Smoothness
- Colour

**Ambience** reverb parameters:

• Richness

#### **TIP**

The reverberation is one of the most crucial signal processors to achieve a correct mix, so it's very important to use it with care. Often the reverberation of the venue affects our overall sound, especially because usually the sound check is done without audience that is another element that can drastically change the reverberation time of the venue. So keep in mid to evaluate the reverberation time of the empty venue, and then consider that it will be shorter with the audience during the live gig; for these reasons, it could be useful to check the amount of the reverb also on headphones.

## <span id="page-31-0"></span>DELAY

The M Series provides two simultaneous full **Digital Delays** available on Send **FX3** and Send **FX4**.

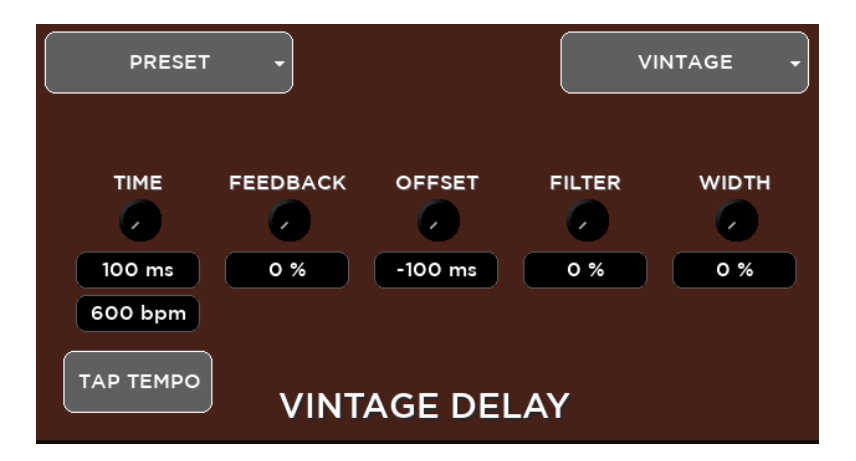

Five different delay types are available:

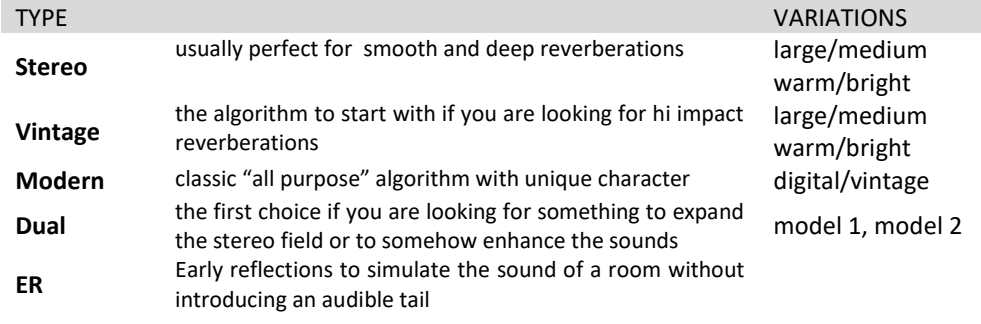

You can create your own settings for **Stereo** and **ER** by changing the following parameters:

- Time (length of the delay)
- Feedback (% of delay feedback)
- Lo Cut (low cut filter frequency)
- Hi Cut (high cut filter frequency)
- Width (amplitude)

**Vintage** delay parameters:

- Offset (offset time compared with main Time) instead of Feedback
- Filter (da 0,00 a 100) is a Band-pass filter

**Modern** delay parameters:

- Offset (offset time related to main Time) instead of Feedback
- LoCut (low cut filter frequency) instead of Hi Cut.

#### **Dual delay** parameters:

- Factor  $(1/2, 1/3, 1/4, 1/6, 1/8$  and  $1/16$ ) instead of Feedback
- Feedback 2 (% of delay 2 feedback) instead of Hi Cut

### <span id="page-32-0"></span>**MODULATION**

The M Series provides a **Modulation** processor available on Send **FX4**. The Modulation processor can be configure as Chorus-Flanger or as Tremolo effect.

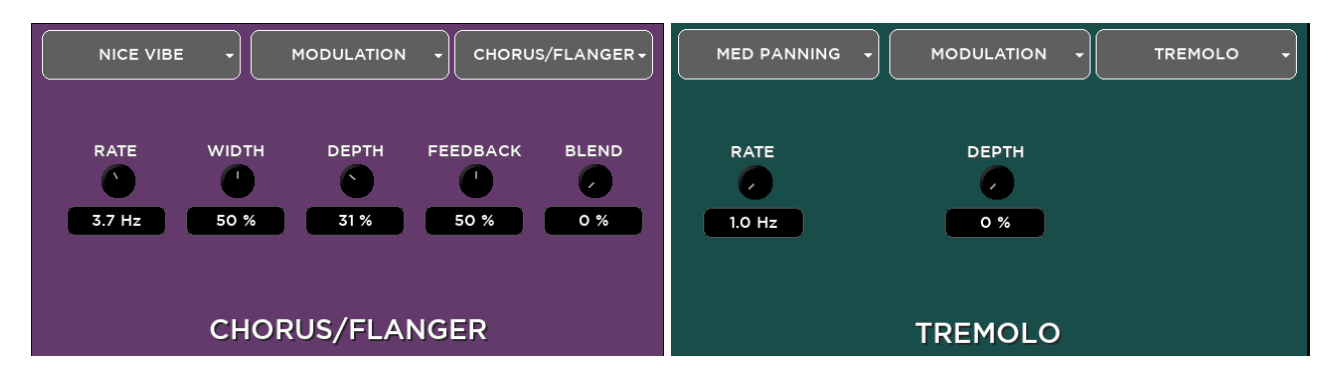

**Chorus-Flanger** parameters:

- Rate (frequency swing)
- Width (amplitude)
- Depth (depth swing)
- Feedback (% effect feedback)
- Blend (% mix between dry signal and processed)

**Tremolo** parameters:

- Rate (frequency rate)
- Depth (depth swing)

## <span id="page-33-0"></span>FX RETURN

For each effect is available an FX RETURNS send-on-mix page accessible through the first four SEL buttons on the FX RET – CUSTOM faders layer.

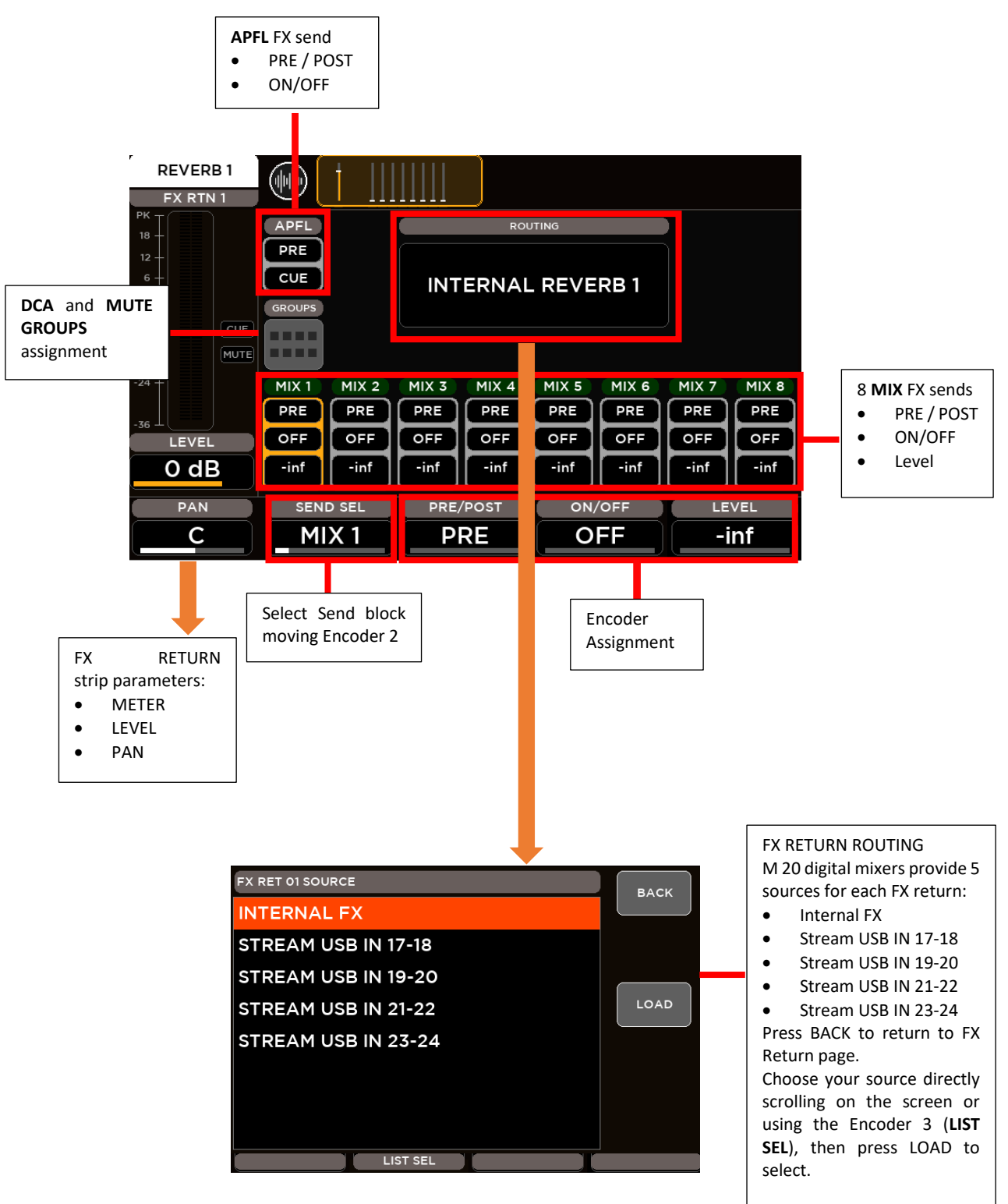

## <span id="page-34-0"></span>**MONITORING**

Through the **HOME** button is possible to enter in the monitoring pages, organized into two tabs: **METERS** and **RTA**

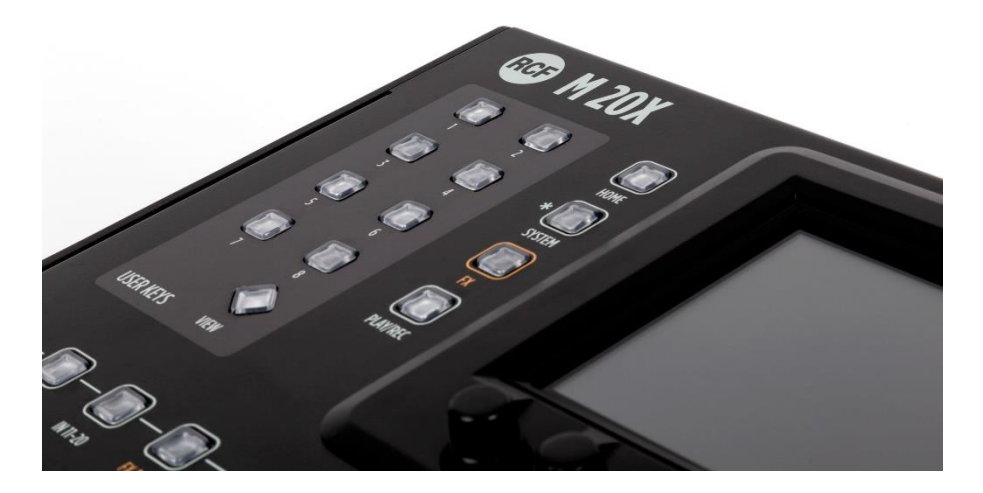

#### <span id="page-34-1"></span>**METERS**

A dedicated page is available to monitor all Input, Output, FX signal levels of your session. This page also contains all mutes on/off information, channel stereo pairing indication and Gain Reductions indication for all dynamics processors available on inputs and outputs(Gate, Compressor/DeEsser and Master Compressor/Limiter). As additional information, the last loaded show is shown on the upper side of the page.

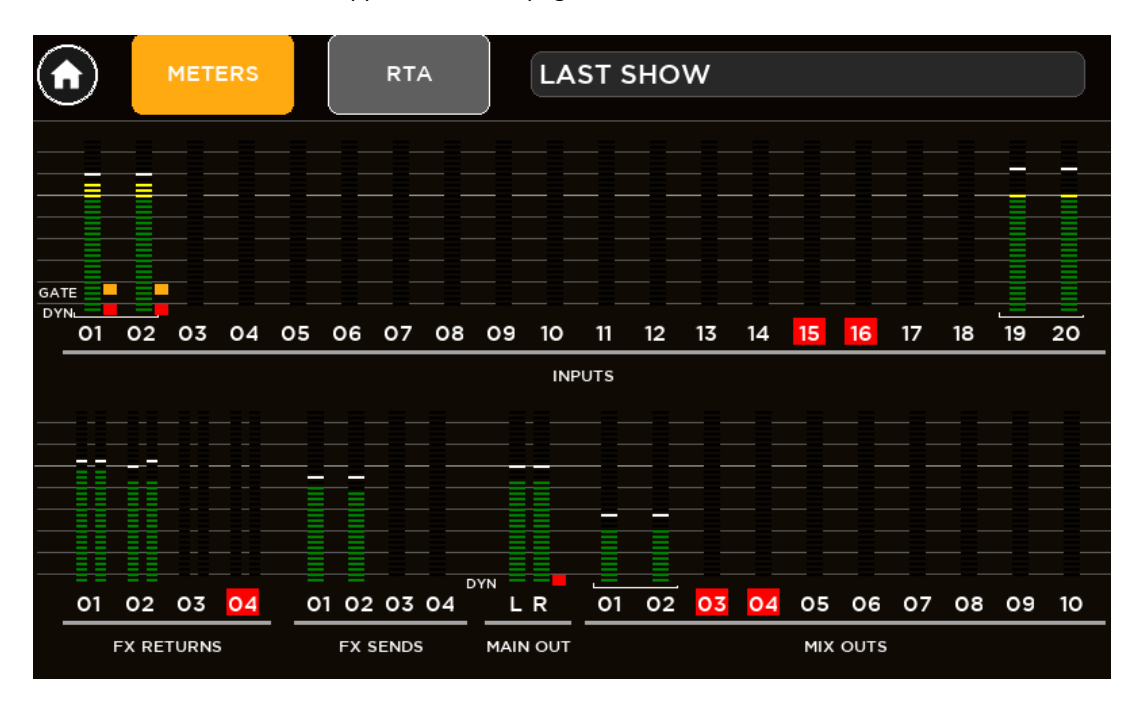

## <span id="page-34-2"></span>RTA

M 20 Series Digital Mixers provide a **Real-Time Analyzer** available on the CUE bus. In this way is possible to analyze the frequency content of the audio signal of all Inputs, Outputs and FX Returns with CUE button activated. For each channel, CUE activation is shown with a yellow square behind the channel number.

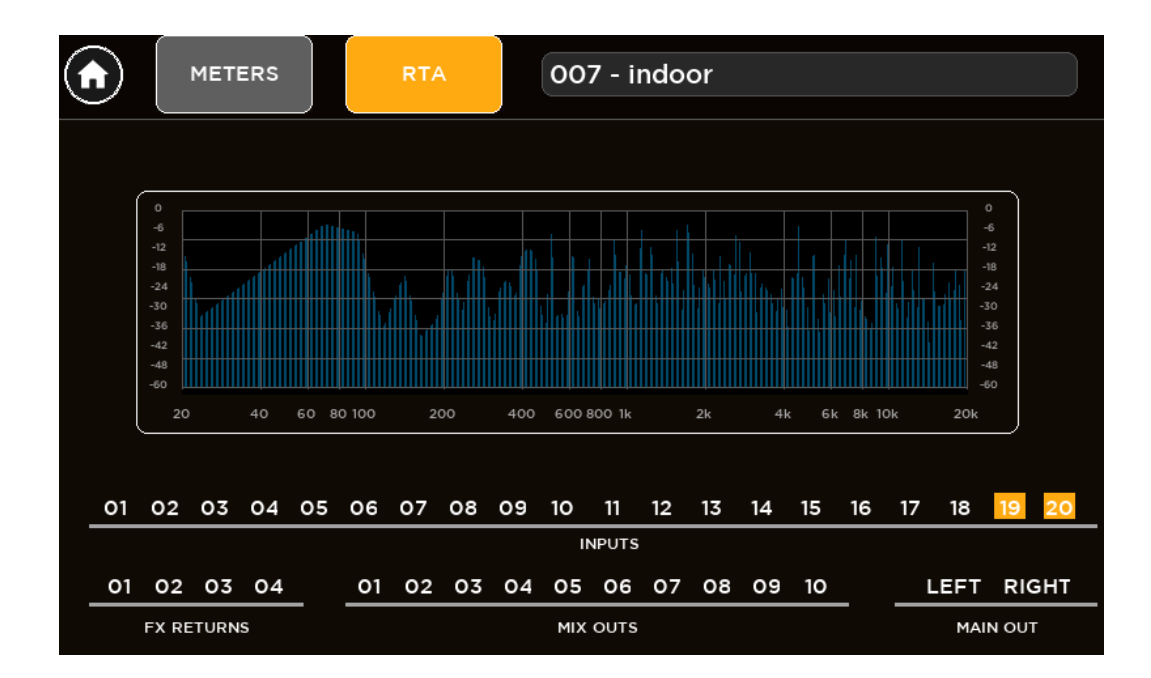

## <span id="page-35-0"></span>PHONES

If one or more CUE are activated, the CUE ACTIVE led is on and the audio signal of CUE bus is routed to PHONES output and monitored by the Vu-Meter bars on the right side of the 5" TFT Display. Otherwise, when no CUE is activated, the CUE ACTIVE led is off and the audio signal of MAIN LR output is routed to PHONES output. The Vu-Meter bars will show the Master Level of the selected MIX.

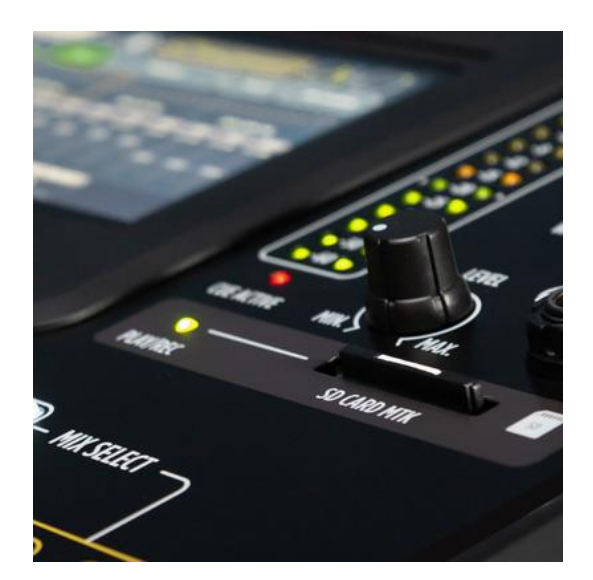

## <span id="page-36-0"></span>PLAY/REC

The M 20 Series Digital Mixers offer both Multitrack Player/Recorder and Stereo Player/Recorder that can be combined together for high versatility. Different Play/Rec modes correspond to different external storage devices:

- **Multitrack** Player/Recorder manage up to 20 tracks from/to **SD Card**
- **Stereo** Player/ Recorder manage stereo tracks from/to **USB Mass Storage** device (USB pen drive, or external HDD) in different file formats

From PLAY/REC button on the left side of display you access PLAY, REC and SETUP pages.

#### <span id="page-36-1"></span>**SETUP**

SETUP page allows to configure the Player and Recorder modes. The allowed possibilities are:

 $\circledcirc$ PLAY REC **STEREO Player / STEREO Recorder** Playback and recording from USB Drive. **PLAY/REC MODE PLAYER** Stereo Multitrack Stereo **RECORDER Aultitrack**  $\circledR$ PLAY  $REC$ **MULTITRACK Player / STEREO Recorder** Playback from SD Card and record to USB **PLAY/REC MODE** drive. **PLAYER** Multitrack Stereo Stereo **RECORDER** Multitrack

#### **STEREO Player / MULTITRACK Recorder**

Playback from USB drive and record to SD Card.

In Multitrack Recorder mode, according to your live session, it's possible to select how many tracks will be recorded, to optimize SD Card usage.

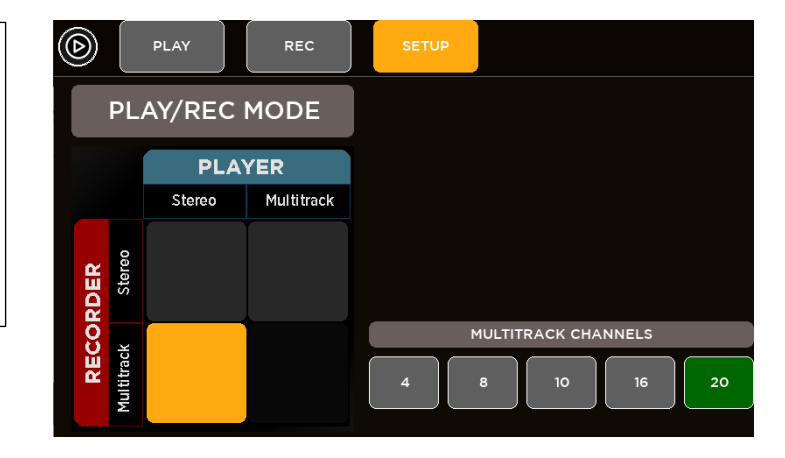

### <span id="page-37-0"></span>PLAYER

The internal PLAYER change in Stereo Mode or Multitrack Mode according to the SETUP configuration. The PLAY tab allows to control the playback functions.

When in **STEREO** mode, a flexible stereo file player can access USB mass storage devices (up to four different drives), with arbitrary sample rate, in MP3, WAV and AIFF formats.

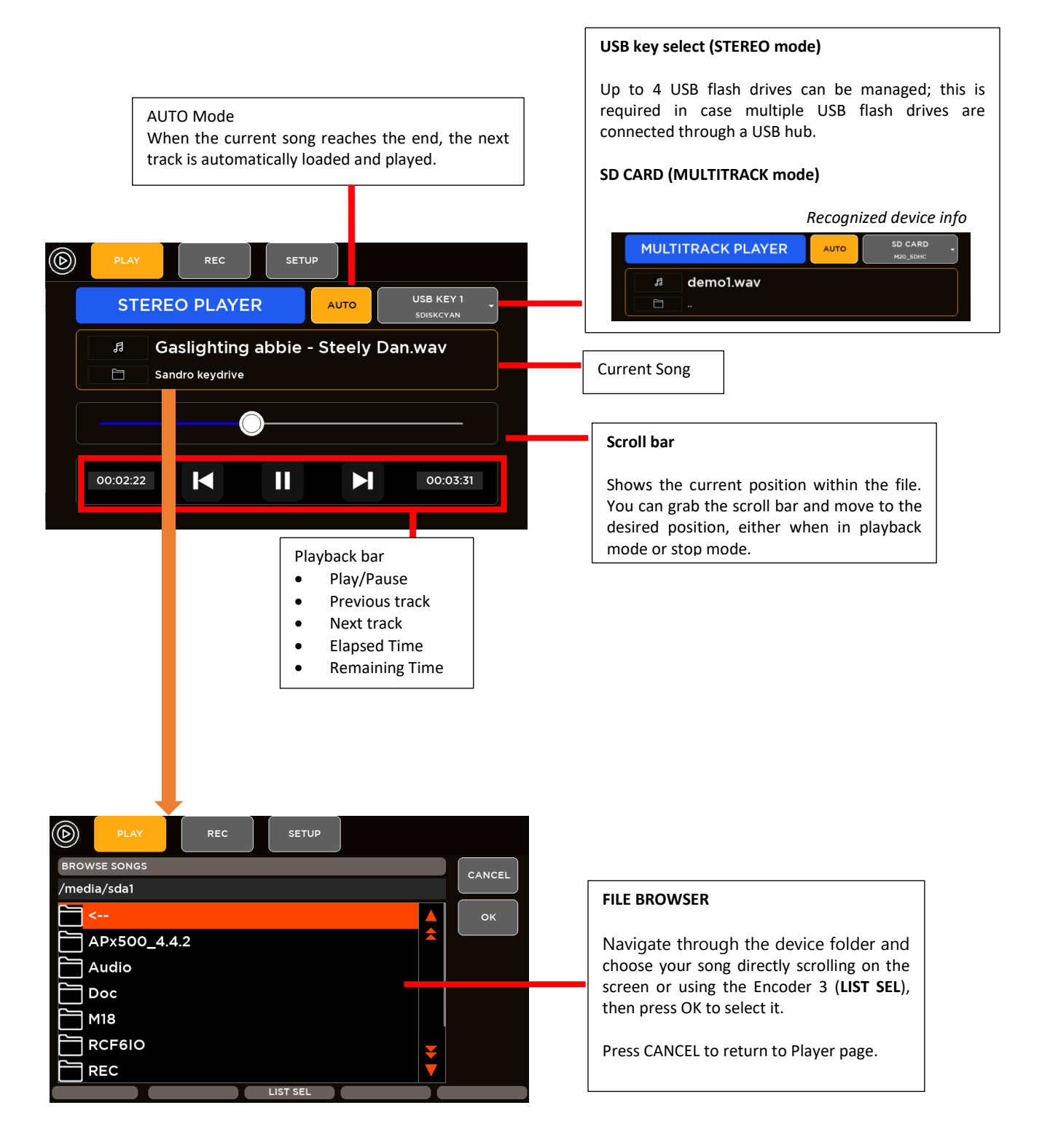

When in **MULTITRACK** mode, the 20-tracks file player can access SD Card, in multichannel WAV format, and is enabled only for 48 kHz sample rate.

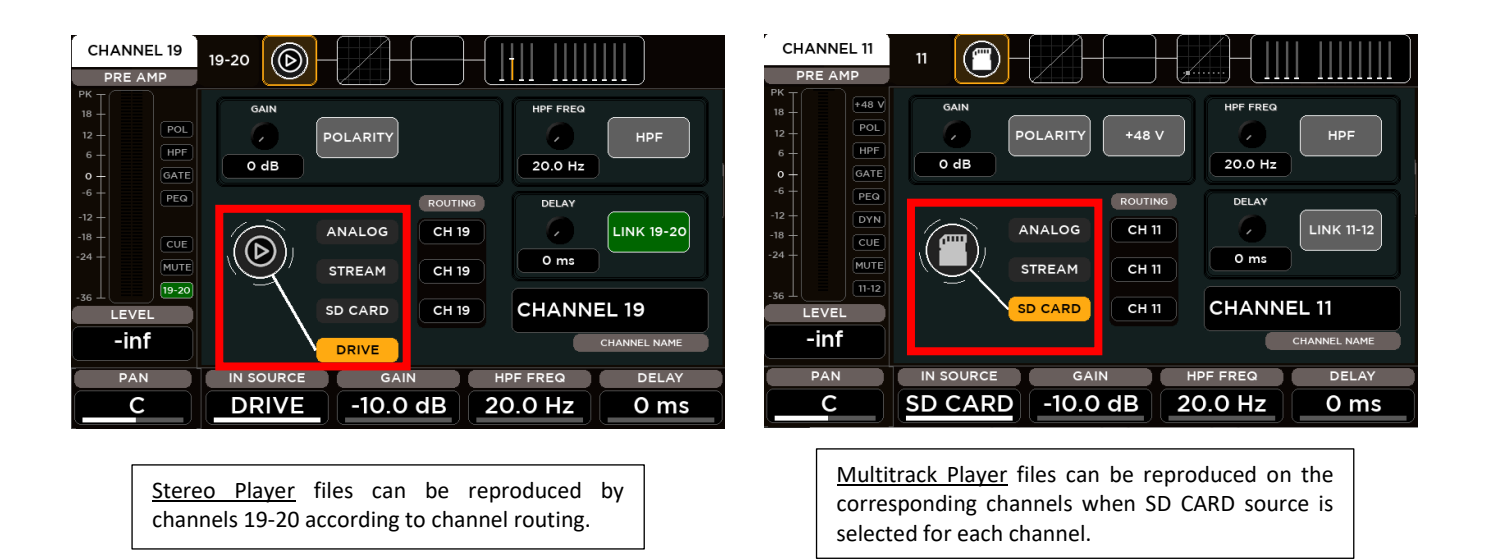

### <span id="page-38-0"></span>RECORDER

The REC tab allows high-quality, stereo or multitrack recordings according to the SETUP configuration. The currently available format is 24-bit, 48 kHz (the internal sample rate of the M 20 Digital Mixer).

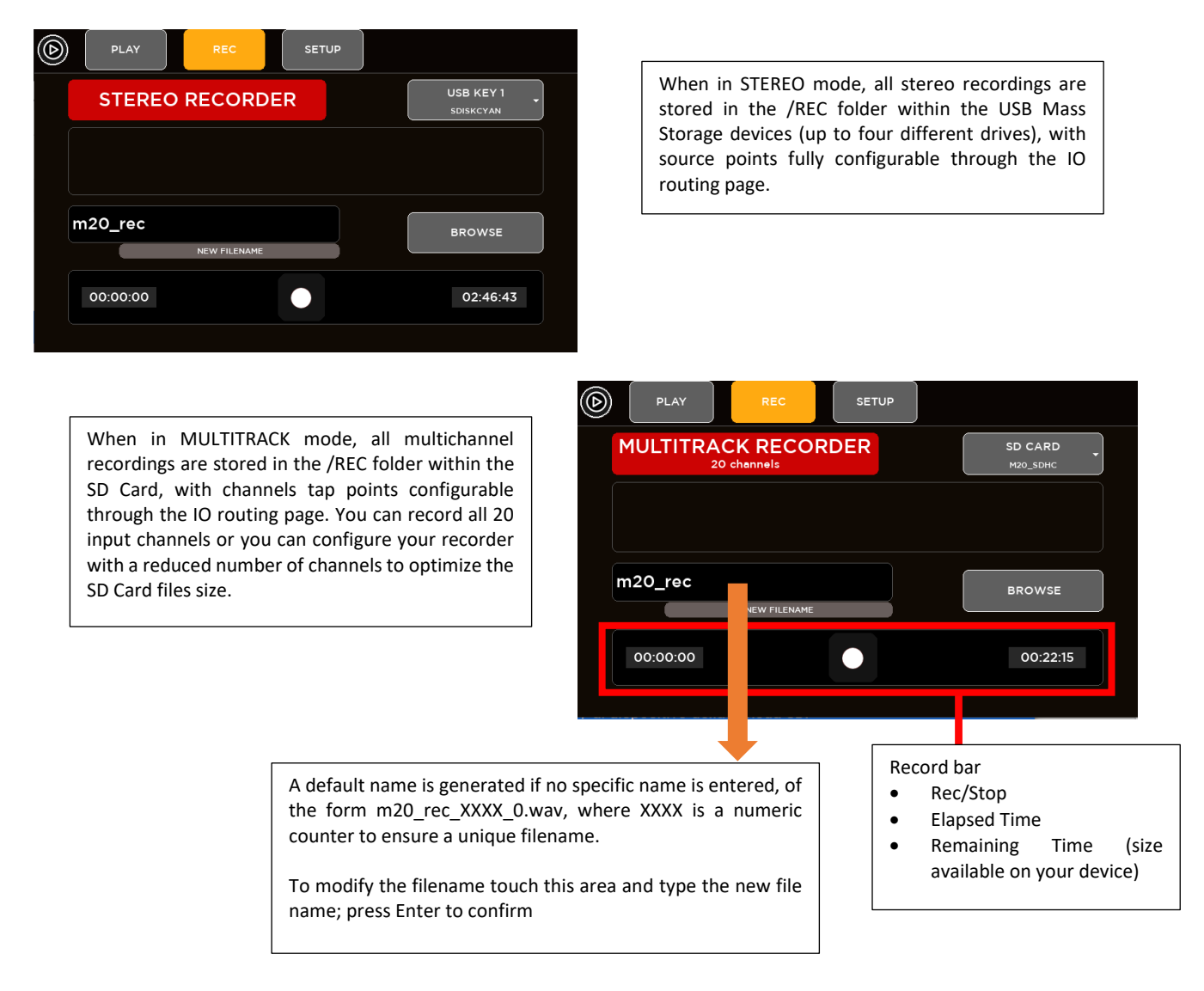

FAT32 is the only supported file format on M series digital mixers and is also the safest cross-platform (Mac / PC) format. Avoid FAT16 formatting, as random problems in audio file playback have been noticed.

Please notice that the minimum supported device size for audio recording is 4 GB (mainly due to variations if formatting results for smaller sized devices).

For **STEREO** mode, USB 3.0 compatible storage devices are recommended, as these guarantee higher data throughput. Furthermore, consistent and error-free results have been obtained with premium, good-quality USB pens. Several lower-quality devices can cause random errors due to their lower data transfer performance. We have found that on several USB devices it is recommended to have at least 50% free space on the USB key; beyond this percentage, most USB keys show significant fragmentation and in this case, glitches can appear in recorded files.

For **MULTITRACK** mode, SDHC and SDXC formats are supported.

Due to filesystem limitations, the internal recorder can generate a file with maximum size of 4 GB, corresponding to about 4 hours of continuous stereo recording or 20 minutes of continuous 20 channels recording. If this limit is exceeded, the recorder closes the current file and creates another file with no audio gap, without interrupting the recording process. Thus, the complete recording can be reconstructed on audio editing software.

In case you need to reformat a USB pen or SD Card for audio recording, the M 20 digital mixer provides Format tools between the System utilities.

# <span id="page-40-0"></span>5. SYSTEM

The SYSTEM button enables access to all global configuration parameters and miscellaneous settings.

## <span id="page-40-1"></span>**SHOW**

M 20 digital mixer provides 100 **SHOW** memories used to store and recall all mixer parameters. The SHOW is suited to save all settings after a sound check for immediate recall when doing a live act in the same venue. In addition to SHOWs, the M 20 provides **Global Configuration** parameters that are stored in the mixer as soon as they are modified.

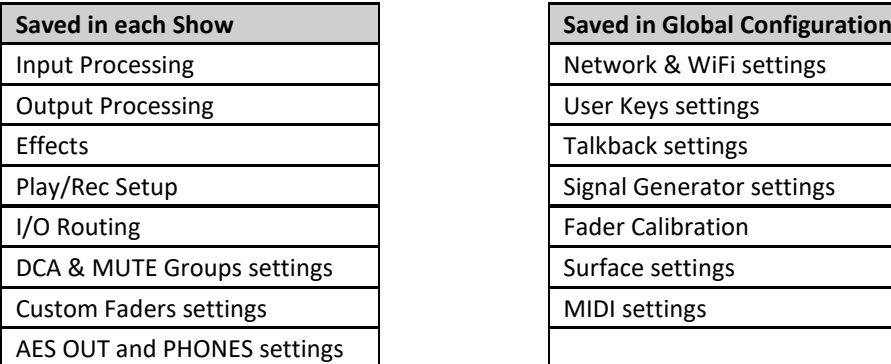

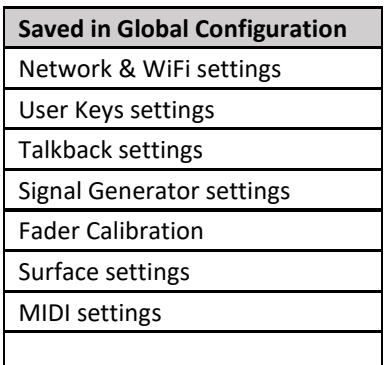

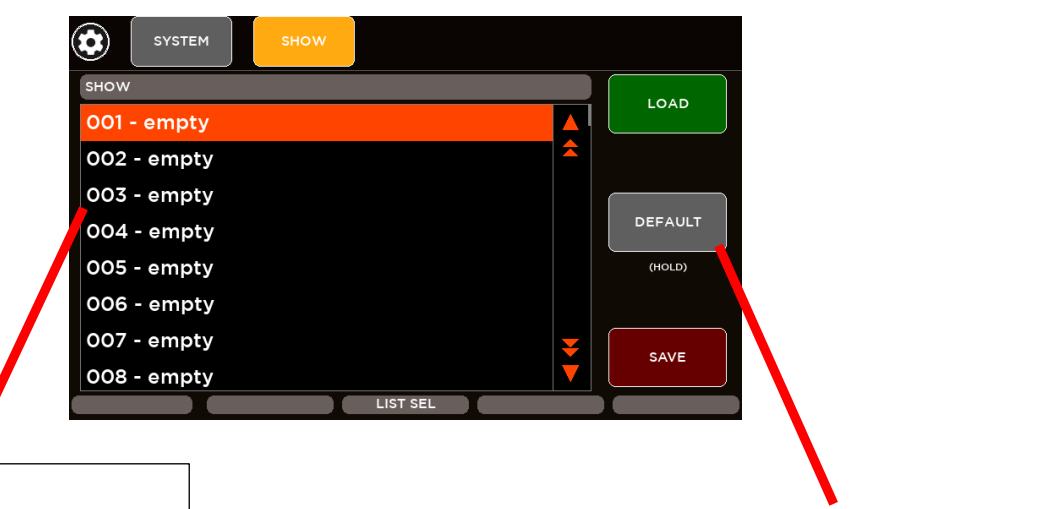

#### **SHOW**

 M 20 digital mixers provides 100 locations where shows can be saved. Select the show location you want to load from or save to by scrolling on the screen or using Encoder 3 (**LIST SEL**), then press **LOAD** to recall it, or SAVE to store all parameters into the selected location.

Holding **DEFAULT** button will load default values for all parameters, without changing the Global settings.

# <span id="page-41-0"></span>NETWORK AND WIFI

The NETWORK view allows configuration of both LAN settings and of the local WiFi Access Point, available when a suitable USB WiFi adapter is used. Please notice that the right part of this settings page does not related to any external WiFi AP connected to the LAN, but only to the specific case of a USB WiFi dongle connected to USB port B.

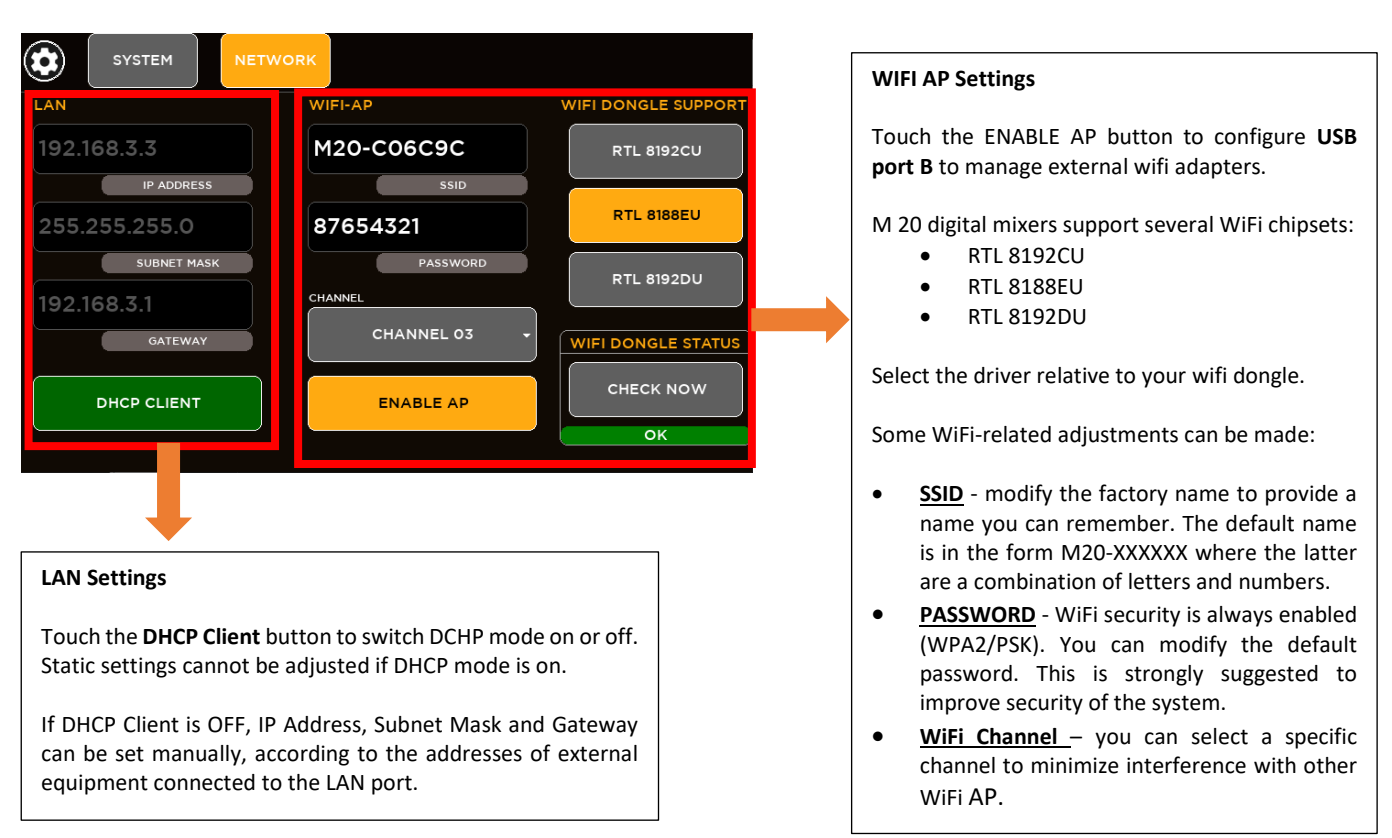

The CHECK NOW button allows you to verify if the driver is correctly interacting with the WiFi dongle. If it running fine, it will display "OK" just below the CHEK NOW button.

When you insert a WiFi dongle and you do not need to modify any of the WiFi AP parameters, it is strongly recommended to press CHECK NOW to ensure a proper initialization.

## <span id="page-41-1"></span>USER KEYS

A set of 8 User Keys with extensive programming options is available, offering immediate control of scene selection, play/record transport, tap tempo, user interface shortcuts.

Go to SYSTEM > USER KEYS page to configure each key:

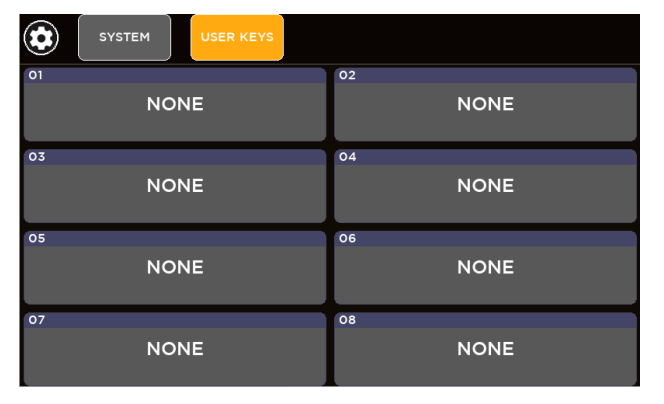

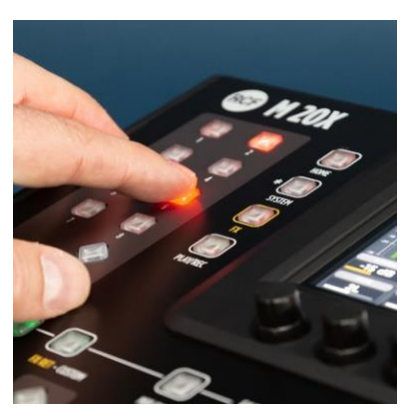

Depending on the selected function, one or two extra lists can appear on the right, to show all programming options. An overview of functions associated to user keys is available when pressing the VIEW button located just below the USER KEYS.

#### **USER KEYS PROGRAMMING**

- Choose your function by scrolling directly in the screen's function area or using the Encoder 1 (**FUN SEL**),
- If available, choose your param1 by scrolling directly on the screen or using the Encoder 3 (**PAR1 SEL),**
- If available, choose your param2 by scrolling directly on the screen or using the Encoder 5 (**PAR2 SEL**),
- Then press **OK** to configure the selected user key.

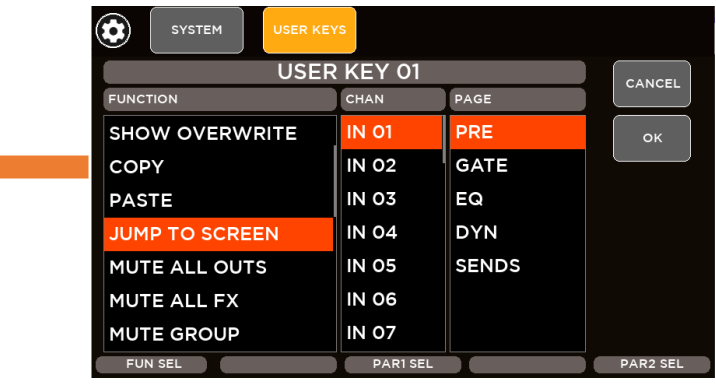

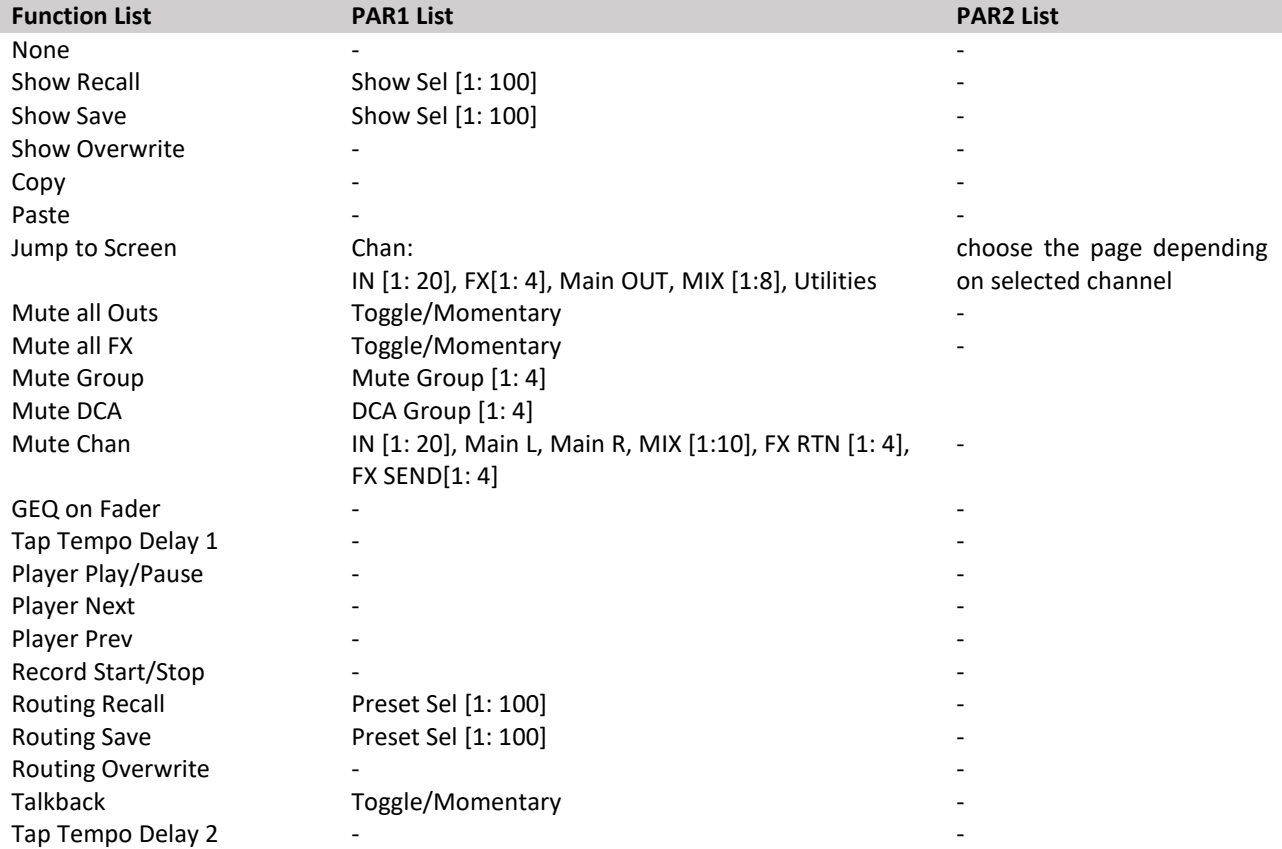

## <span id="page-43-0"></span>I/O ROUTING

The IO Routing page allows to set the routing of Input Channels, Output Channels, Record Outputs, Streaming Outputs and Direct Patch. Furthermore it's possible to save and recall your routing presets.

## <span id="page-43-1"></span>INPUTS

Through the Input page it's possible to select the source for each input channel and FX return channel.

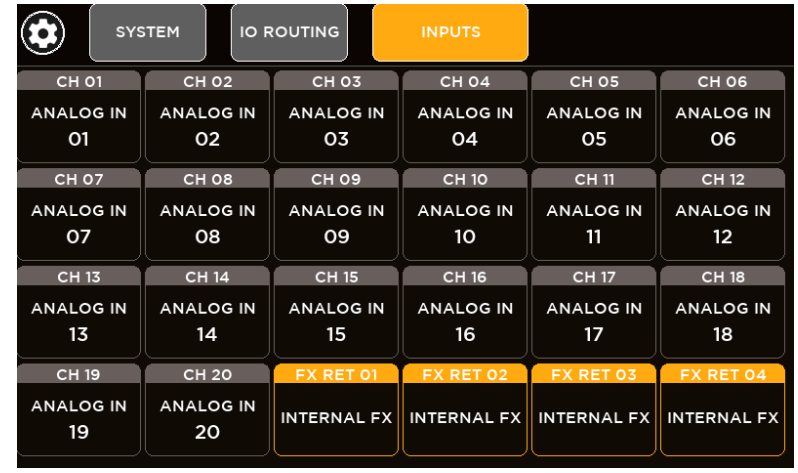

Based on available sources, M 20 digital mixers provide 3 groups of Input routing:

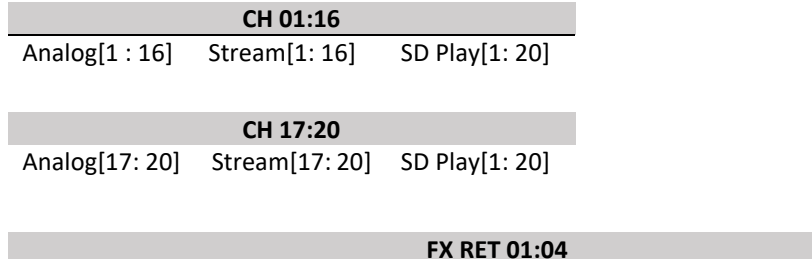

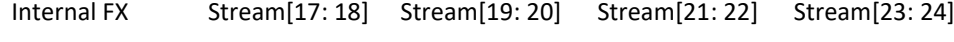

When select Internal FX, the relative internal effect will be route to the FX return:

- For FX RET1 the relative internal effect is Reverb 1,
- for FX RET2 the relative internal effect is Reverb 2,
- for FX RET3 the relative internal effect is Delay 1,
- for FX RET4 the relative internal effect is Modulation / Delay 2

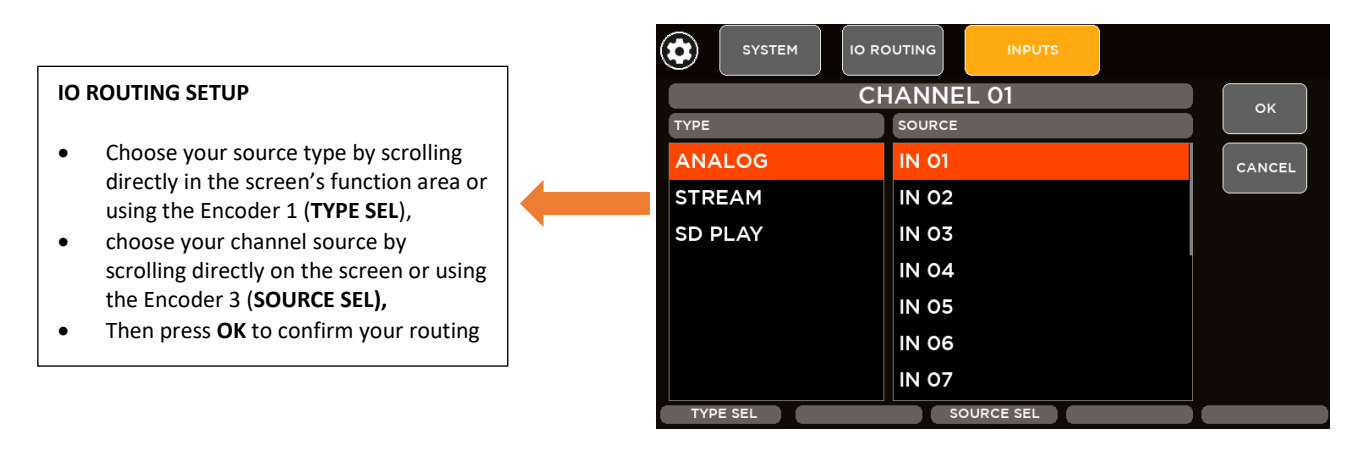

## <span id="page-44-0"></span>**OUTPUTS**

Through the Output page it's possible to select the source for these output channels: MIX OUT 1:10, AES OUT LR and PHONES LR

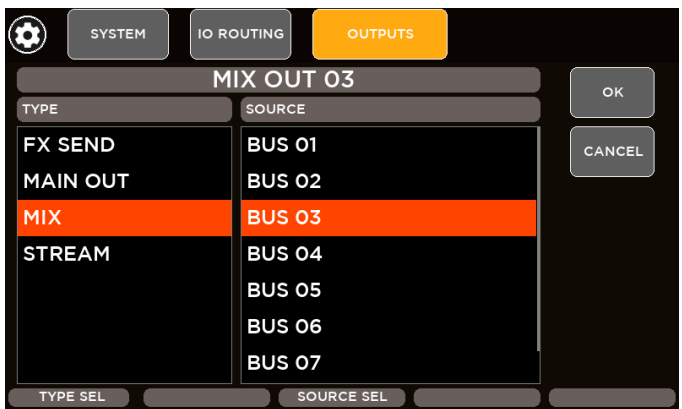

Available sources for all outputs:

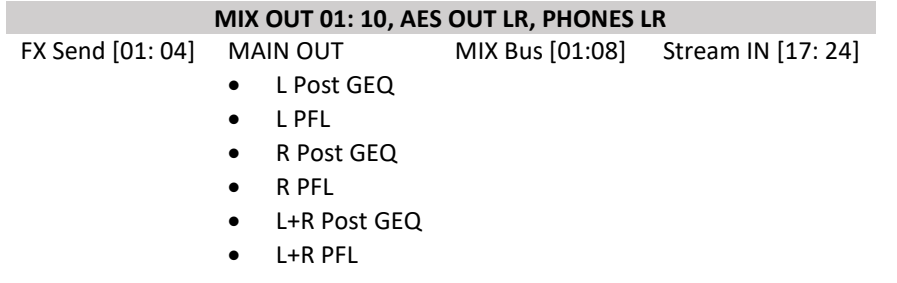

### <span id="page-44-1"></span>REC OUTPUTS

Based on available sources, M 20 digital mixers provide 2 groups of Record Outputs routing:

```
REC OUT 1:16
Direct Patch [01: 16]
```
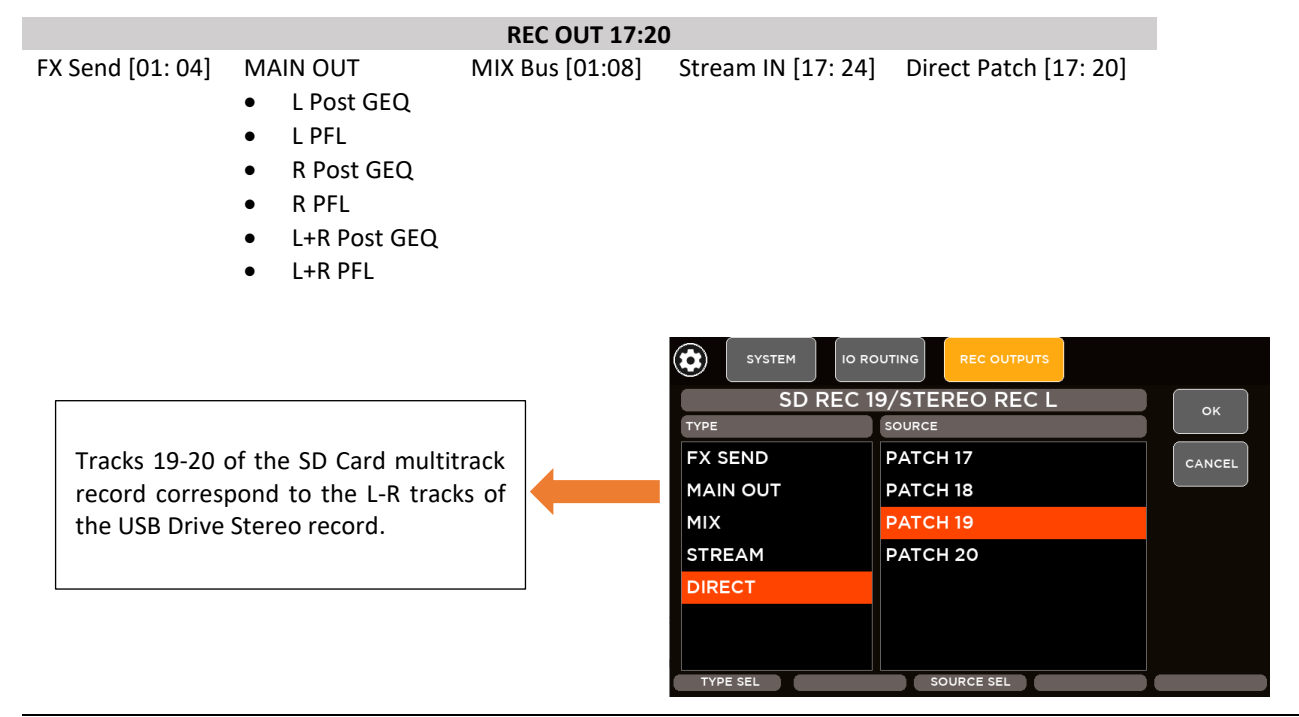

### <span id="page-45-0"></span>STREAM OUTPUTS

Based on available sources, M 20 digital mixers provide 2 groups of STREAM OUT routing:

**STREAM OUT 1:16** Direct Patch [01: 16]

FX Send [01: 04] MAIN OUT

#### **STREAM OUT 17:24**

MIX Bus [01:08] Stream IN [17: 24] Analog IN [17: 20]

- L Post GEQ
- L PFL
- R Post GEQ
- R PFL
- L+R Post GEQ
- L+R PFL

#### <span id="page-45-1"></span>ROUTUNG PRESETS

M 20 digital mixer provides 100 **I/O Routing Presets** used to store and recall all your routing configurations, as for example virtual sound check of your live session. Holding DEFAULT button, M 20 will load the default routing values for each channel:

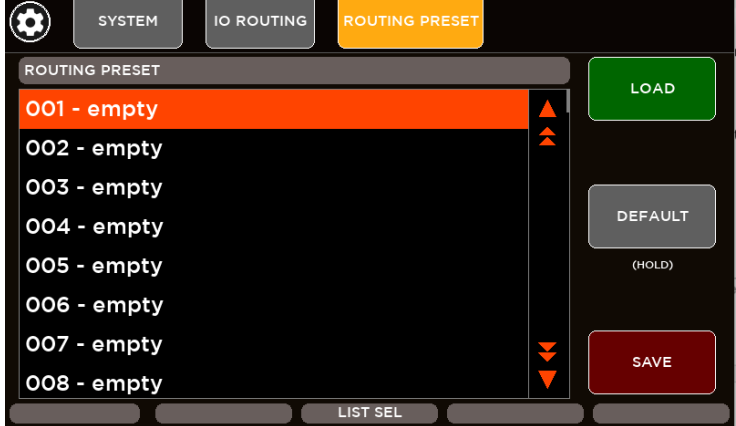

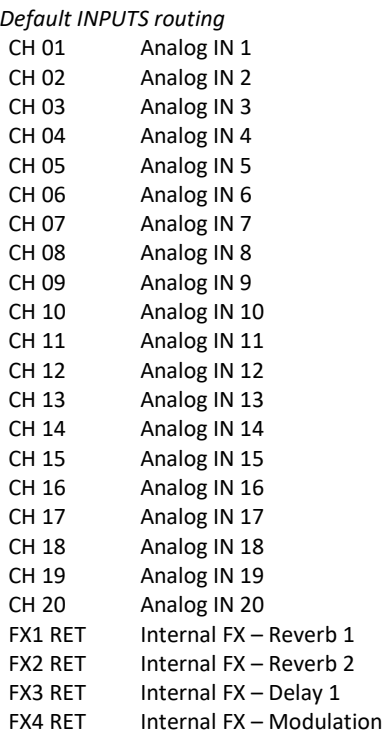

*Default INPUTS routing Default OUTPUTS routing Default DIRECT PATCH routing* MIX OUT 01 MIX BUS 01<br>MIX OUT 02 MIX BUS 02 MIX OUT 02 MIX OUT 03 MIX BUS 03 MIX OUT 04 MIX BUS 04 MIX OUT 05 MIX BUS 05 MIX OUT 06 MIX BUS 06 MIX OUT 07 MIX BUS 07 MIX OUT 08 MIX BUS 08 MIX OUT 09 MAIN OUT L PFL MIX OUT 10 MAIN OUT R PFL AES OUT L MAIN OUT L PFL AES OUT R MAIN OUT R PFL PHONES L MAIN OUT L PFL PHONES R MAIN OUT R PFL

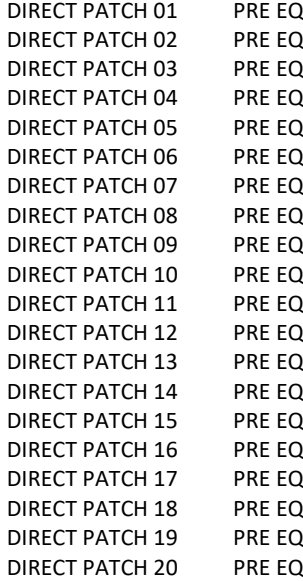

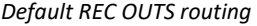

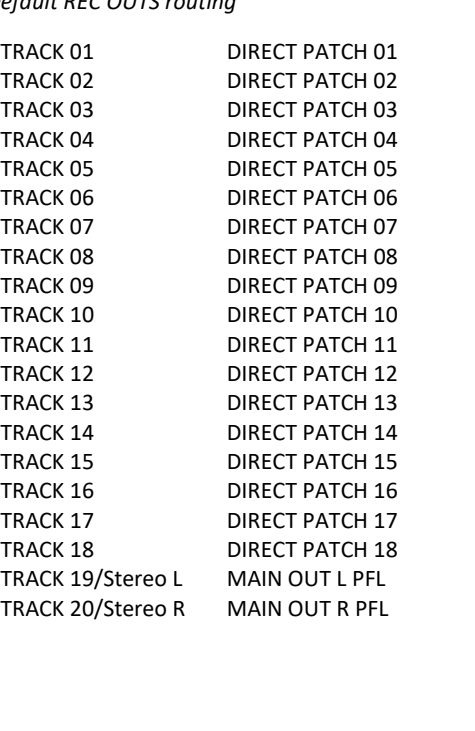

#### *Default REC OUTS routing Default STREAM OUTPUTS routing*

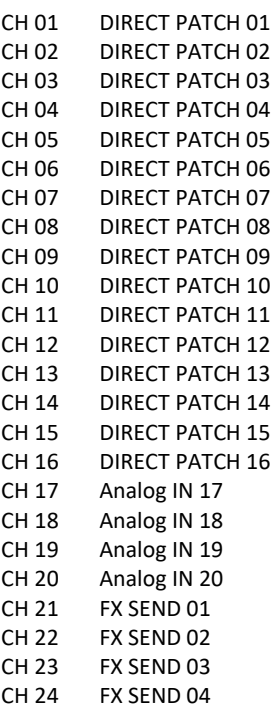

## <span id="page-46-0"></span>MUTE AND DCA GROUPS

M 20 digital mixers provide four DCA Groups and four MUTE Groups fully independent and configurable. It's possible map each input channel, each Mix Out channel and each FX return channel to one of four DCA Groups and to one of four MUTE Groups. The DCA Group is a combination of level and relative mute; the MUTE Group is a dedicated mute control. In this way you can create your customized groups of channels to be controlled with a single strip (level + mute) and with a single mute button. To guarantee a fully flexibility, DCA and Mute configurations are completely independent for each channel.

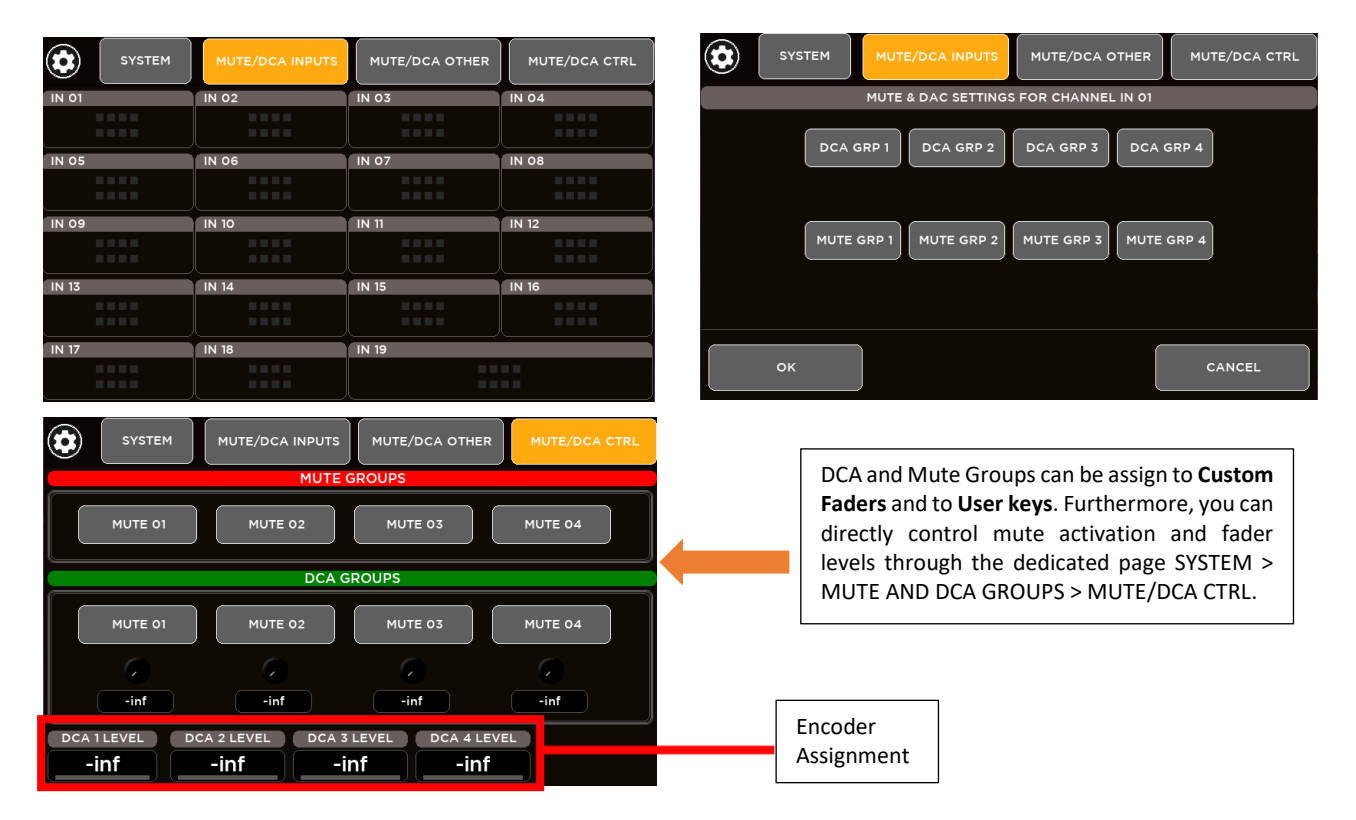

# <span id="page-47-0"></span>**UTILITIES**

Several utility tools are provided in order to meet every sound engineer's needs.

### <span id="page-47-1"></span>AUDIO OUTPUTS

In the AUDIO OUTPUTS page it's possible to adjust the AES OUT and PHONES parameters.

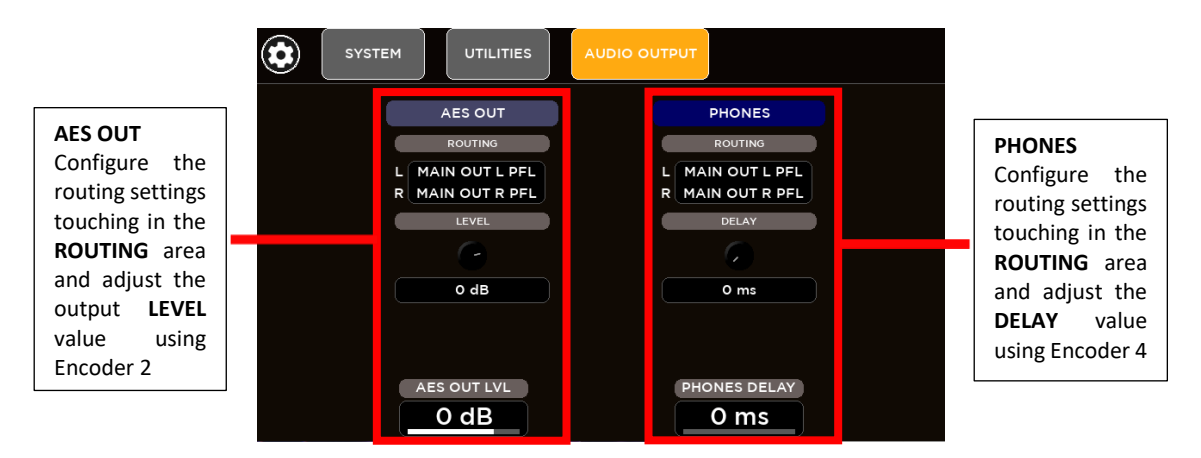

#### <span id="page-47-2"></span>SURFACE UTILITIES

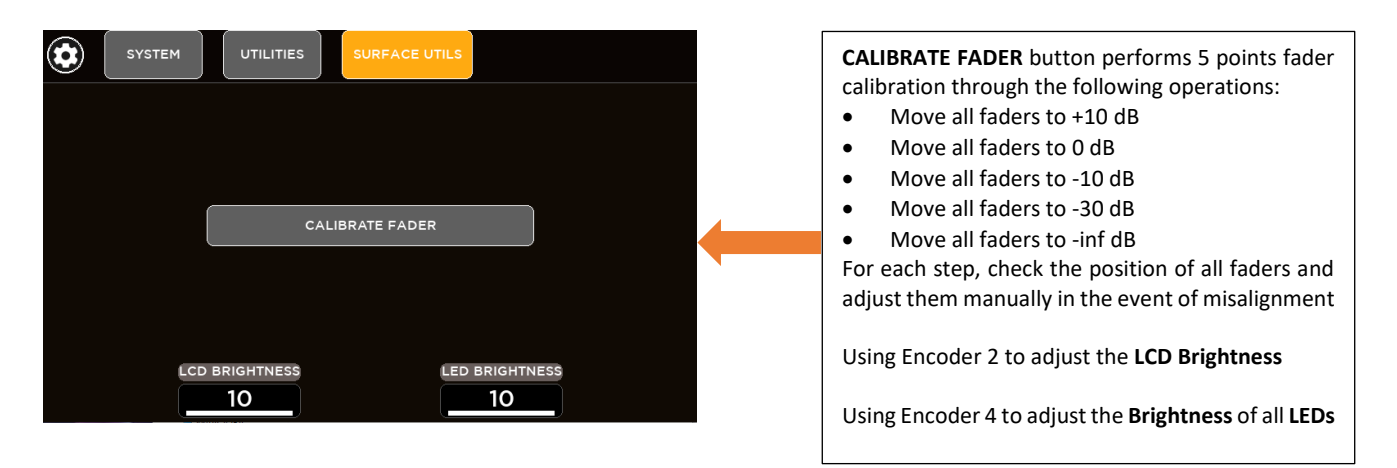

## <span id="page-47-3"></span>CUSTOM FADERS

On M 20X digital mixers are available six custom faders fully configurable.

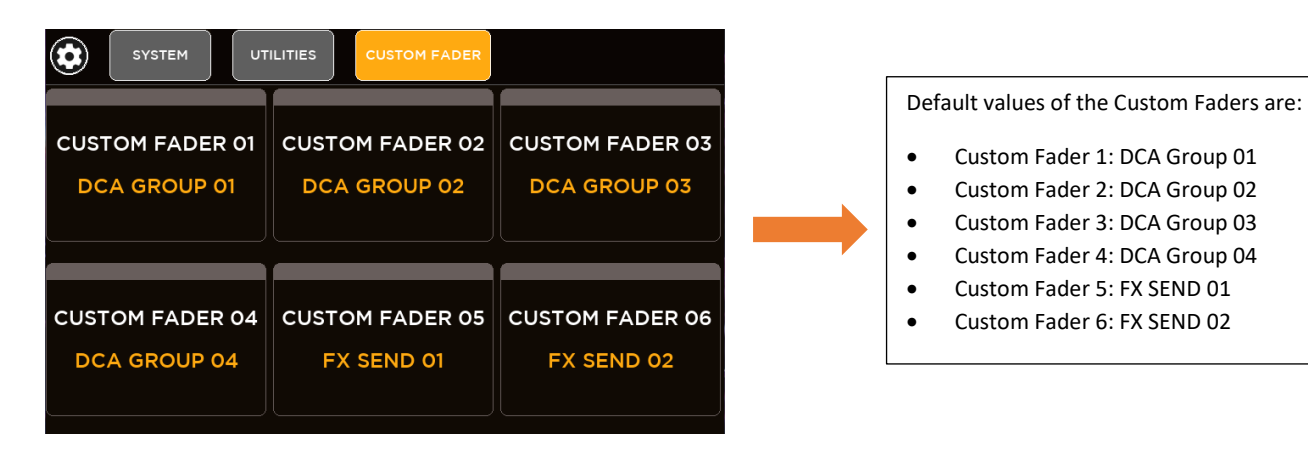

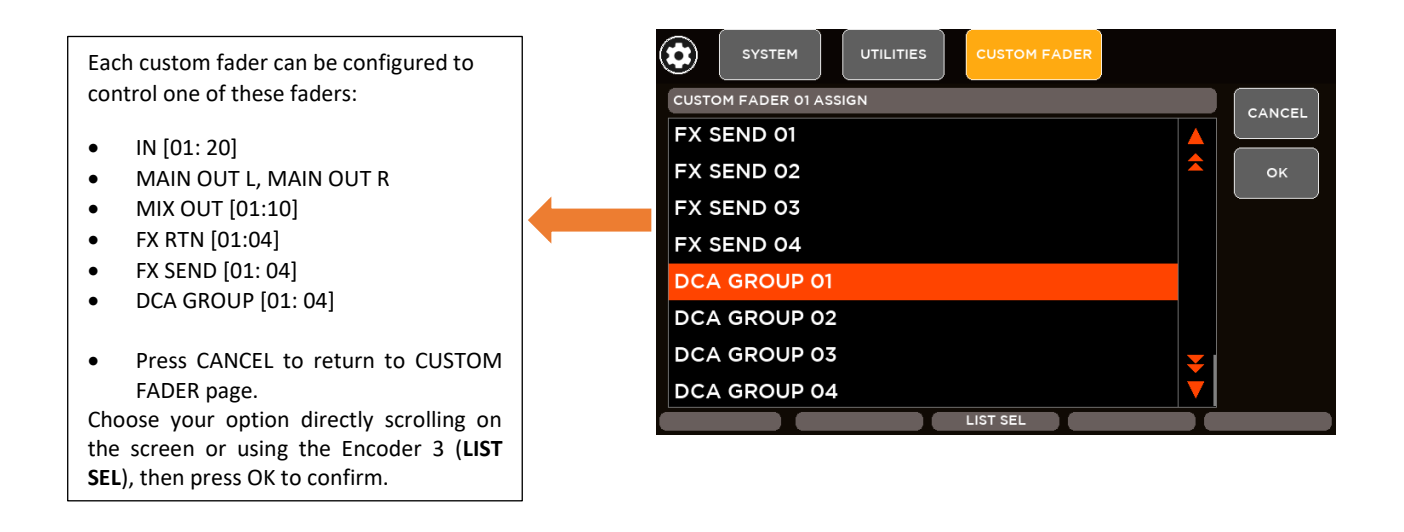

#### <span id="page-48-0"></span>CONFIG MIXER

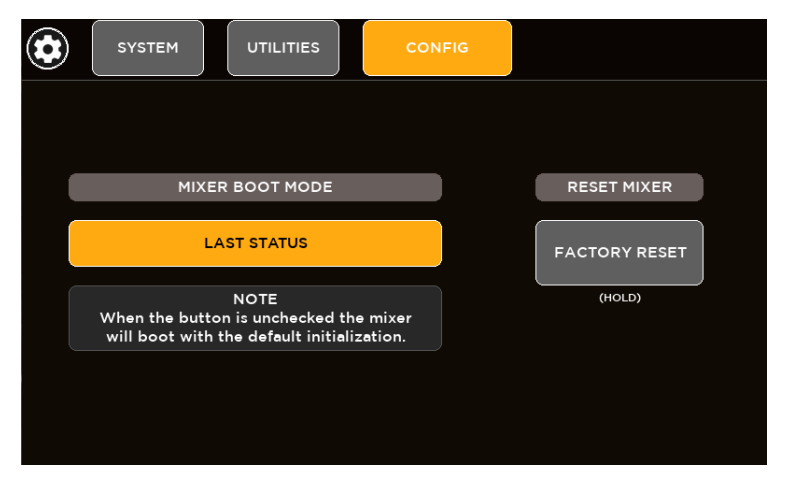

M 20 digital mixers periodically (every 5 seconds) save the current configuration of the machine. It's possible program the start-up mode of the mixer to recall last configuration or to load the default values of console's parameters.

Holding **FACTORY RESET** button, the console will be resetted to factory state.

WARNING: all saved SHOWS and PRESETS will be erased and all configuration parameters and processing parameters will be reset to default values.

#### <span id="page-48-1"></span>**TALKBACK**

Analog Channel 16 can be configured as Talkback source. Through the SYSTEM > TALKBACK page it's possible setup the talkback options.

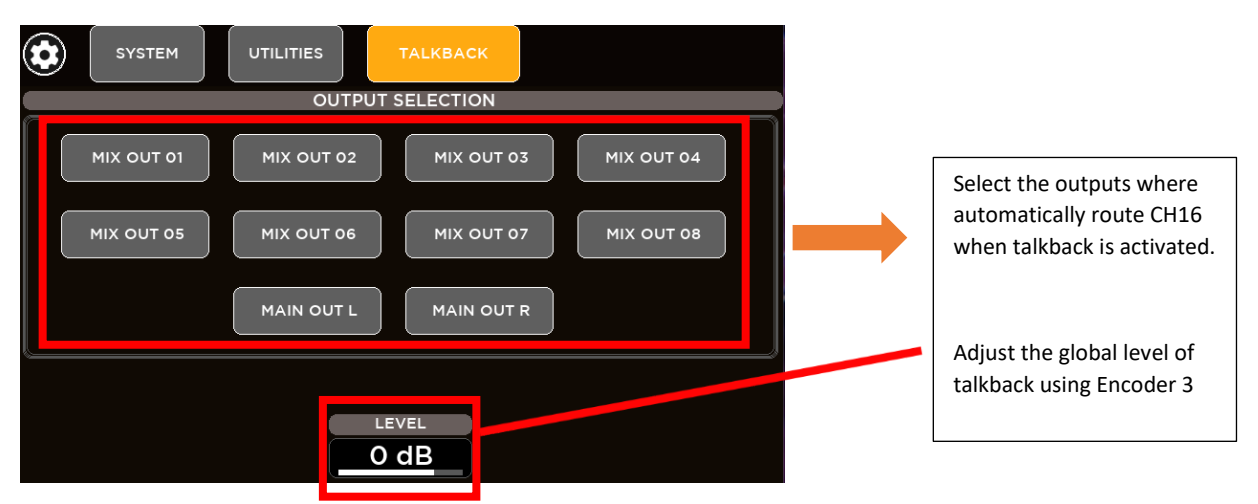

## <span id="page-49-0"></span>USB & SD CARD FORMAT

M 20 digital mixers provide internal tools to format both USB key drive and SD Card in order to make them compatible with the system, ready to be used for multitrack and stereo playback and record.

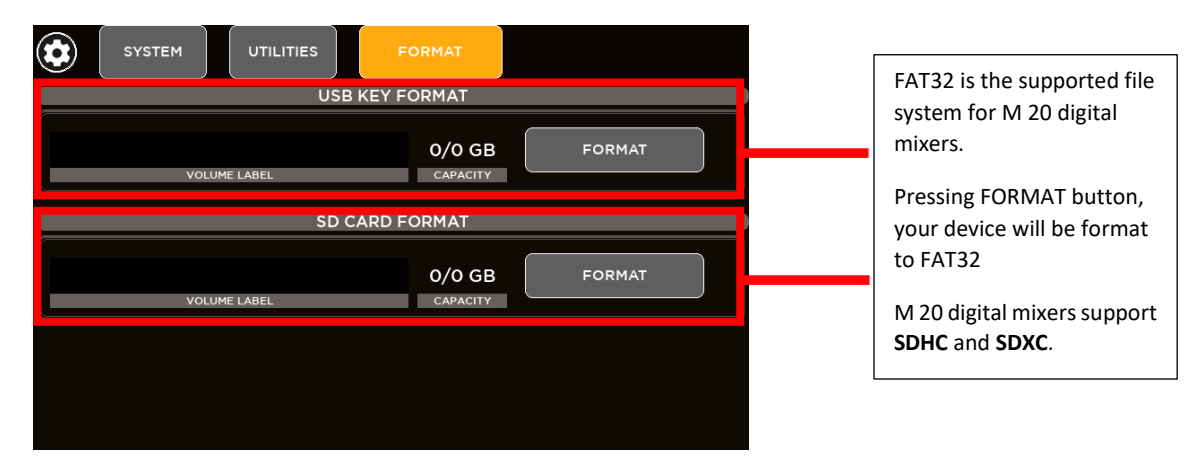

#### <span id="page-49-1"></span>SIGNAL GENERATOR

An internal signal generator is available on M 20 series consoles.

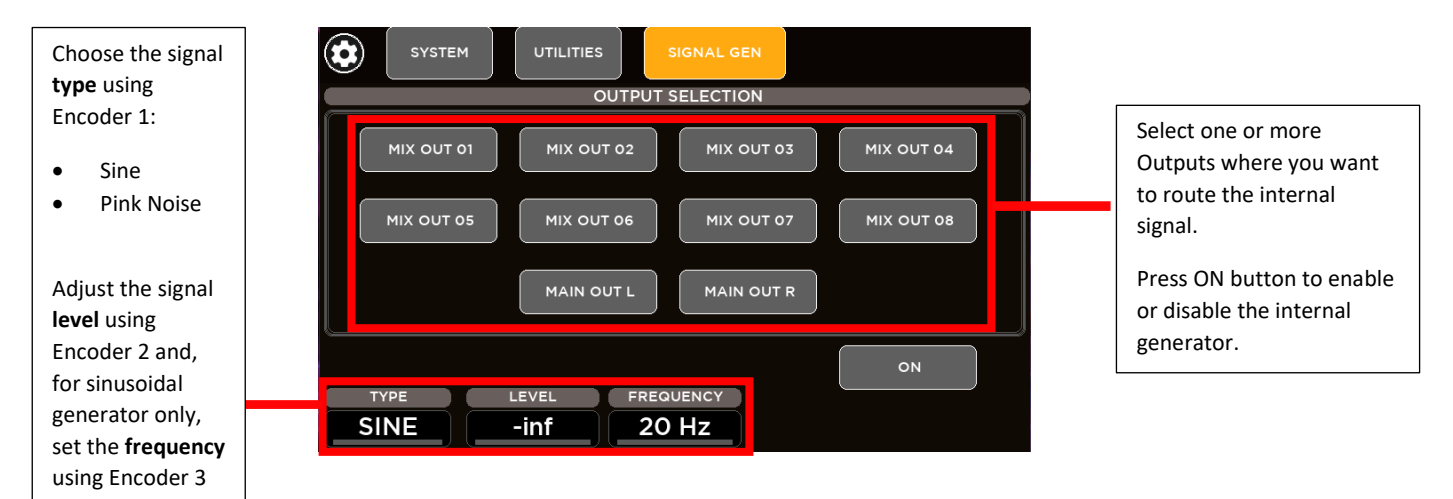

#### <span id="page-49-2"></span>CHANNEL UTILITIES

Channels Utilities summarize some Channel parameters into individual pages divided by category.

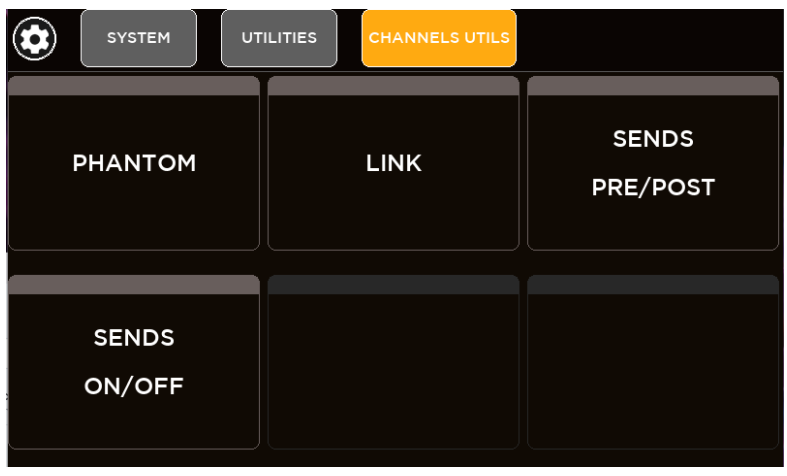

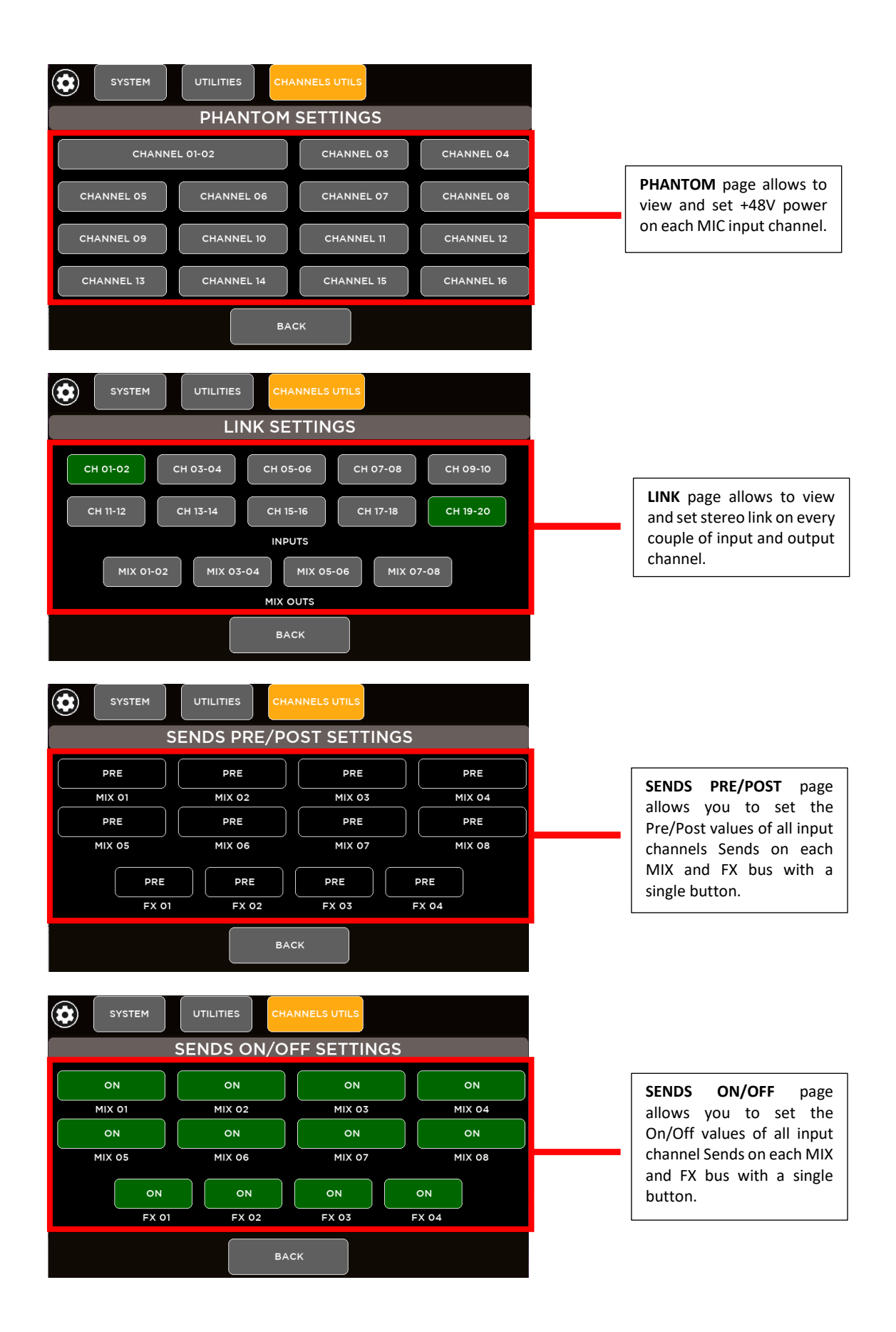

# <span id="page-51-0"></span>**INFO**

Through the INFO page it's possible to check the information about your machine such as the current Firmware Versions.

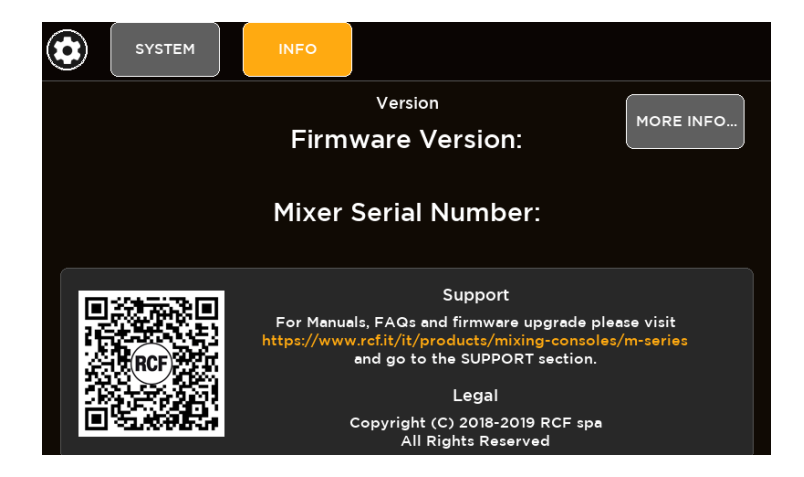

# <span id="page-51-1"></span>USB STORAGE

Data transfers are allowed using an external USB drive. It's possible to import and export USB packages for each categories of internal user memories:

- Show
- Input Gate User Presets
- Input Dynamics User Presets
- Input PEQ User Presets
- Input Channel User Presets
- Output GEQ User Presets
- Output Dynamics User Presets
- Output PEQ User Presets
- Output Channel User Presets
- IO Routing Presets

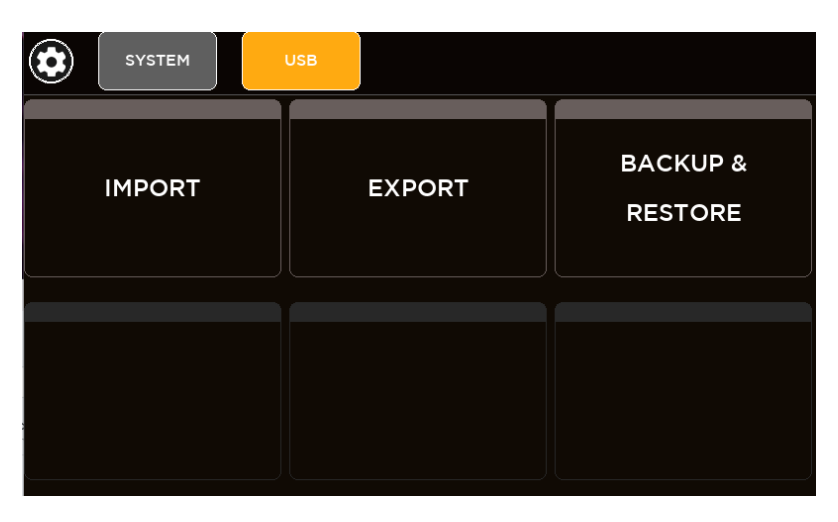

## <span id="page-52-0"></span>IMPORT

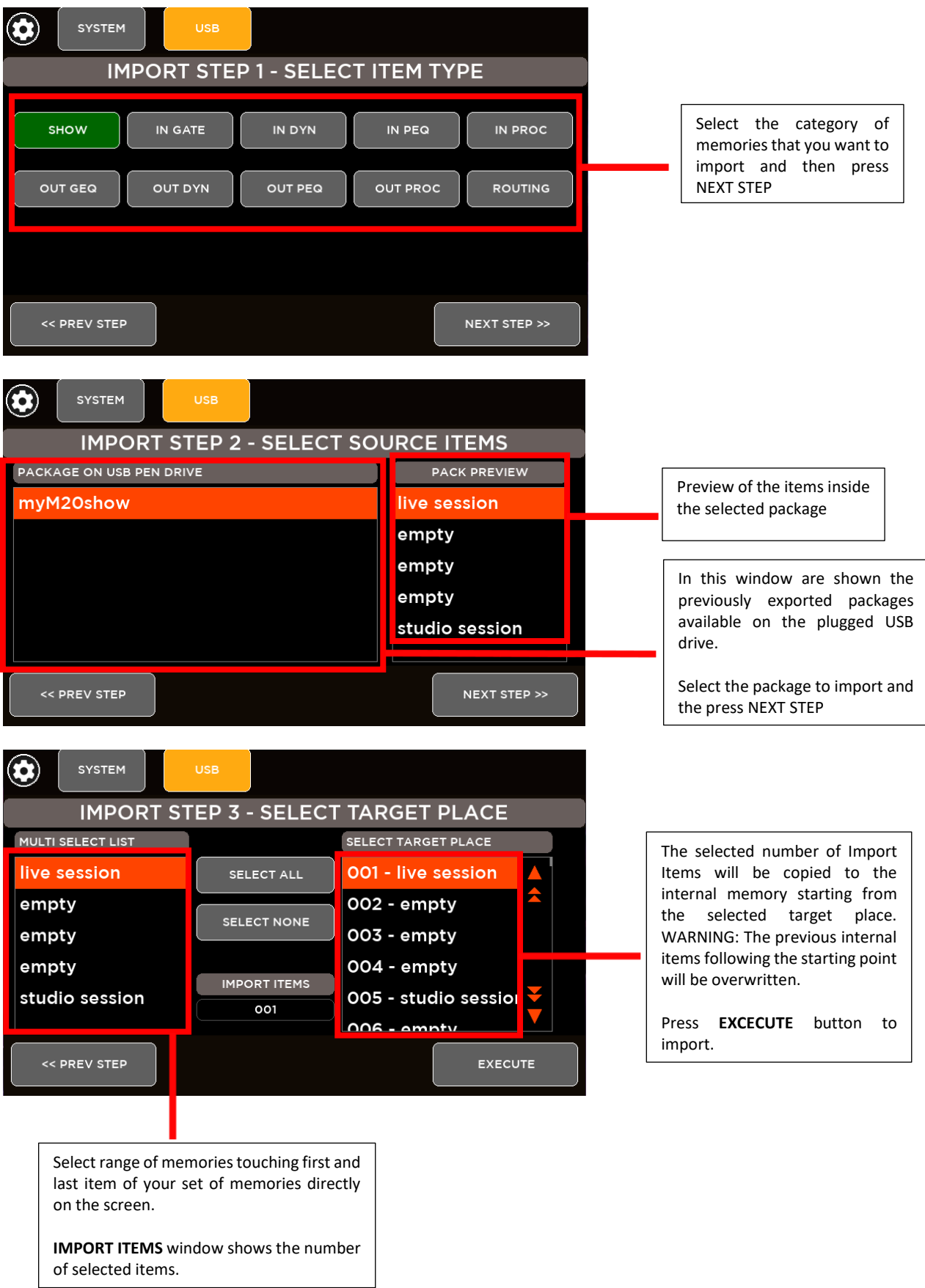

## <span id="page-53-0"></span>EXPORT

Export your saved shows and presets to a USB drive.

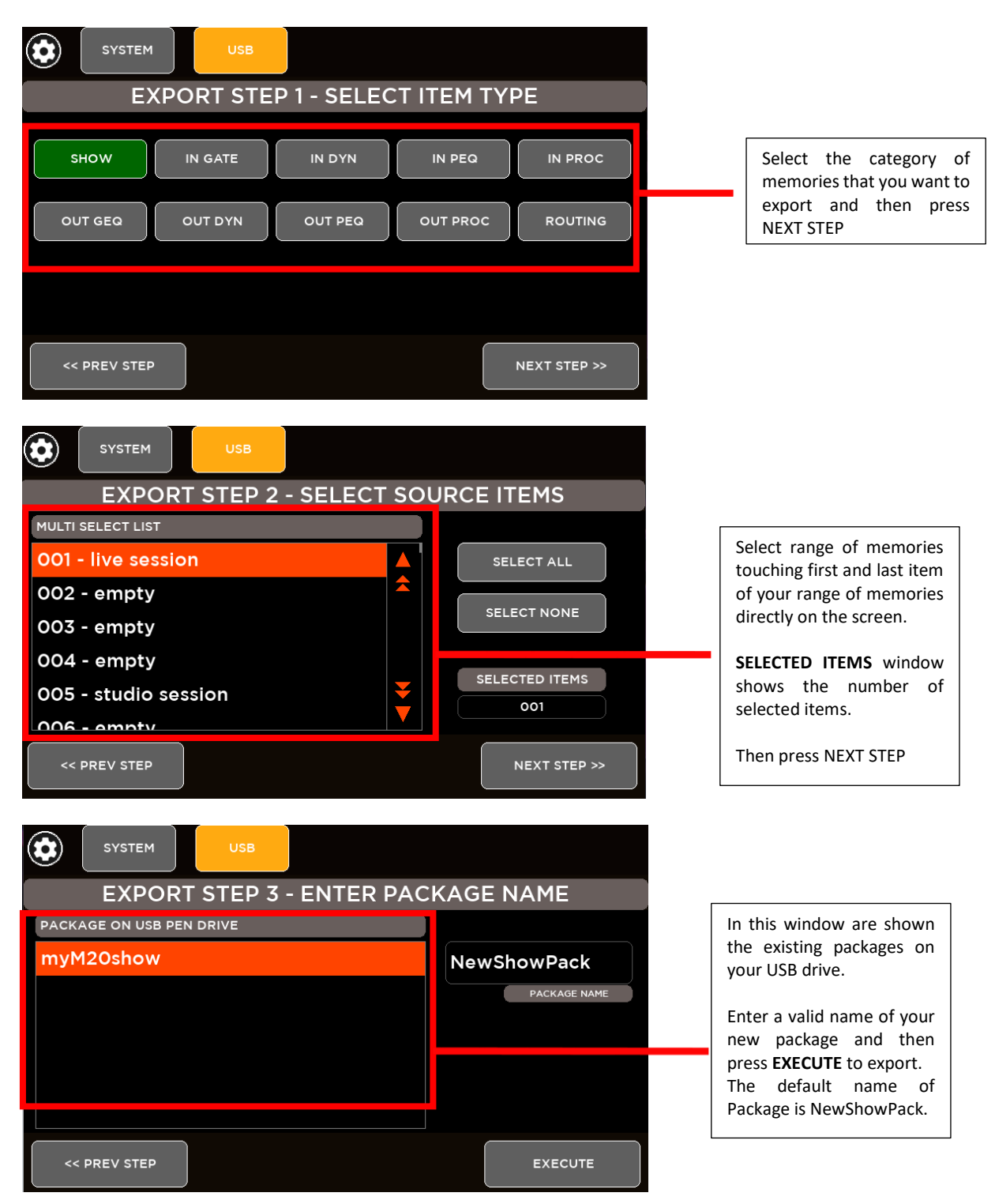

## <span id="page-54-0"></span>MIDI SETTINGS

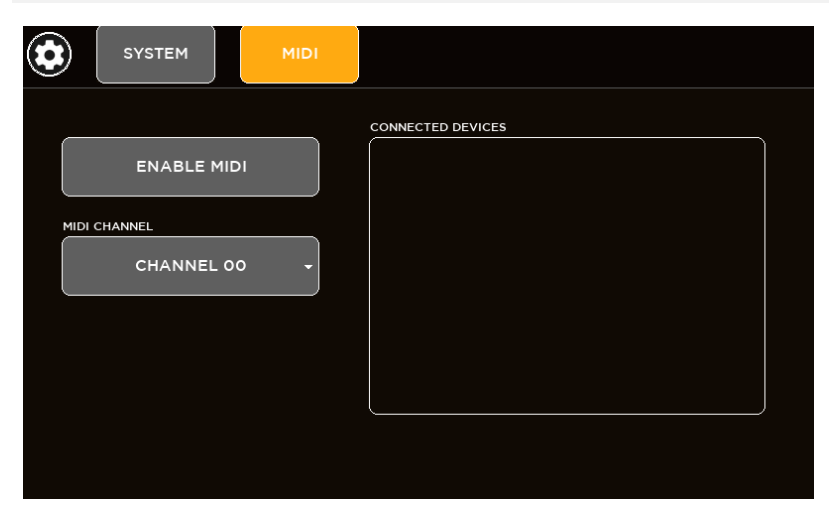

Plug an external MIDI CONTROLLER to expand your surface control of M 20 digital consoles.

Through MIDI SETTING page it's possible to **ENABLE** the internal MIDI and to select the working MIDI Channel in the range [01:16]

## <span id="page-54-1"></span>MIDI MAPPING

#### **Control Change**

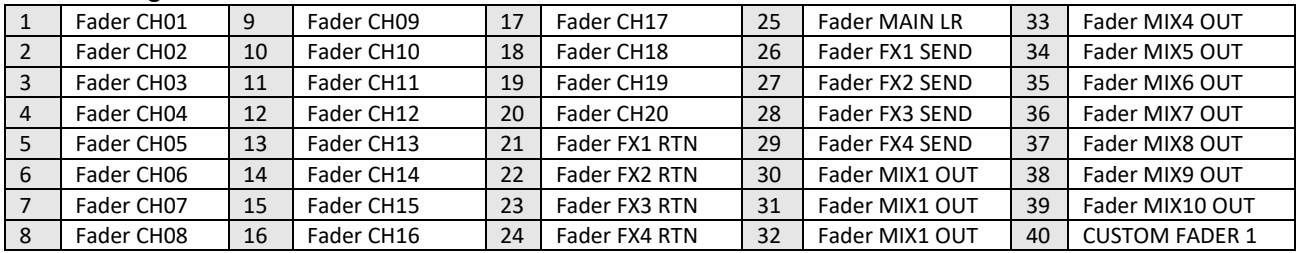

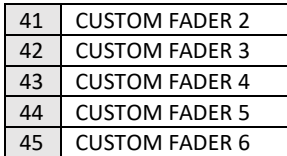

#### **Program Change**

01:100 | SHOW [01: 100] Recall

#### **Note ON**

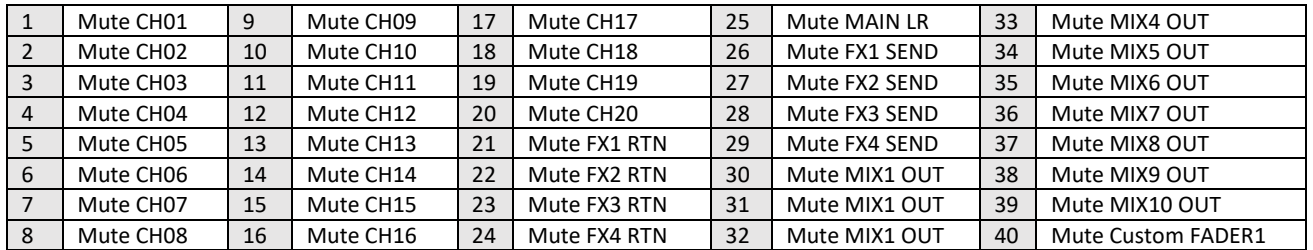

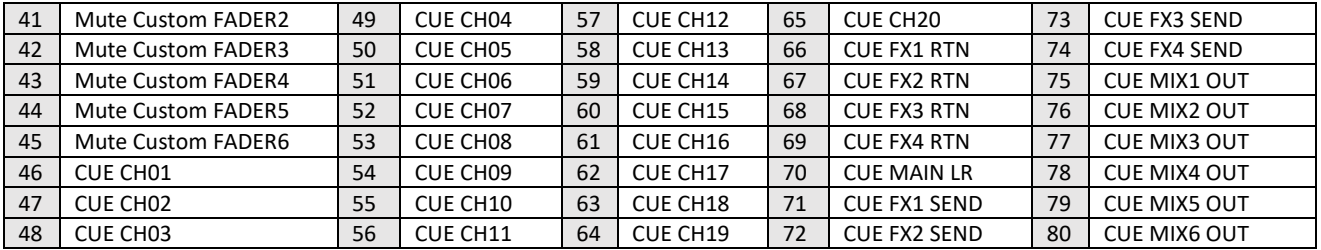

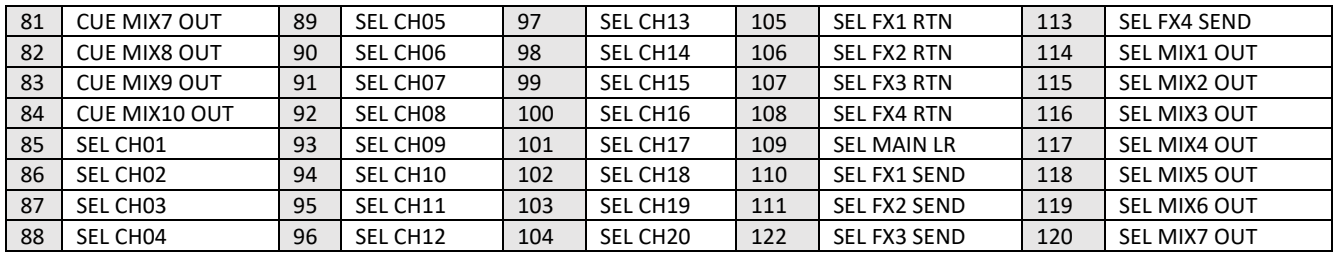

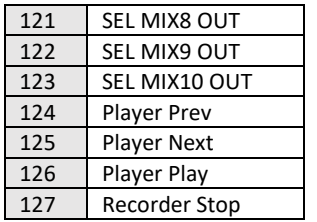

# <span id="page-56-0"></span>6. VIEW BUTTONS

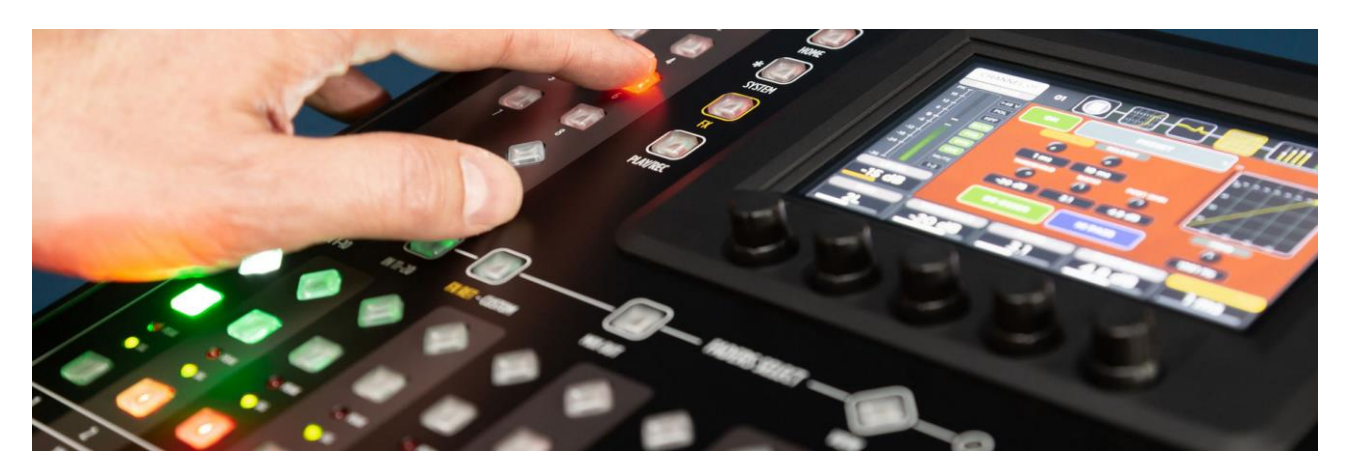

M 20 digital mixers has two VIEW buttons, characterized by a rhomboid shape, that provide a very useful summary pages to know the current status of the machine and to quick access to main settings.

## <span id="page-56-1"></span>FADER SELECT VIEW

FADER SELECT VIEW provide the main information for each channel of the four fader banks: assigned name, routing source, fader level, mute value, phantom and stereo pair link. Each channel tab allows you to jump to the related processing page in order to minimize the number of operations.

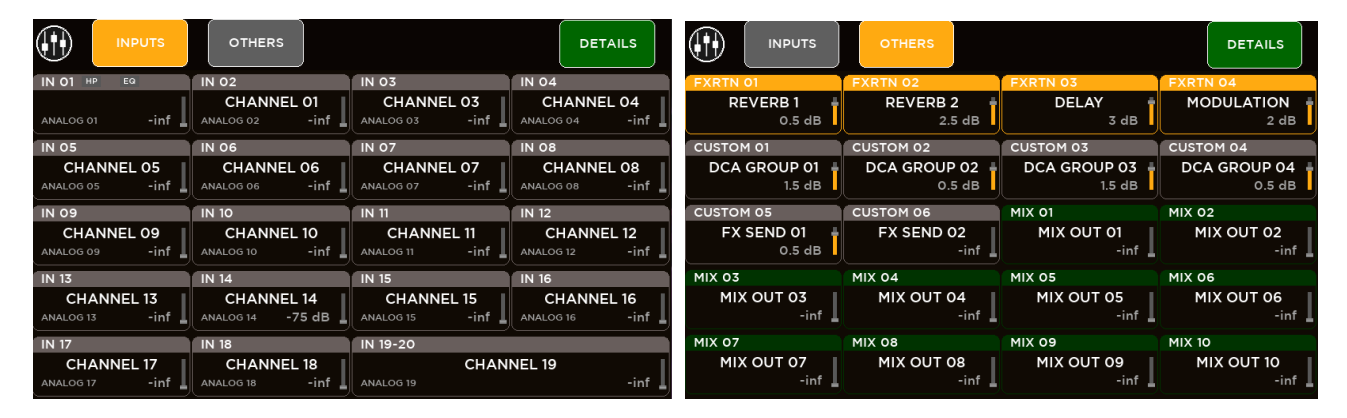

## <span id="page-56-2"></span>USER KEYS VIEW

USER KEYS VIEW provide a summary page of USER KEYS configurations. Each of the 8 User Key tabs, when pressed, applies the programmed function. In the SETUP page specific functions can be assigned to each User Key. For details about User Keys functions, please refer to Chapter 5, SYSTEM > USER KEYS

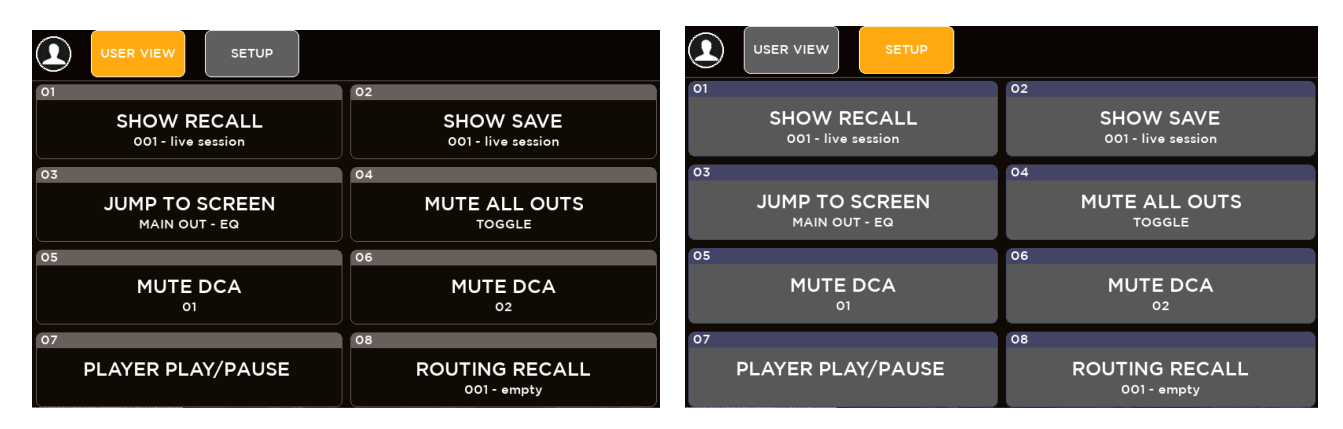

# <span id="page-57-0"></span>7. TECHNICAL SPECIFICATIONS

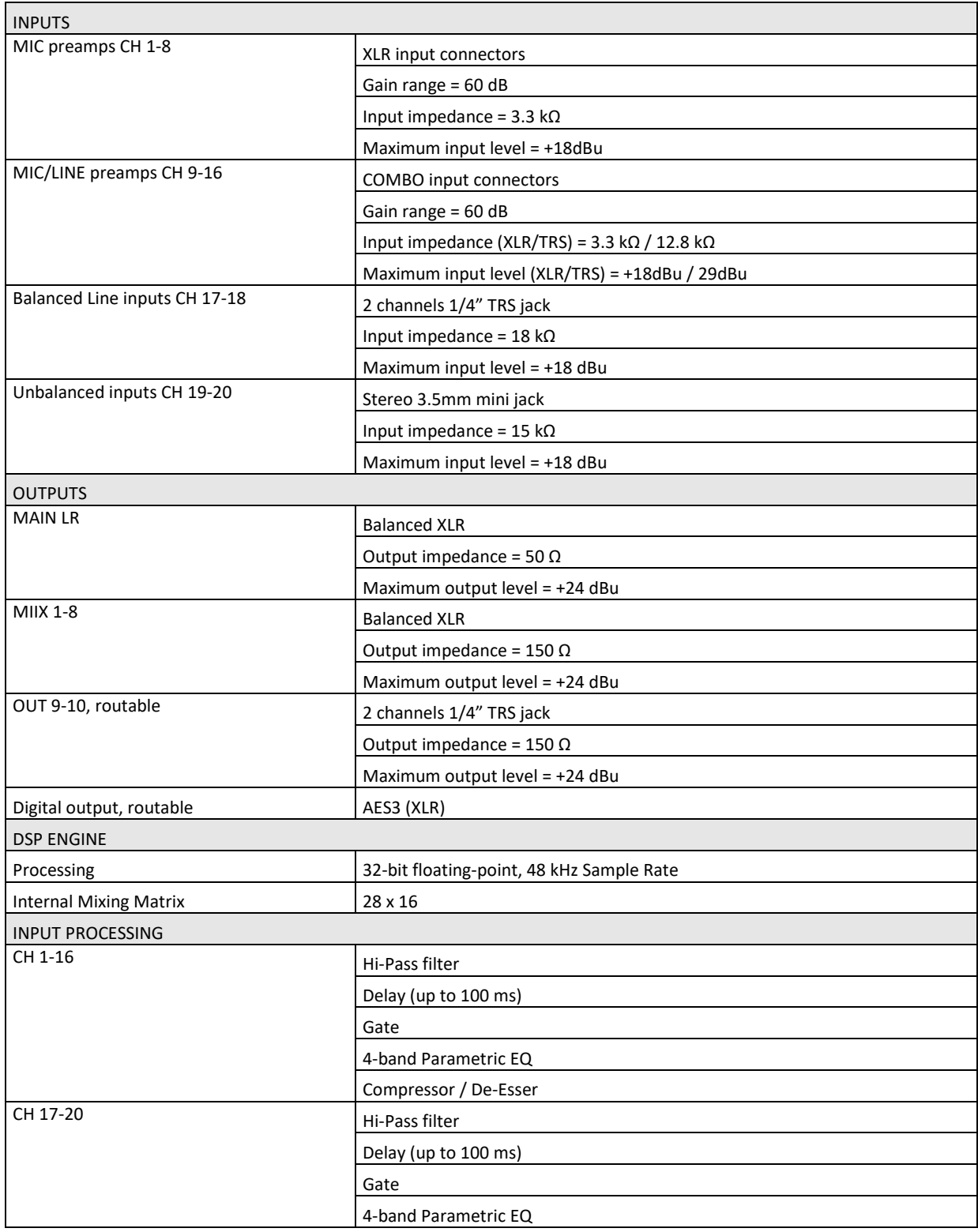

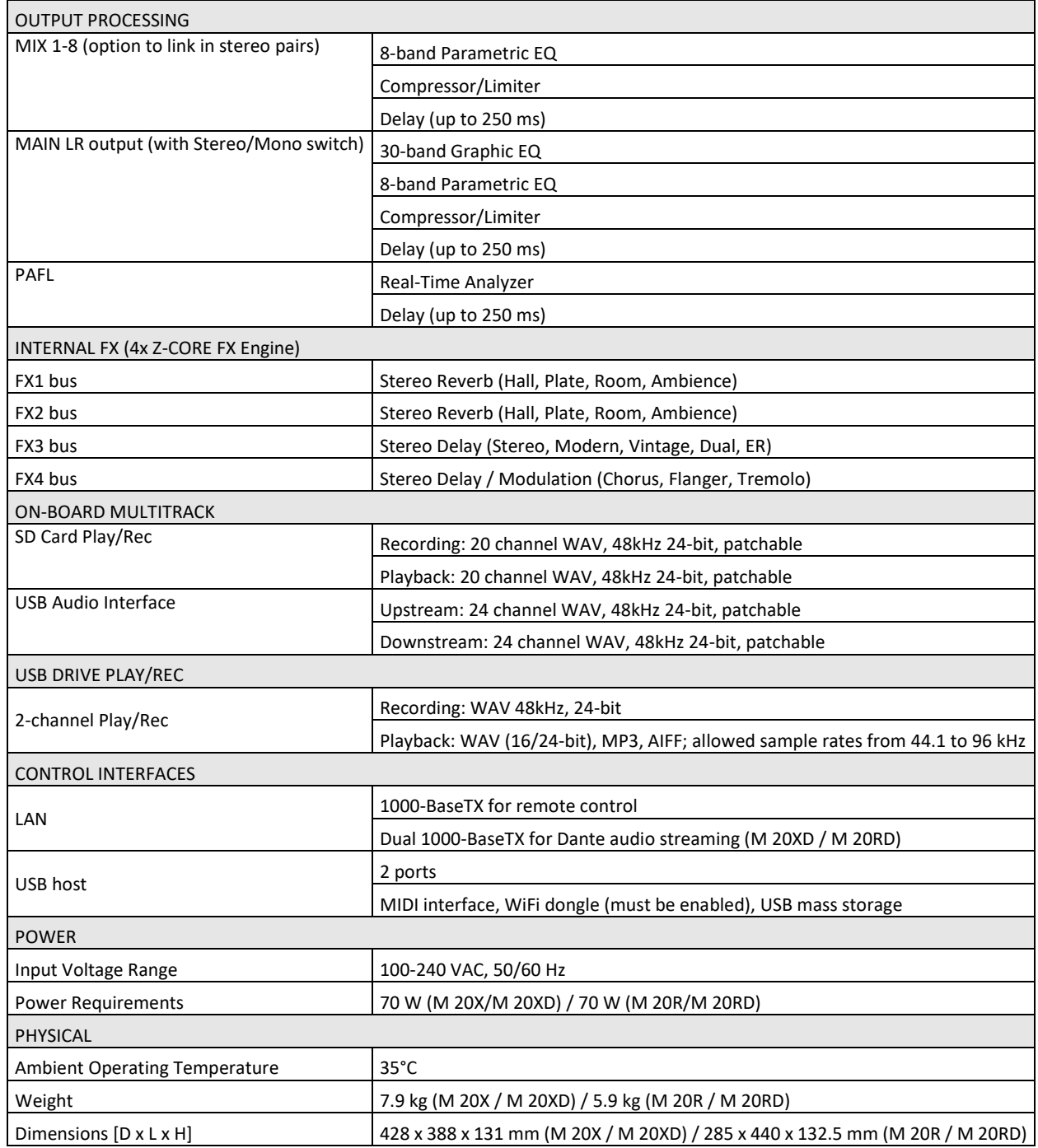

# <span id="page-59-0"></span>8. BLOCK DIAGRAM

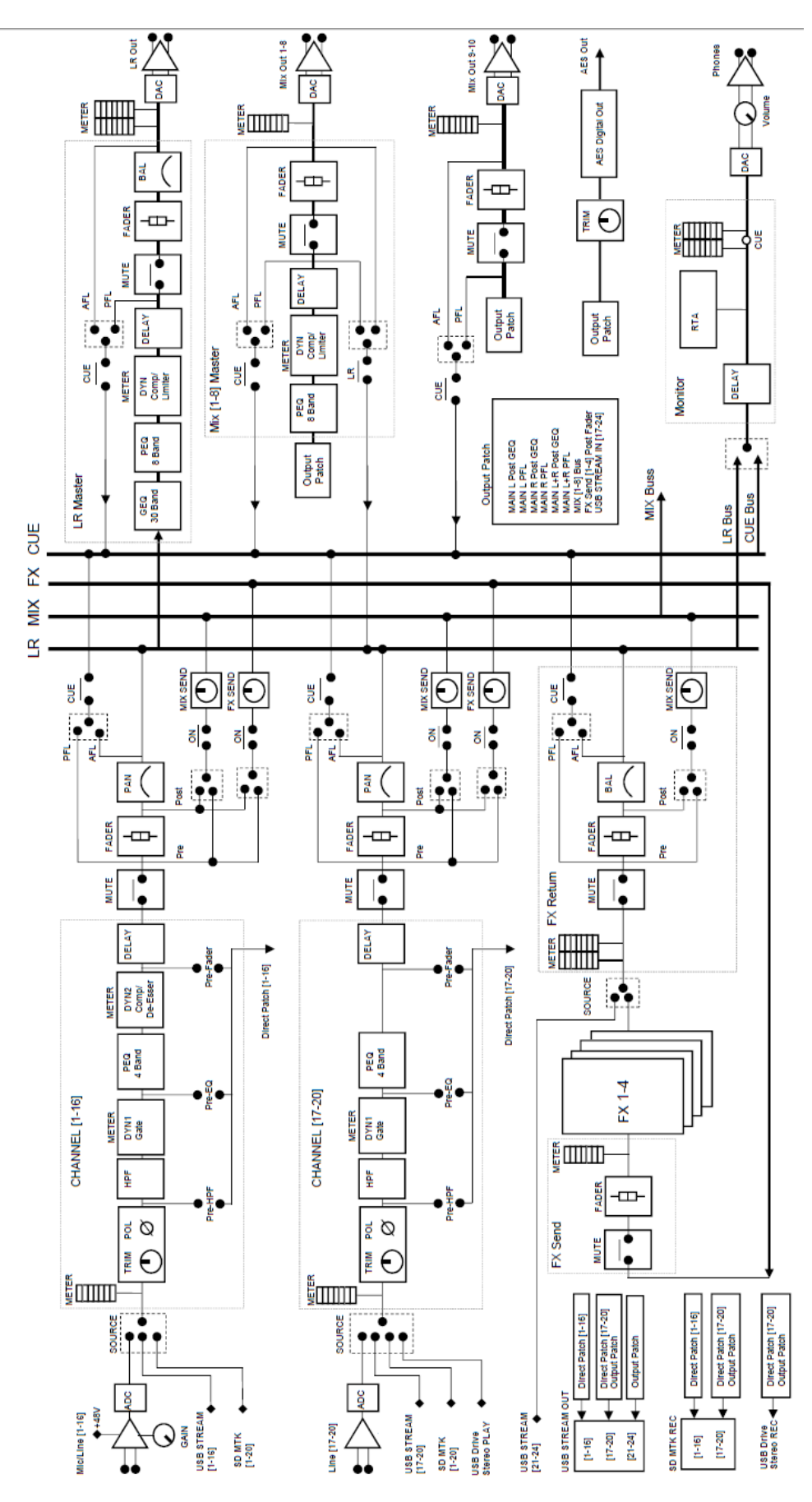